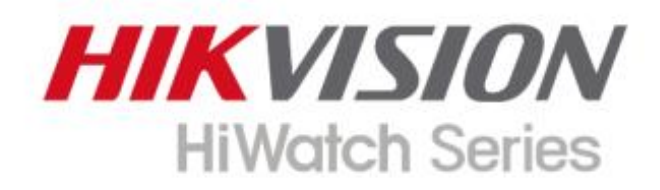

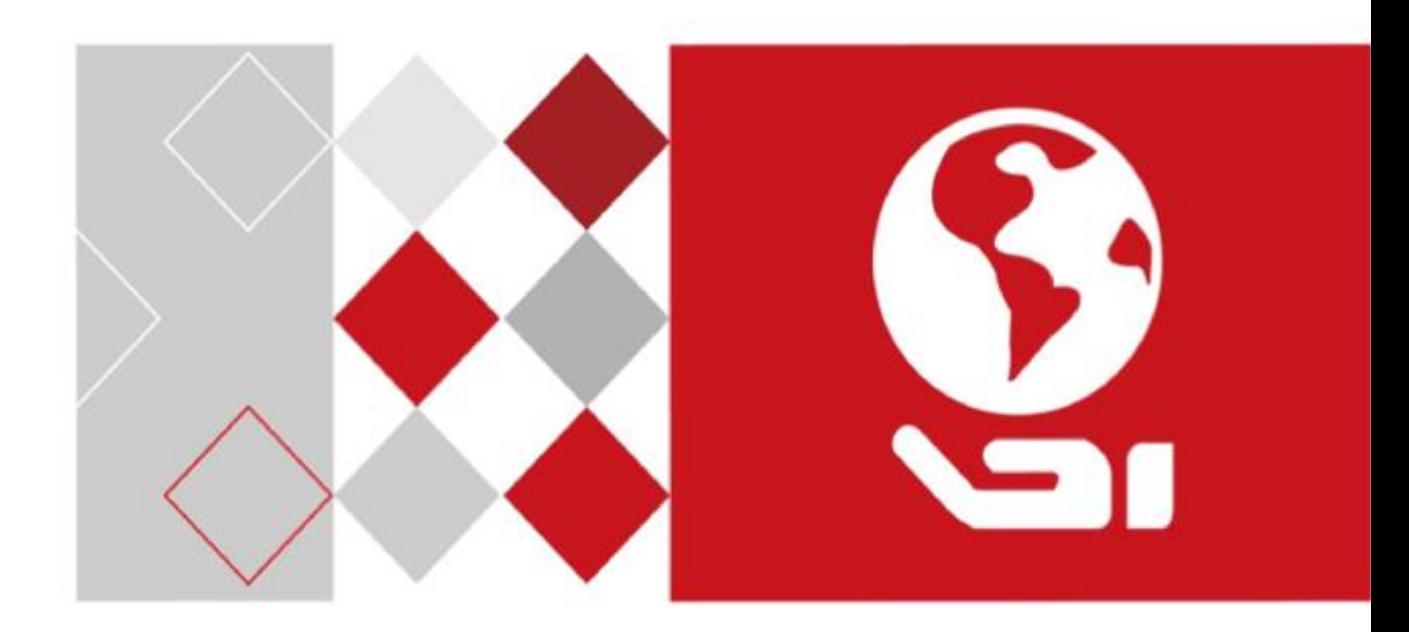

# Înregistrare video digitală

Manual de utilizare

#### **Manual de utilizare**

COPYRIGHT © 2019 Hangzhou Hikvision Digital Technology Co., Ltd.

### **Despre acest manual**

Manualul include instrucțiuni pentru utilizarea și gestionarea produsului. Imaginile, diagramele, imaginile și toate celelalte informații de mai jos sunt doar pentru descriere și explicație. Informațiile conținute în Manual pot fi modificate, fără notificare, din cauza actualizărilor de firmware sau din alte motive. Vă rugăm să găsiți cea mai recentă versiune pe site-ul companiei (http://www.h[i-watch.eu/\).](http://www.hi-watch.eu/)

Vă rugăm să utilizați acest manual de utilizare sub îndrumarea profesioniștilor.

#### **Recunoașterea mărcilor comerciale**

HIKVISION<br>HIWatch Series și alte mărci comerciale și logo-uri Hikvision sunt proprietățile Hikvision în diverse jurisdictii.

Alte mărci comerciale și logo-uri menționate mai jos sunt proprietățile deținătorilor respectivi.

**HOMI**: Termenii HDMI și HDMI High-Definition Multimedia Interface și sigla HDMI sunt mărci comerciale sau mărci comerciale înregistrate ale HDMI Licensing Administrator, Inc. în Statele Unite și în alte țări.

### **Aviz legal**

ÎN MĂSURA MAXIMĂ PERMISĂ DE LEGEA APLICABILĂ, PRODUSUL DESSCRIS, CU HARDWARE-UL, SOFTWARE-UL ȘI FIRMWARE-UL SĂU, ESTE FURNIZAT "CA AȚIE", CU TOATE DEFECTELE ȘI ERORIILE, ȘI HIKVISION NU OFERĂ GARANȚII, EXPRESE SAU IMPLICITE, FĂRĂ INCLUSE IMPLICITATE CALITATE SATISFACĂTORĂ, ADECVENȚĂ PENTRU UN ANUMIT SCOP ȘI NEÎNCĂLCAREA TERȚEI PĂRȚI. HIKVISION, DIRECTORII, OFICIERI, ANGAJAȚII SAU AGENȚII SĂI NU VA FI RĂSPUNDĂȚI ÎN NICIUN CAZ PENTRU ORICE DAUNE SPECIALE, CONSECUȚIONALE, INCIDENTALE SAU INDIRECTE, INCLUSIV, PRIN ALȚII, DAUNE PENTRU PIERDEREA PROFITURILOR AFACERILOR, ÎNTRERUPEREA AFACERILOR SAU A DATELOR. SAU DOCUMENTAȚIE, ÎN LEGAȚIE CU UTILIZAREA ACESTUI PRODUS, CHIAR DACĂ HIKVISION A FOST Anunțat despre POSIBILITATEA ACESTELOR DAUNE.

CU PRIVIRE LA PRODUSUL CU ACCES LA INTERNET, UTILIZAREA PRODUSULUI VA FI PE PROPRIUL RISCURI. HIKVISION NU VA ASUMA NICIO RESPONSABILITATE PENTRU FUNCȚIONAREA ANORMĂ, SCURSARE DE CONFIDENTIALITATE SAU ALTE DAUNE REZULTATE DIN ATAC CIBERNICE, ATAC DE HACKER, INSPECȚIA DE VIRUS SAU ALTE RISCURI DE SECURITATE A INTERNETULUI; CU toate acestea, HIKVISION VA FURNIZA SISTEMUL TEHNIC LA TEMPORUL DACĂ ESTE NECESAR.

LEGILE DE SUPRAVEGHERE VIERĂ ÎN JURISDICȚIE. VĂ RUGĂM SĂ VERIFICAȚI TOATE LEGILE RELEVANTE DIN JURISDICȚIA DVS. ÎNAINTE DE A UTILIZA ACEST PRODUS PENTRU A GARGI CĂ UTILIZAREA DVS. CONFORMĂ LEGEA APLICABĂ. HIKVISION NU VA FI RESPONSABIL ÎN CAZUL CĂ ACEST PRODUS ESTE UTILIZAT ÎN SCOPURI ILEGITIME.

ÎN CAZUL ORICE CONFLICTE ÎNTRE ACEST MANUAL ȘI LEGEA APLICABILĂ, PREVALEAZA TERZIUA.

### **Informații de reglementare**

### **Informații FCC**

Vă rugăm să rețineți că modificările sau modificările care nu sunt aprobate în mod expres de partea responsabilă pentru conformitate ar putea anula autoritatea utilizatorului de a utiliza echipamentul.

**Conformitate FCC:**Acest echipament a fost testat și s-a dovedit că respectă limitele pentru un dispozitiv digital de clasă A, în conformitate cu partea 15 din Regulile FCC. Aceste limite sunt concepute pentru a oferi o protecție rezonabilă împotriva interferențelor dăunătoare atunci când echipamentul este utilizat într-un mediu comercial. Acest echipament generează, utilizează și poate radia energie de frecvență radio și, dacă nu este instalat și utilizat în conformitate cu manualul de instrucțiuni, poate provoca interferențe dăunătoare comunicațiilor radio. Utilizarea acestui echipament într-o zonă rezidențială poate provoca interferențe dăunătoare, caz în care utilizatorului i se va cere să corecteze interferența pe cheltuiala sa.

### **Condiții FCC**

Acest dispozitiv respectă partea 15 din Regulile FCC. Funcționarea este supusă următoarelor două condiții:

1. Acest dispozitiv nu poate cauza interferențe dăunătoare.

2. Acest dispozitiv trebuie să accepte orice interferență primită, inclusiv interferențe care pot provoca o funcționare nedorită.

### **Declarație de conformitate UE**

Acest produs și, dacă este cazul, accesoriile furnizate sunt marcate cu "CE" și, prin  $\epsilon$ urmare, respectă standardele europene armonizate aplicabile enumerate în Directiva EMC 2014/30/UE, Directiva LVD 2014/35/UE, Directiva RoHS 2011. /65/UE.

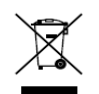

2012/19/UE (directiva DEEE): Produsele marcate cu acest simbol nu pot fi aruncate ca deșeuri municipale nesortate în Uniunea Europeană. Pentru o reciclare adecvată, returnați acest produs furnizorului local la achiziționarea unui echipament nou echivalent sau

aruncați-l la punctele de colectare desemnate. Pentru mai multe informații vezi:w[ww.recyclethis.info](http://www.recyclethis.info/)

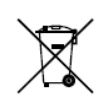

2006/66/EC (directiva privind bateriile): Acest produs conține o baterie care nu poate fi aruncată ca deșeuri municipale nesortate în Uniunea Europeană. Consultați documentația produsului pentru informații specifice despre baterie. Bateria este marcată cu acest simbol, care poate include

litere pentru a indica cadmiul (Cd), plumbul (Pb) sau mercurul (Hg). Pentru o reciclare adecvată, returnați bateria furnizorului dumneavoastră sau la un punct de colectare desemnat. Pentru mai multe informații vezi: [www.recyclethis.info](http://www.recyclethis.info/)

#### **Conformitate Industry Canada ICES-003**

Acest dispozitiv îndeplinește cerințele standardelor CAN ICES-3 (A)/NMB-3(A).

## Modele aplicabile

Acest manual este valabil pentru următoarele produse:

HWD-XXXX, HWD-XXXXY, HWD-XXXX-Y, HWD-XXXXY-Y, HWD-XXXXY-YX, HWD-XXXXYY-YX

(X = 0, 1, 2, 3, 4, 5, 6, 7, 8, 9; Y = A, B, C, D, E, F, G, H, I, J, K, L, M , N, O, P, Q, R, S, T, U, V, W, X, Y, Z)

### Convenții de simboluri

Simbolurile care pot fi găsite în acest document sunt definite după cum urmează.

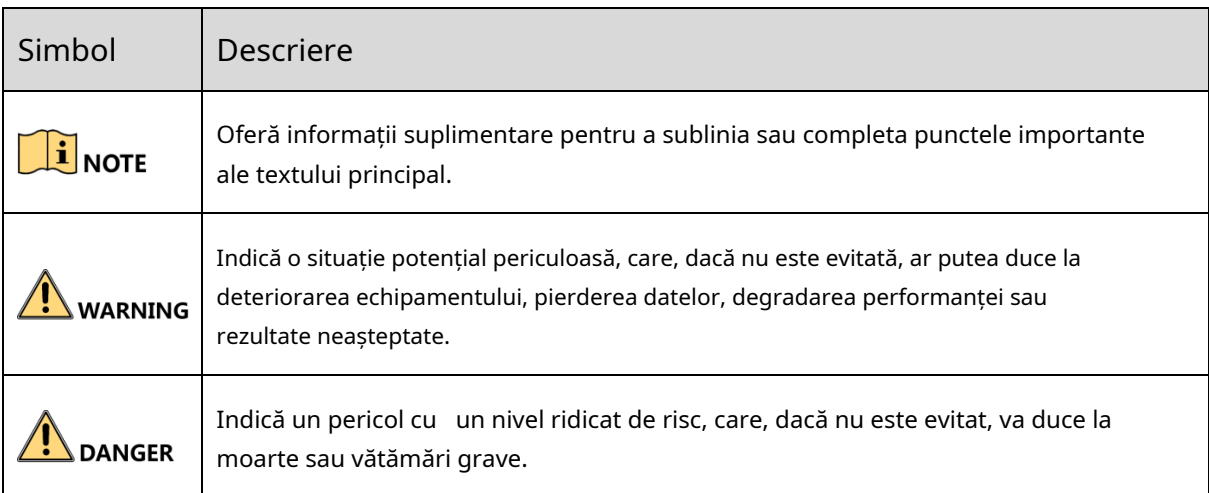

### Instructiuni de siguranta

- **-** Configurarea corectă a tuturor parolelor și a altor setări de securitate este responsabilitatea instalatorului și/ sau utilizatorului final.
- **-** În utilizarea produsului, trebuie să respectați strict reglementările de siguranță electrică ale națiunii și regiunii. Vă rugăm să consultați specificațiile tehnice pentru informații detaliate.
- **-** Tensiunea de intrare ar trebui să respecte atât SELV (Tensiune foarte joasă de siguranță) cât și sursa de alimentare limitată cu 100 până la 240 VAC, 12 VDC sau 48 VDC conform standardului IEC60950-1. Vă rugăm să consultați specificațiile tehnice pentru informații detaliate.
- **-** Nu conectați mai multe dispozitive la un adaptor de alimentare deoarece supraîncărcarea adaptorului poate provoca supraîncălzire sau un pericol de incendiu.
- **-** Vă rugăm să vă asigurați că ștecherul este bine conectat la priza de alimentare.
- **-** Dacă de la reportofonul se ridică fum, miros sau zgomot, opriți imediat alimentarea și deconectați cablul de alimentare, apoi contactați centrul de service.

### Sfaturi preventive și de precauție

Înainte de a conecta și de a utiliza reportofonul dvs., vă rugăm să fiți informat cu privire la următoarele sfaturi:

**-**Asigurați-vă că unitatea este instalată într-un mediu bine ventilat, fără praf.

- **-** Unitatea este concepută numai pentru utilizare în interior.
- **-** Țineți toate lichidele departe de videorecorder.
- **-** Asigurați-vă că condițiile de mediu îndeplinesc specificațiile din fabrică.
- **-** Asigurați-vă că unitatea este fixată corespunzător pe un suport sau un raft. Șocuri sau șocuri majore ale unității ca urmare a căderii acesteia pot cauza deteriorarea componentelor electronice sensibile din unitate.
- **-** Utilizați înregistrarea video împreună cu un UPS, dacă este posibil.
- **-** Opriți unitatea înainte de a conecta și deconecta accesoriile și perifericele. Pentru acest
- video recorder trebuie folosit un HDD recomandat din fabrică.
- **-** Utilizarea necorespunzătoare sau înlocuirea bateriei poate duce la pericol de explozie. Înlocuiți numai cu același tip sau echivalent. Aruncați bateriile uzate conform instrucțiunilor furnizate de producătorul bateriilor.

# Cuprins

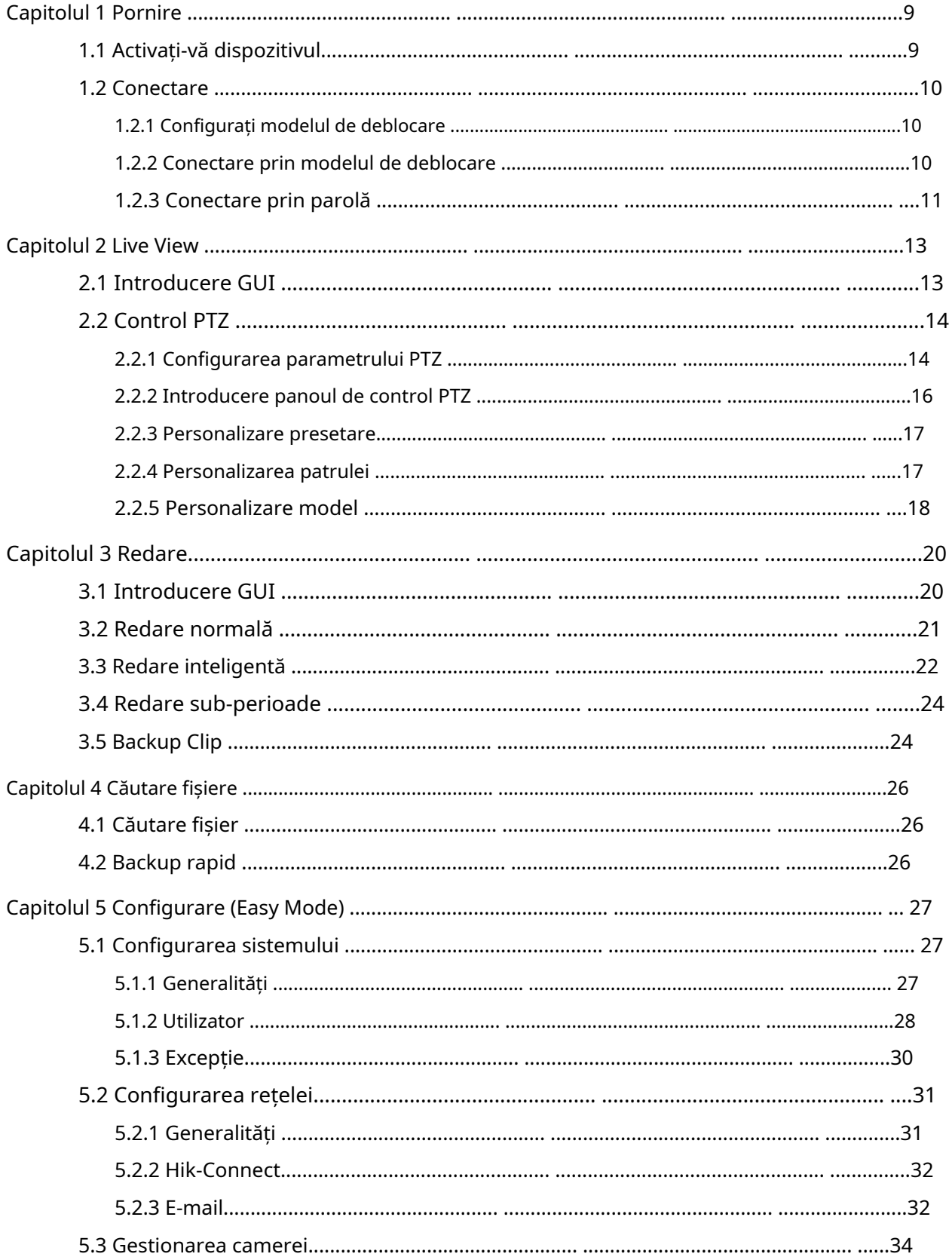

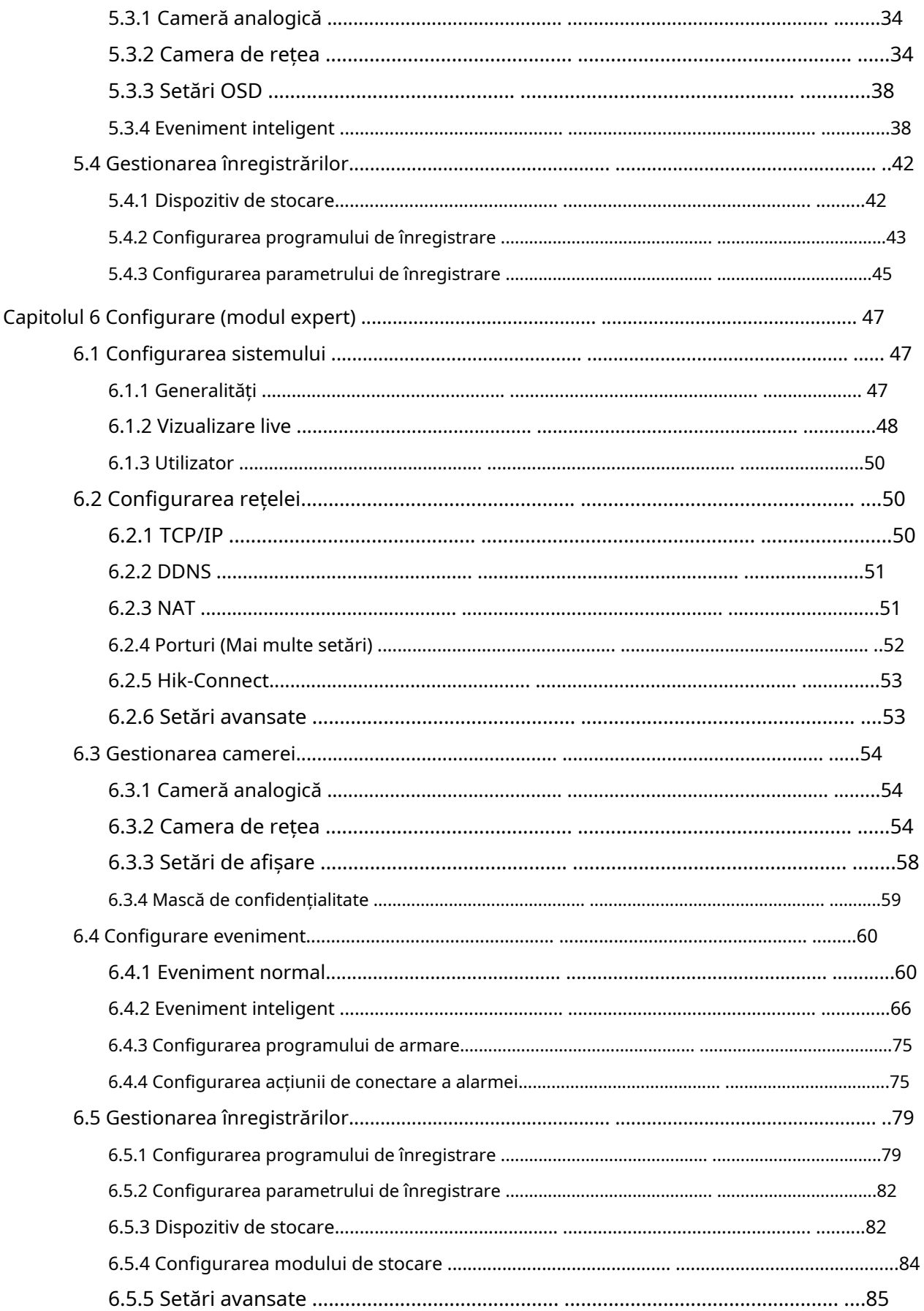

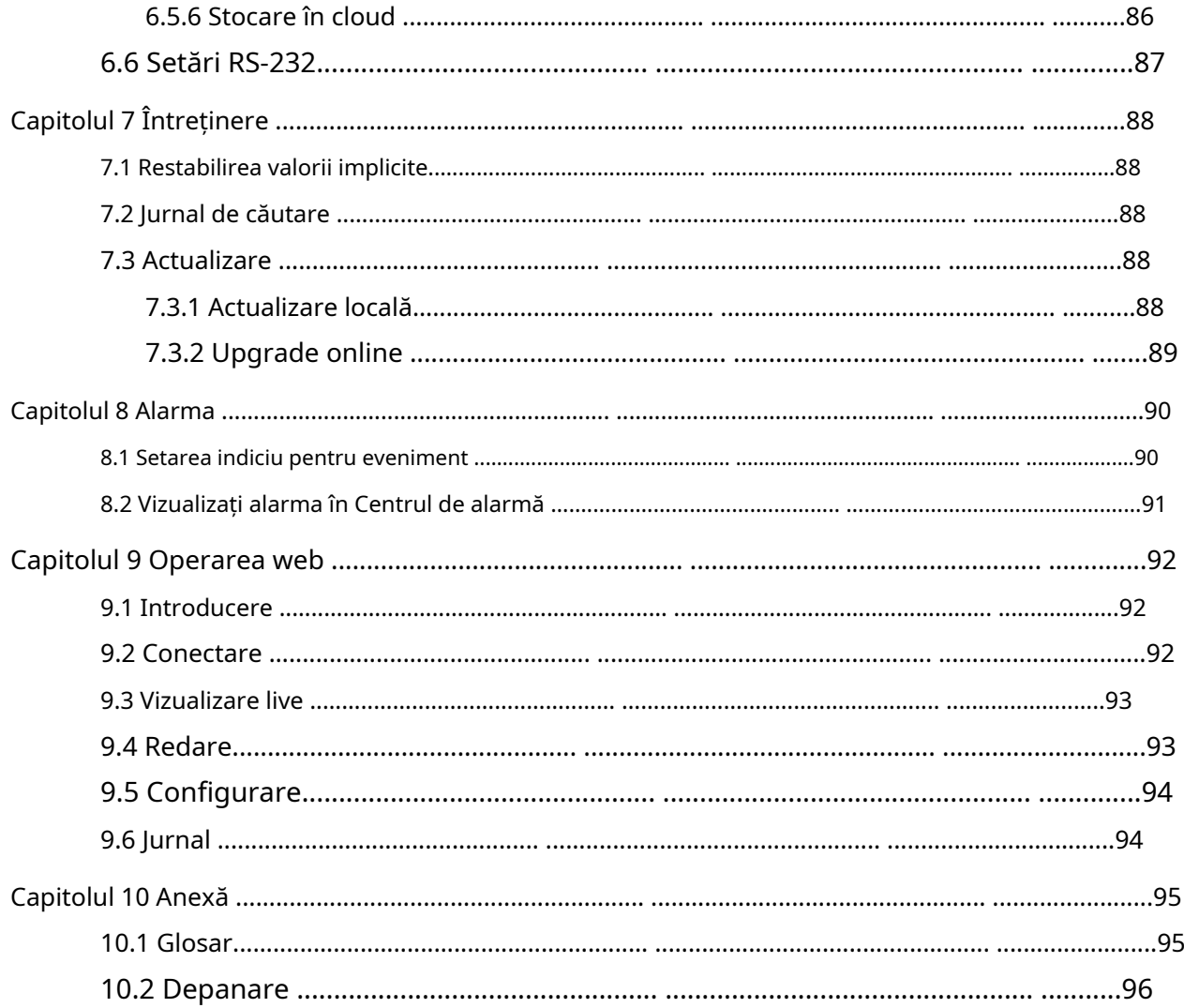

# Capitolul 1 Pornire

# <span id="page-8-1"></span><span id="page-8-0"></span>1.1 Activați-vă dispozitivul

### **Scop**

Pentru prima accesare, trebuie să activați înregistrarea video setând o parolă de administrator. Nu este permisă nicio operațiune înainte de activare. De asemenea, puteți activa înregistrarea video prin browser web, SADP sau software client.

### **Inainte sa incepi**

Porniți dispozitivul.

Pasul 1 Selectați o limbă.

Pasul 2 Faceți clic**Următorul**.

Pasul 3 Introduceți aceeași parolă**Parola**și**Confirmă parola**.

# **WARNING**

Se recomandă o parolă puternică - Vă recomandăm să creați o parolă puternică, la alegerea dvs. (folosind minim 8 caractere, inclusiv cel puțin trei dintre următoarele categorii: litere mari, litere mici, cifre și caractere speciale.) pentru a crește securitatea produsului dvs. Și vă recomandăm să vă resetați parola în mod regulat, mai ales în sistemul de înaltă securitate, resetarea parolei lunar sau săptămânal vă poate proteja mai bine produsul.

Pasul 4 Activați camerele de rețea conectate la dispozitiv.

- Verifica**Utilizați parola dispozitivului ca implicită**pentru a utiliza parola dispozitivului pentru a activa

camerele de rețea inactive.

- Introduceți o parolă pentru a activa camerele de rețea.

Pasul 5 (Opțional) Setați adresa de e-mail pentru resetarea parolei. Când uiți parola, tu

îl puteți reseta prin e-mail.

1) Verificați**Permite**.

2) Introduceți adresa dvs. de e-mail în**E-mail**.

Pasul 6 Faceți clic**Activati**.

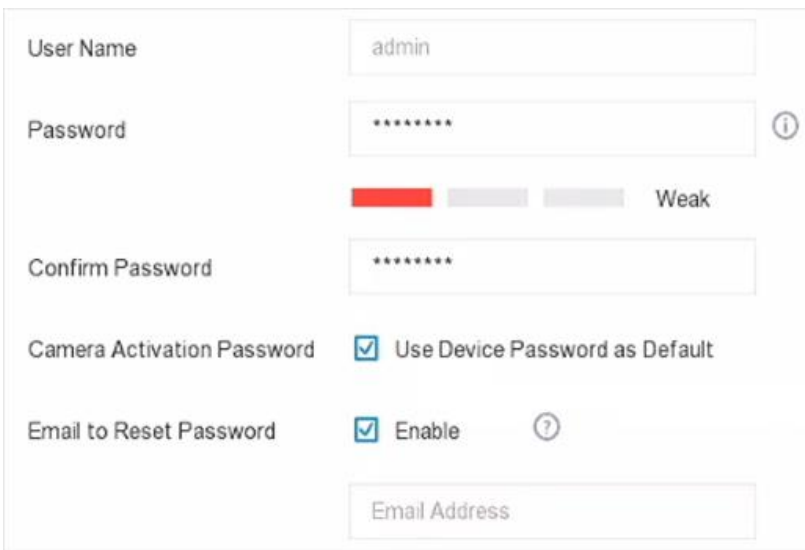

Figura 1-1 Activare

#### <span id="page-9-0"></span>1.2 Autentificare

### <span id="page-9-1"></span>1.2.1 Configurați modelul de deblocare

### **Scop**

După ce dispozitivul este activat, puteți configura modelul de deblocare a dispozitivului.

Pasul 1 Utilizați mouse-ul pentru a desena un model printre cele 9 puncte de pe ecran. Eliberați mouse-ul când modelul este realizat.

### $\mathbf{I}$  NOTE

- Conectați cel puțin 4 puncte pentru a desena modelul.
- Fiecare punct poate fi conectat o singură dată.

Pasul 2 Desenați din nou același model pentru a-l confirma. Când cele două modele se potrivesc, modelul este configurat cu succes.

<span id="page-9-2"></span>1.2.2 Conectați-vă prin modelul de deblocare

Pasul 1 Faceți clic dreapta pe interfața de vizualizare live.

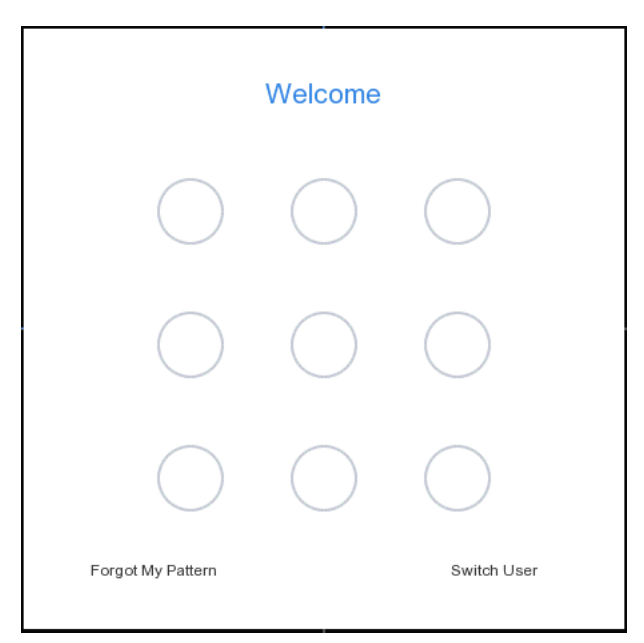

Figura 1-2 Desenați modelul de deblocare

Pasul 2 Desenați modelul predefinit pentru a debloca pentru a intra în operarea meniului.

### **TE** NOTE

- Dacă ați uitat modelul, faceți clic**Mi-am uitat modelul**sau**Schimba utilizator**pentru a vă conecta prin parolă.
- Dacă ați desenat modelul greșit de mai mult de 5 ori, sistemul va comuta automat la modul de conectare normal.

### <span id="page-10-0"></span>1.2.3 Conectați-vă prin parolă

### **Scop**

Dacă reportofonul dvs. video sa deconectat, trebuie să vă autentificați înainte de a utiliza meniul și alte funcții.

Pasul 1 Selectați**Nume de utilizator**.

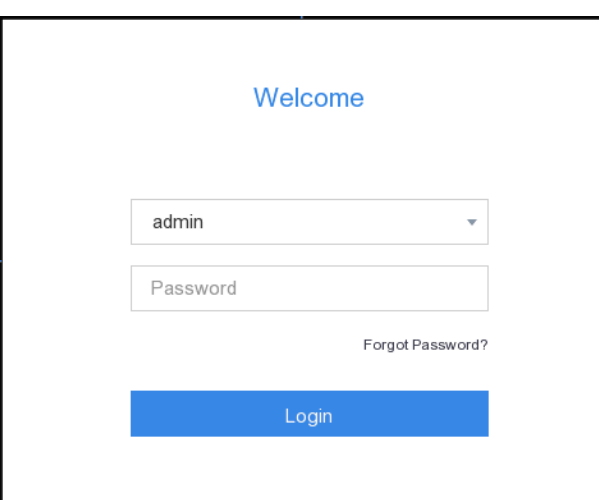

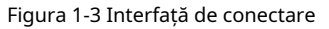

Pasul 2 Introduceți parola.

Pasul 3 Faceți clic**Log in**.

## **i** NOTE

- Când uitați parola administratorului, puteți da clic**Aţi uitat parola**pentru a reseta parola.
- În caseta de dialog Conectare, dacă introduceți parola greșită de 7 ori, contul de utilizator curent va fi blocat timp de 60 de secunde.

# Capitolul 2 Live View

# <span id="page-12-1"></span><span id="page-12-0"></span>2.1 Introducere GUI

- Clic  $\mathbf C$  pentru a porni/opri comutarea automată. Ecranul va comuta automat la următorul.
- Clic <sup>24</sup> pentru a porni/opri înregistrarea pe tot parcursul zilei.
- pentru a intra în modul ecran complet. Faceți clic dreapta pe o cameră sau faceți clic
- 
- Faceți dublu clic pe o cameră pentru a o vizualiza în modul ecran unic. Faceți dublu clic din nou pentru a ieși din modul ecran unic.
- Schimbați ecranul de vizualizare live a unei camere trăgându-l de pe ecranul său în ecranul dorit. Derulați în
- sus/jos pentru a trece la ecranul anterior/următorul.
- Poziționați cursorul pe o cameră pentru a afișa meniul de comenzi rapide.

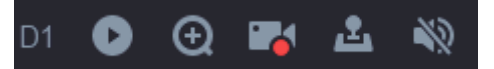

Figura 2-1 Meniul de comenzi rapide

Tabelul 2-1 Descrierea meniului de comenzi rapide

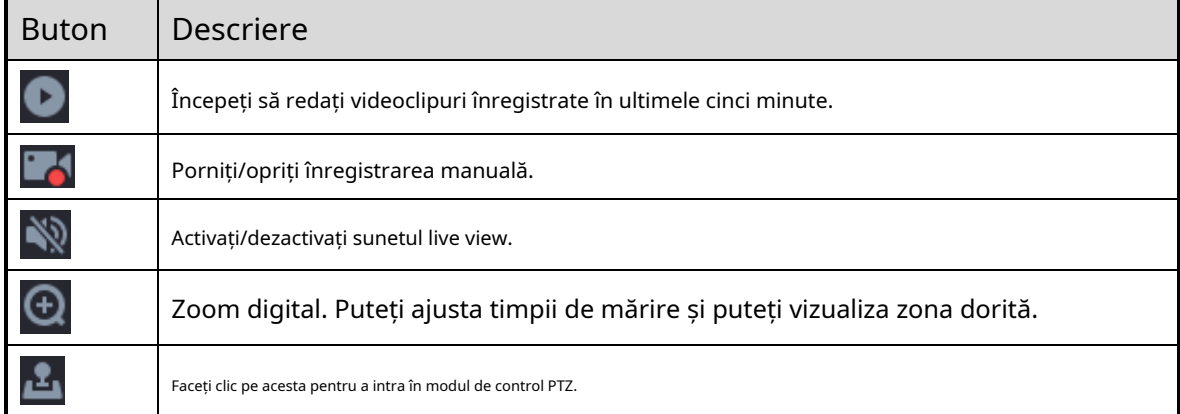

În interfața de vizualizare live, există pictograme în colțul din dreapta sus al ecranului pentru fiecare cameră, care arată înregistrarea camerei și starea alarmei.

Tabelul 2-2 Descrierea pictogramei Live View

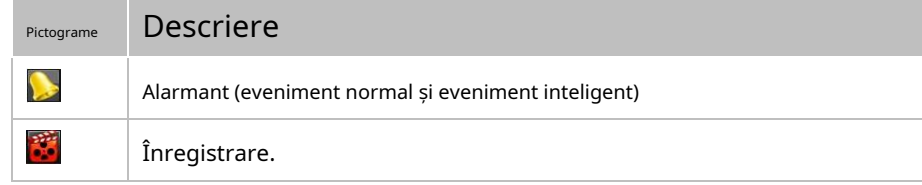

# <span id="page-13-0"></span>2.2 Control PTZ

### <span id="page-13-1"></span>2.2.1 Configurarea parametrului PTZ

### **Scop**

Urmați procedura pentru a seta parametrii pentru PTZ. Ar trebui să configurați parametrii PTZ înainte de a controla camera PTZ.

Pasul 1 Previzualizați o cameră în vizualizare live și faceți clic pe meniul de comenzi rapide.

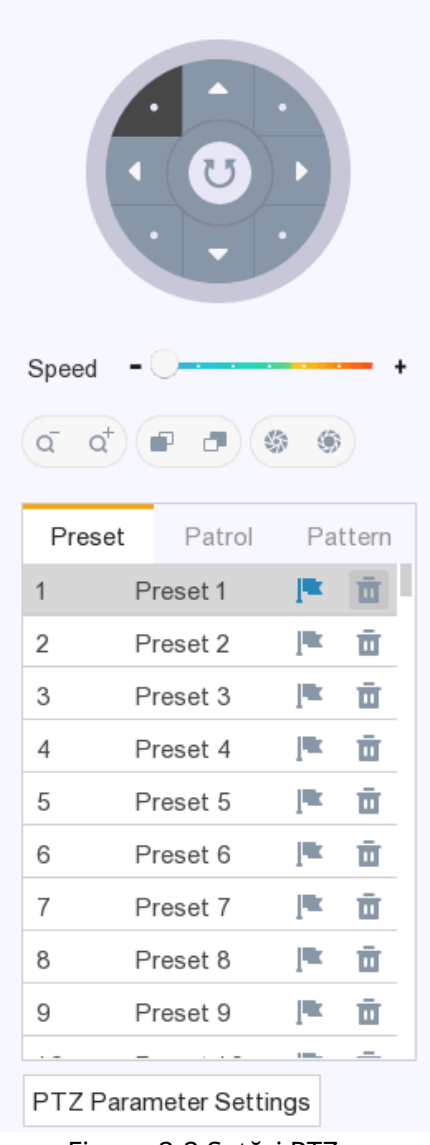

Figura 2-2 Setări PTZ

Pasul 2 Faceți clic**Setări parametri PTZ**.

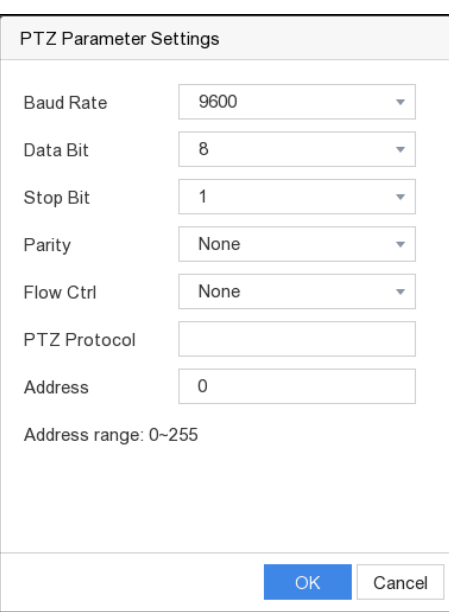

Figura 2-3 Parametrul PTZ

Pasul 3 Selectați parametrii camerei PTZ din lista verticală.

 $\left| \begin{matrix} 1 \\ 1 \end{matrix} \right|$  NOTE

- Toți parametrii ar trebui să fie exact la fel cu parametrii camerei PTZ.
- Pentru camera/domul Coaxitron conectat, puteți selecta protocolul PTZ la UTC (Coaxitron). Asigurați-vă că protocolul selectat este acceptat de camera/domul conectat.
- Camerele AHD și HDCVI acceptă controlul coaxitron.
- Când este selectat protocolul Coaxitron, toți ceilalți parametri precum rata de transmisie, bitul de date, bitul de oprire, paritatea și controlul fluxului nu sunt configurabili.

Pasul 4 Faceți clic**Bine**.

### <span id="page-15-0"></span>2.2.2 Panoul de control PTZ Introducere

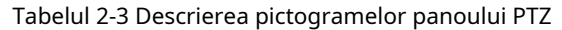

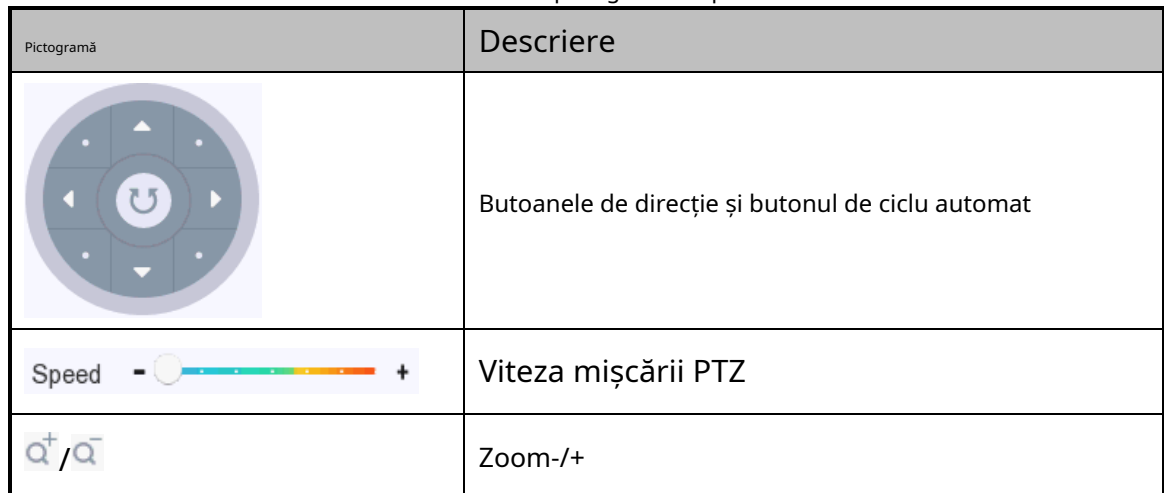

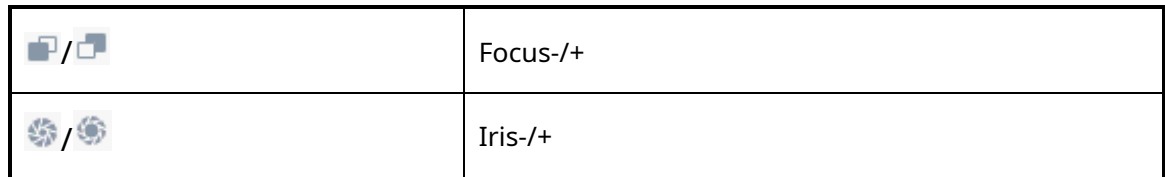

### <span id="page-16-0"></span>2.2.3 Personalizare presetare

### **Scop**

Urmați pașii pentru a seta locația presetată către care doriți să indice camera PTZ atunci când are loc un eveniment.

Pasul 1 Previzualizați o cameră în vizualizare live și faceți clic

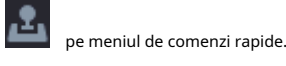

Pasul 2 Selectați o presetare dorită din lista de presetări.

Pasul 3 Utilizați butonul de direcție pentru a roti camera în locația în care doriți să setați presetarea; iar operațiunile de zoom și focalizare pot fi înregistrate și în presetarea.

Pasul 4 Faceți clic **Electul Acel** 

**Ce e de facut in continuare:**

Faceți dublu clic pe o presetare din lista de presetări pentru a o apela.

### <span id="page-16-1"></span>2.2.4 Personalizați patrula

### **Scop**

Patrulele pot fi setate pentru a muta PTZ în diferite puncte cheie și pentru a-l lăsa acolo pentru o perioadă stabilită înainte de a trece la următorul punct cheie. Punctele cheie corespund presetărilor. Presetările pot fi setate urmând pașii de mai sus în Personalizarea presetărilor.

pe meniul de comenzi rapide.

Pasul 1 Previzualizați o cameră în vizualizare live și faceți clic

Pasul 2 Faceți clic**Patrulare**.

Pasul 3 Selectați o patrulă dorită și faceți clic**A stabilit**.

÷ Pasul 4 Faceți clic

Pasul 5 Configurați parametrii punctului cheie, cum ar fi numărul punctului cheie, durata de ședere pentru o cheie punctul și viteza de patrulare. Punctul cheie corespunde presetarii. The**Presetat**numărul determină ordinea în care va urma PTZ în timp ce parcurge patrula. The **Durată**se referă la intervalul de timp pentru a rămâne la punctul cheie corespunzător. The**Viteză**definește viteza cu care PTZ se va muta de la un punct cheie la altul.

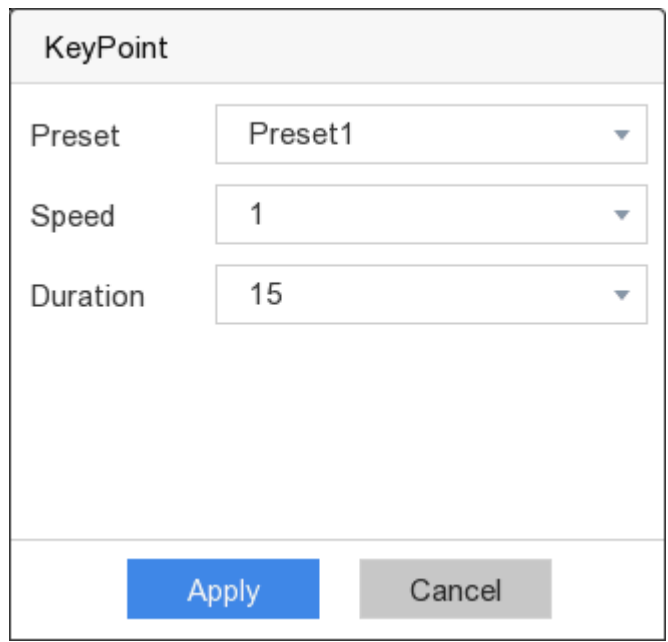

Figura 2-4 Setări de patrulare

Pasul 6 Faceți clic**aplica**.

#### **Ce e de facut in continuare:**

Selectați o patrulă și faceți clic**Apel**să-l numesc. Apelarea unei patrule face ca PTZ să se miște conform căii de patrulare predefinite.

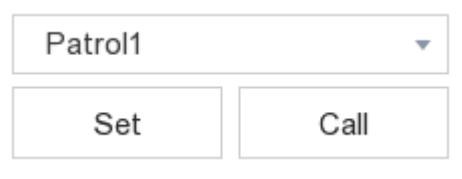

Figura 2-5 Apel presetat

### <span id="page-17-0"></span>2.2.5 Personalizare model

### **Scop**

Modelele pot fi setate prin înregistrarea mișcării PTZ. Puteți apela modelul pentru a face mișcarea PTZ în funcție de calea predefinită.

Pasul 1 Previzualizați o cameră în vizualizare live și faceți clic

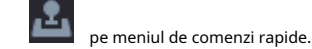

Pasul 2 Faceți clic**Model**.

Pasul 3 Alegeți un model.

Pasul 4 Faceți clic**Record**și faceți clic pe butoanele direcționale pentru a muta camera PTZ.

Pasul 5 Faceți clic**Opriți înregistrarea**să-l termine. Mișcarea PTZ este înregistrată ca model.

**Ce e de facut in continuare:**

Selectați un model și faceți clic**Apel**să-l numesc. Apelarea unei patrule pentru a muta camera PTZ conform tiparelor predefinite.

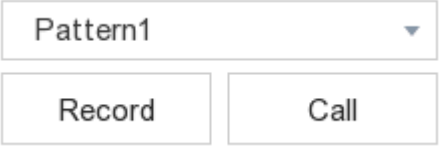

Figura 2-6 Model de apel

# Capitolul 3 Redare

# <span id="page-19-1"></span><span id="page-19-0"></span>3.1 Introducere GUI

Mergi la**Redare**.

| 圃<br>Ш<br>$\Box$<br>16<br>П                         |                                                                                                    |
|-----------------------------------------------------|----------------------------------------------------------------------------------------------------|
| о<br>Camera 01                                      |                                                                                                    |
| Camera 02<br>H                                      |                                                                                                    |
| Camera <sub>03</sub>                                |                                                                                                    |
| Camera 04                                           |                                                                                                    |
| Camera 05                                           |                                                                                                    |
| Camera 06                                           |                                                                                                    |
| Camera 07                                           |                                                                                                    |
| Camera 08                                           |                                                                                                    |
| Camera 09                                           |                                                                                                    |
| Camera 10                                           |                                                                                                    |
| Camera 11                                           |                                                                                                    |
| Camera 12                                           |                                                                                                    |
| $\Box$ Camara 13                                    |                                                                                                    |
| $\langle 2019 \rangle$<br>Mar<br><<br>$\mathcal{P}$ |                                                                                                    |
| T W T<br>F<br>S<br>M<br><sub>S</sub>                |                                                                                                    |
| $\overline{2}$<br>$\overline{1}$                    |                                                                                                    |
| 3<br>5<br>6<br>$\overline{7}$<br>8<br>- 9<br>Δ      | 2019-03-27 00:00:00                                                                                                    |
| 10 11 12 13 14 15 16                                | Sub-periods<br>Normal<br>Smart                                                                                                    |
| 17 18 19 20 21 22 23                                | $22.00 \qquad 14.00 \qquad 16.00 \qquad 18.00 \qquad 20.00 \qquad 22.00 \qquad 3.27 \qquad 02.00 \qquad 04.00 \qquad 06.00 \qquad 08.00 \qquad 10.00 \qquad 12.1$<br>$2:00 -$<br>12:1 |
| 24 25 26 27 28 29 30<br>31                          | 民风<br>$\chi$<br>X <sub>1</sub><br>▶<br><b>KA</b>                                                                                                    |

Figura 3-1 Redare

Tabelul 3-1 Descrierea interfeței de redare

| <b>Buton</b>        | Operațiune                | <b>Buton</b> | Operațiune        |  |
|---------------------|---------------------------|--------------|-------------------|--|
| Lŏ                  | Comutați fluxul de redare |              | Clip video        |  |
|                     | 30 de ani invers          |              | 30 de ani înainte |  |
|                     | Redare inversă            |              | Începe redarea    |  |
|                     | Încetinește               |              | Accelera          |  |
|                     | Viteză                    |              | Ecran complet     |  |
| 囲<br>16<br>22<br>டா | Diviziune ferestre        |              |                   |  |

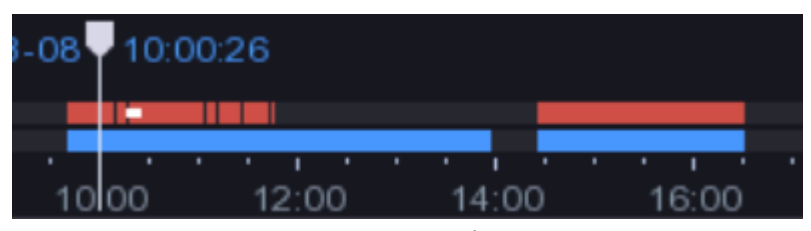

Figura 3-2 Cronologie

- Poziționați cursorul pe cronologia, trageți cronologia în poziție la o anumită oră.
- Perioada marcată cu bară albastră conține videoclip. Bara roșie indică videoclipul din perioada este un videoclip eveniment.
- <span id="page-20-0"></span>- Derulați în sus/jos pentru a micșora/inaugura cronologia.

## 3.2 Redare normală

### **Scop**

Redați videoclipuri normale.

#### Pasul 1 Accesați**Redare**.

Pasul 2 Verificați o cameră în lista de camere.

Pasul 3 Faceți dublu clic pentru a selecta o dată în calendar pentru a începe redarea.

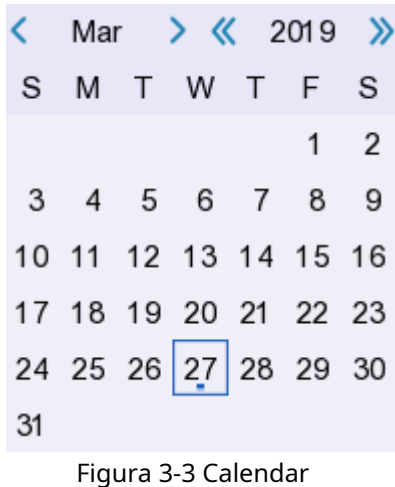

### $\mathbf{I}$  NOTE

Calendar vă ajută să aflați dacă există videoclipuri în dată. Triunghiul albastru din dată indică faptul că videoclipul este disponibil. De exemplu, înseamna că videoclipul este disponibil. inseamna fara video. Pasul 4 Opțional, poziționați cursorul pe fereastra de redare pentru a afișa bara de control.

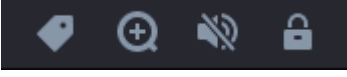

Figura 3-4 Bara de control

| <b>Buton</b> | Detectare                    | <b>Buton</b>  | Detectare                        |
|--------------|------------------------------|---------------|----------------------------------|
|              | Adaugă etichetă              | $\bm{\oplus}$ | Mărire/decorsi redare<br>imagine |
|              | Activati/dezactivati sunetul | ш             | Blocati/deblocati videoclipul    |

Tabelul 3-2 Descrierea butonului

### <span id="page-21-0"></span>3.3 Redare inteligentă

### **Scop**

Funcția de redare inteligentă oferă o modalitate ușoară de a trece prin informațiile mai puțin eficiente. Când selectați modul de redare inteligentă, sistemul va analiza videoclipul care conține informații despre detectarea mișcării, detectarea trecerii liniilor sau detectarea intruziunilor.

### **Inainte sa incepi**

Configurați detectarea mișcării, detectarea traversării liniilor și regulile și zonele de detectare a intruziunilor. Pentru pași detaliați, consultați5.3.4 Eveniment [inteligent](#page-37-1).

### Pasul 1 Accesați**Redare**.

Pasul 2 Faceți clic**Inteligent**.

Pasul 3 Faceți dublu clic pentru a selecta o cameră.

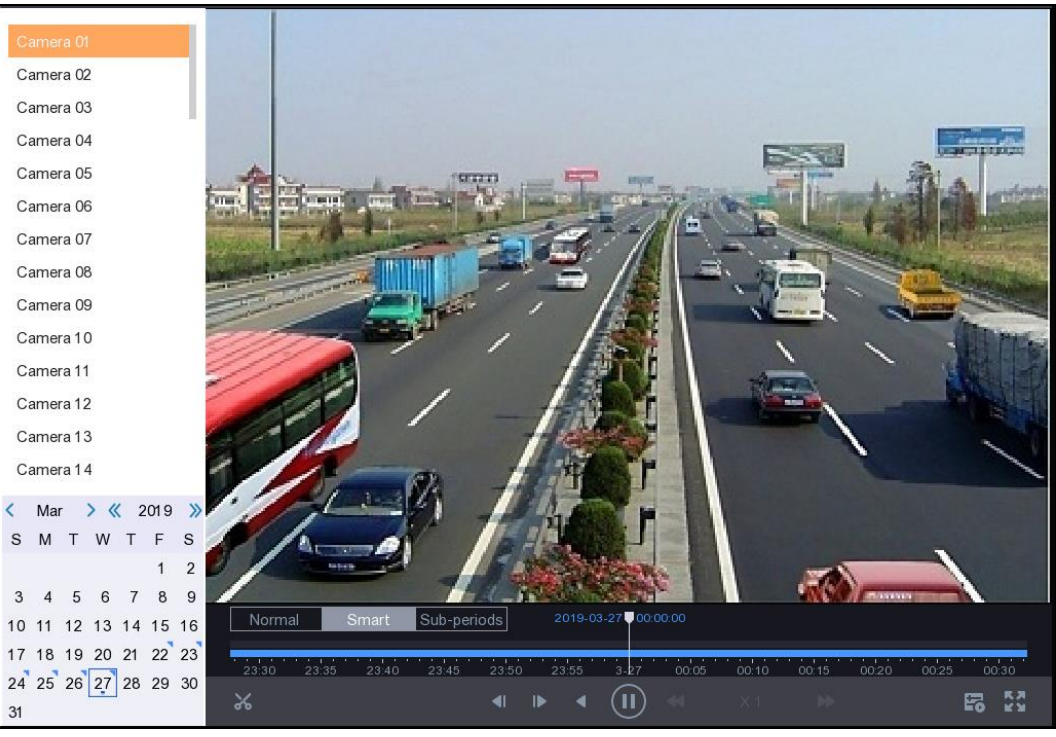

Figura 3-5 Interfață de redare inteligentă

Pasul 4 Poziționați cursorul pe fereastra de redare pentru a afișa bara de control.

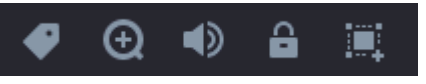

Figura 3-6 Bara de control

Tabelul 3-3 Descrierea butonului

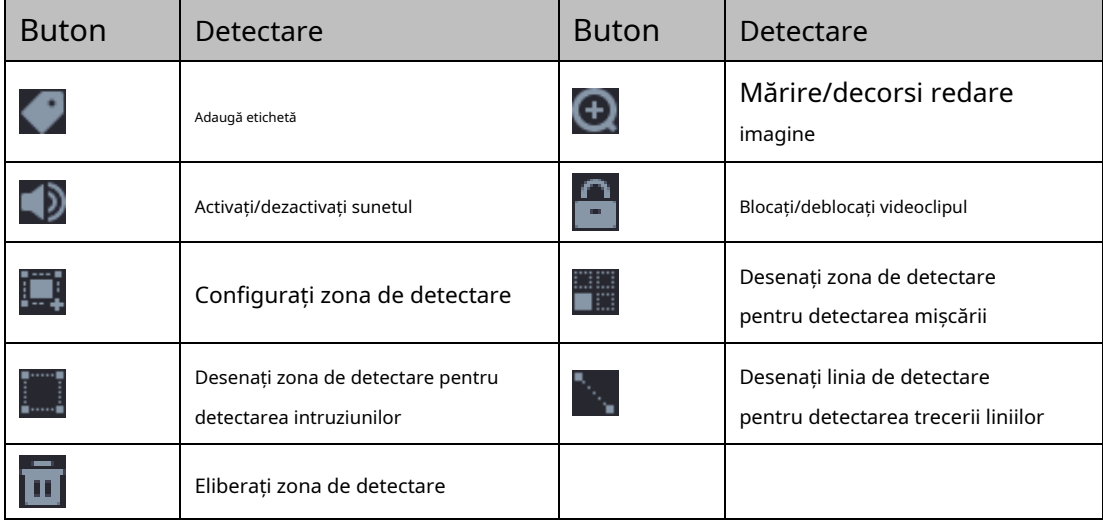

Pasul 5 Setați

pentru a seta zone de detectare pentru un eveniment inteligent.

#### -Detectarea trecerii liniei

Selectați |

 $\overline{\phantom{a}}$  și trageți linia de detectare.

#### -Detectarea intruziunilor

Clic  $\|$ regiunea poate fi setată. **i**<br>Lași specificați 4 puncte pentru a seta o regiune patrulateră pentru detectarea intruziunilor. Unul singur

- Detectarea miscarii

Pasul 6 Faceți clic

pentru a configura strategia de joc.

Clic **Clic** și trageți pentru a seta manual zona de detectare.

- **Nu redați videoclipuri normale**: Dacă este activat, videoclipurile fără informații inteligente nu vor fi redate.
- **Video normal**: Setați viteza normală de redare a videoclipurilor. Opțiunea este valabilă doar când**Nu redați videoclipuri normale**este activat.
- **Viteza de redare a videoclipurilor inteligente/personalizate**: Setați viteza de redare a videoclipurilor cu informații inteligente. Opțiunea este valabilă doar când**Nu redați videoclipuri normale**este activat.

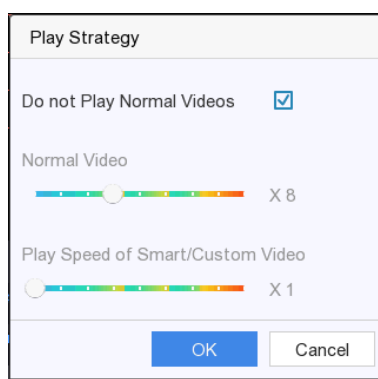

Figura 3-7 Strategia de joc

Pasul 7 Faceți clic **pentru** a căuta și a reda videoclipurile potrivite.

# <span id="page-23-0"></span>3.4 Redare sub-perioade

### **Scop**

Videoclipurile pot fi redate în mai multe subperioade simultan.

#### Pasul 1 Accesați**Redare**.

Pasul 2 Faceți clic**Subperioade**.

Pasul 3 Selectați o cameră.

Pasul 4 Setați**Timpul de începere**și**Sfârșitul timpului**.

Pasul 5 Selectați modul de împărțire a ferestrei ca**4-Perioada**,**9-Perioada**, sau**16-Perioada**. Videoclipurile vor fi împărțite în 4/6/9 segmente egale.

Pasul 6 Faceți clic  $\bigcirc$ 

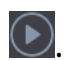

**Rezultat**: Videoclipurile vor fi împărțite în 4/6/9 segmente egale în ecrane 4/6/9 și vor fi redate simultan. De exemplu, dacă perioada de timp este de la 00:00:00 la 4:00:00 și modul de împărțire a ferestrei este 4-Period, atunci cele patru ecrane vor reda videoclipuri simultan, iar primul ecran va reda videoclipuri între 00:00:00 și 01:00:00, al doilea ecran este redat de la 01:00:01 la 02:00:00, al treilea ecran este redat de la 02:00:01 la 03:00:00, iar al patrulea ecran este redat de la 03:00:01 la 04 :00:00

# <span id="page-23-1"></span>3.5 Backup Clip

### **Scop**

Puteți decupa videoclipuri în timpul redării. Clipurile video pot fi exportate pe dispozitivul de rezervă (unitate flash USB).

#### **Inainte sa incepi**

Conectați un dispozitiv de rezervă la video recorder.

Pasul 1 Începeți redarea. Pentru pași detaliați, consultați [3.2 Redare normală](#page-20-0).

Pasul 2 Faceți clic

Pasul 3 Decupați videoclipurile. Alege din:

.

F

.

ሬ

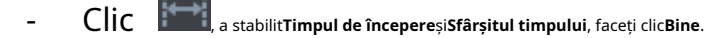

- Trageți glisoarele pentru ora de începere și de sfârșit a clipului în bara de timp de redare.

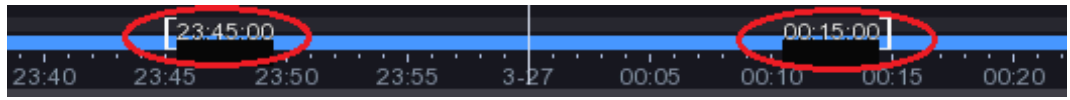

Figura 3-8 Glisor Ora de pornire/Ora de încheiere

Pasul 4 Faceți clic

Pasul 5 Faceți clic**Export**pentru a exporta clipul pe dispozitivul de rezervă.

# Capitolul 4 Căutare fișiere

### <span id="page-25-1"></span><span id="page-25-0"></span>4.1 Căutare fișier

Pasul 1 Accesați**Căutare**.

Pasul 2 Setați condițiile de căutare.

Pasul 3 Faceți clic**Căutare**.

### **Operațiuni conexe:**

- Clic **D** pentru a reda videoclipul.
- Clic in pentru a bloca fișierul. Fișierul blocat nu va fi suprascris.
- <span id="page-25-2"></span>- Selectați fișierele dorite și faceți clic**Export**pentru a exporta fișierele pe dispozitivul de rezervă.

# 4.2 Backup rapid

### **Inainte sa incepi**

Conectați un dispozitiv de rezervă la video recorder.

Pasul 1 Accesați**Căutare**.

Pasul 2 Setați condițiile de căutare.

Pasul 3 Faceți clic**Export rapid**.

Pasul 4 Selectați dispozitivul de rezervă și calea.

Pasul 5 Faceți clic**Bine**pentru a începe exportul.

# <span id="page-26-0"></span>Capitolul 5 Configurare (Easy Mode)

### **Scop**

Modul ușor conține configurații de bază. Mergi la**Configurare**și faceți clic**Mod usor**.

### <span id="page-26-1"></span>5.1 Configurarea sistemului

### <span id="page-26-2"></span>5.1.1 Generalități

### **Scop**

Puteți configura rezoluția de ieșire, ora sistemului, viteza indicatorului mouse-ului etc.

### Pasul 1 Accesați**Configurare > Sistem > General**.

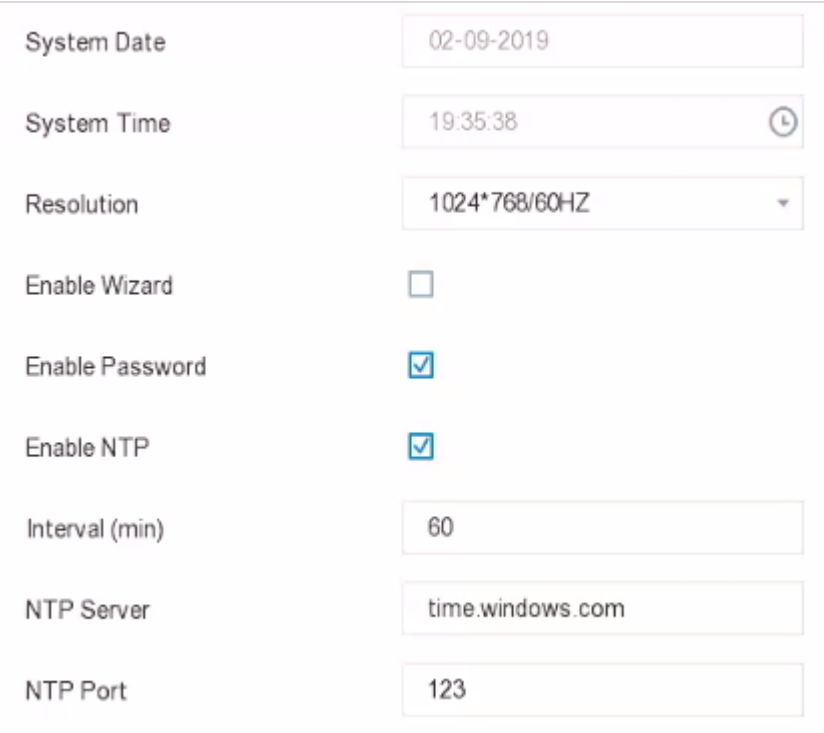

Figura 5-1 Setări generale

Pasul 2 Configurați parametrii după cum doriți.

**-Activați expertul:**Expertul apare după ce dispozitivul pornește.

**-Activați parola:**Trebuie să introduceți parola pentru autentificare dacă dispozitivul sa deconectat automat.

- **- Activați NTP:**Network time protocol (NTP) este un protocol de rețea pentru sincronizarea orei. Dispozitivul se poate conecta la serverul NTP (network time protocol) pentru a sincroniza ora.
- **- Interval (min):**Interval de timp între două sincronizare cu serverul NTP.
- **- Server NTP:**Adresa IP a serverului NTP.
- **- Port NTP:**Portul serverului NTP.

Pasul 2 Faceți clic**aplica**.

<span id="page-27-0"></span>5.1.2 Utilizator

Adăugați utilizator

### **Scop**

Există un cont implicit: Administrator. Numele de utilizator Administrator este**admin**. Administratorul are permisiunea de a adăuga, șterge și edita utilizator. Utilizatorul invitat are doar permisiunea de vizualizare live, redare și căutare în jurnal.

### Pasul 1 Accesați**Configurare > Utilizator**.

Pasul 2 Faceți clic**Adăuga**.

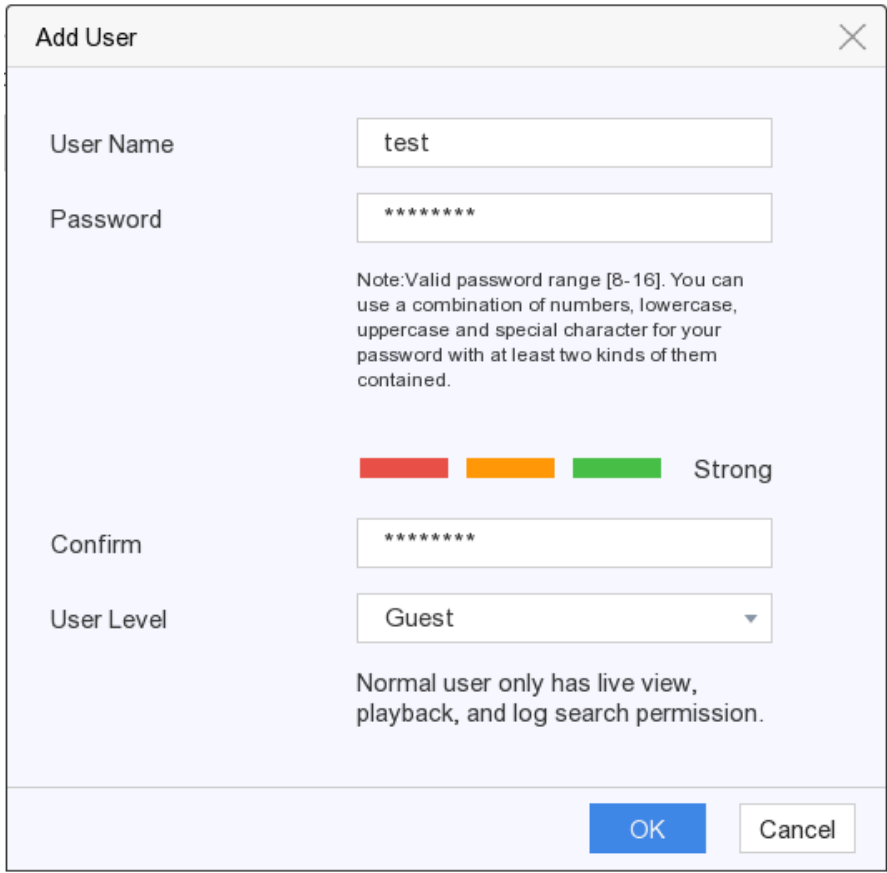

Figura 5-2 Adăugați utilizator

Pasul 3 Introduceți numele de utilizator.

Pasul 4 Introduceți aceeași parolă**Parola**și**A confirma.**

## $\frac{1}{2}$  WARNING

**SE RECOMANDĂ PAROLA PUTERNICĂ** - Vă recomandăm să creați o parolă puternică, la alegerea dvs. (Folosind minim 8 caractere, inclusiv cel puțin trei dintre următoarele categorii: litere mari, litere mici, cifre și caractere speciale.) pentru a crește securitatea produsului dvs. Și vă recomandăm să vă resetați parola în mod regulat, mai ales în sistemul de înaltă securitate, resetarea parolei lunar sau săptămânal vă poate proteja mai bine produsul.

Pasul 5 Faceți clic**BINE.**

### **Operațiuni conexe:**

-Faceți clic pentru a edita utilizatorul.

Setați e-mail pentru resetarea parolei

### **Scop**

Când ați uitat modelul de conectare și parola, dispozitivul va trimite un e-mail care conține codul de verificare la adresa dvs. de e-mail pentru resetarea parolei.

Pasul 1 Accesați**Configurare > Utilizator**.

Pasul 2 Faceți clic**E-mail pentru resetarea parolei.**

Pasul 3 Introduceți parola de administrator pentru autorizare.

Pasul 4 Introduceți un e-mail și salvați.

### Reseteaza parola

Pasul 1 Dacă ați uitat modelul de conectare și parola, faceți clic**Aţi uitat parola.**

Pasul 2 Scanați codul QR pentru a citi Politica de confidențialitate și faceți clic**Următorul**.

Pasul 3 Urmați expertul pentru a reseta parola.

#### Manual de utilizare pentru înregistrarea video digitală

| Verification mode(tmp)                                                                                                    | App Scan QR |          |  |  |
|----------------------------------------------------------------------------------------------------|-------------|----------|--|--|
| 1. Please download Hik-Connect app to scan the QR code.                                                                       |             | Download |  |  |
| 2. After the QR code is scanned, your reserved email<br>g********@********.com will receive a verification code within 5 min. |             |          |  |  |
| 3. Enter verification code into the following text field.                                                                     |             |          |  |  |
| Please enter verification code                                                                                                |             |          |  |  |

Figura 5-3 Resetare parolă

### <span id="page-29-0"></span>5.1.3 Excepție

### **Scop**

Puteți primi indicii pentru evenimente excepționale în centrul de alarmă și puteți selecta ieșirile de alarmă de declanșare și acțiunile de conectare.

### Pasul 1 Accesați**Configurare > Sistem > Excepție**.

Pasul 2 (Opțional) Configurați indiciu de eveniment. Când au loc evenimentele setate, veți primi indicii în alarmă centru.

3) Verificați indicația evenimentului.

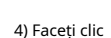

 $\blacksquare$  în colțul din dreapta sus al meniului local pentru a intra în centrul de alarmă.

5) Selectați evenimentele pentru a sugera.

Pasul 3 Selectați**Tip excepție**pentru a-și stabili acțiunile de legătură.

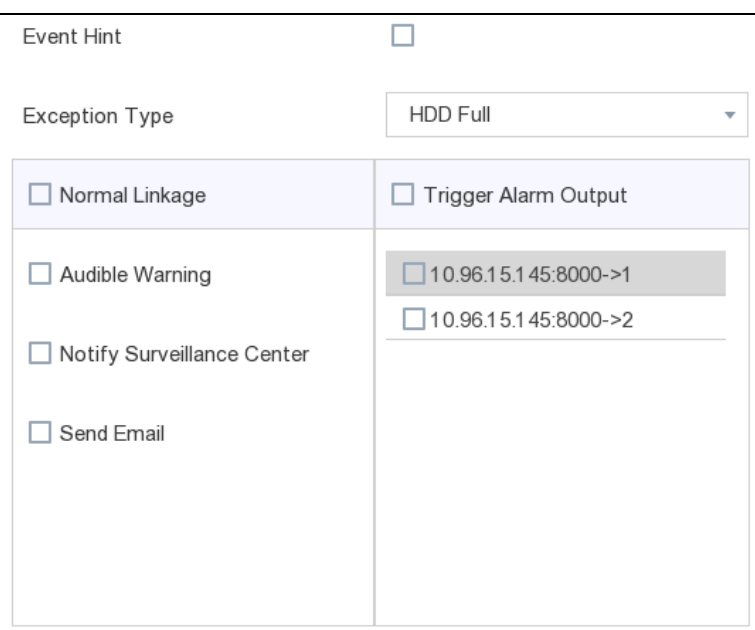

Figura 5-4 Excepții

Pasul 4 Setați**Legătura normală**și**Declanșează ieșirea alarmă**ca dorinta ta.

Pasul 5 Faceți clic**aplica**.

# <span id="page-30-0"></span>5.2 Configurarea rețelei

<span id="page-30-1"></span>5.2.1 Generalități

### **Scop**

Setările de rețea trebuie configurate corect înainte de a utiliza reportofonul prin rețea.

### Pasul 1 Accesați**Configurare > Rețea > General**.

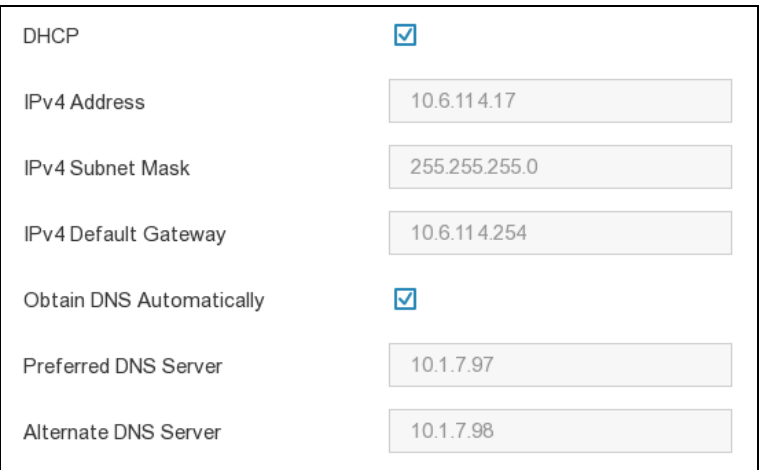

Figura 5-5 Rețea

Pasul 2 Configurați parametrii rețelei.

- **DHCP**: Dacă serverul DHCP este disponibil, puteți verifica**Activați DHCP**pentru a obține automat o adresă IP și alte setări de rețea de la acel server.
- **Obține DNS automat**: Dacă**DHCP**este bifat. Poti sa verifici**Obține DNS automat**pentru a obține automat**Server DNS preferat**și**Server DNS alternativ**.

Pasul 2 Faceți clic**aplica**.

## <span id="page-31-0"></span>5.2.2 Hik-Connect

### **Scop**

Hik-Connect oferă aplicația pentru telefonul mobil și pagina web a platformei de servicii (www.hikconnect.com) pentru a accesa și gestiona înregistrarea video. Vă permite să obțineți un acces convenabil de la distanță la sistemul de supraveghere.

### Pasul 1 Accesați**Meniu > Configurare > Rețea > Hik-Connect**.

- Pasul 2 Verificați**Permite**pentru a activa funcția și pentru a accepta termenii serviciului. Termenii serviciului vor apărea sus.
	- 1) Scanați codul QR pentru a citi termenii serviciului și declarația de confidențialitate.
	- 2) Verificați**Am citit și sunt de acord cu Termenii serviciilor și Declarația de confidențialitate**dacă sunteți de acord cu termenii serviciului și declarația de confidențialitate.

3) Faceți clic**Bine**.

Pasul 3 (Opțional) Verificați**Criptare în flux**si intra**Cod de verificare**. Apoi trebuie să intri cod de verificare în acces la distanță și vizualizare live.

Pasul 4 (Opțional) Verificați**Personalizat**pentru a introduce manual adresa serverului.

Pasul 5 Introduceți un cod**Cod de verificare**. Puteți da clic**Reîmprospăta**pentru a genera aleatoriu o verificare cod.

Pasul 6 Faceți clic**aplica**.

Pasul 7 După configurare, puteți accesa camera videoprin intermediulHik-Connect.

- 1) Scanați primul cod QR pentru a descărca aplicația Hik-Connect.
- 2) Deschideți Hik-Connect și scanați al doilea cod QR pentru a adăuga înregistrarea video. A se referi la Manual de utilizare pentru clientul mobil Hik-Connectpentru detalii despre adăugarea video recorderului la Hik-Connect și mai multe instrucțiuni de operare.

### <span id="page-31-1"></span>5.2.3 E-mail

### **Scop**

Setați un cont de e-mail pentru a primi notificări despre eveniment.

### **Inainte sa incepi**

- Asigurați-vă că înregistrarea video se află într-o rețea locală cu un server de e-mail SMTP.
- Configurați parametrii de rețea. A se referi la 5.2.1 [Generalit](#page-30-1)ăți[pentru](#page-30-1) detalii.

#### Pasul 1 Accesați**Configurare > Rețea > E-mail**.

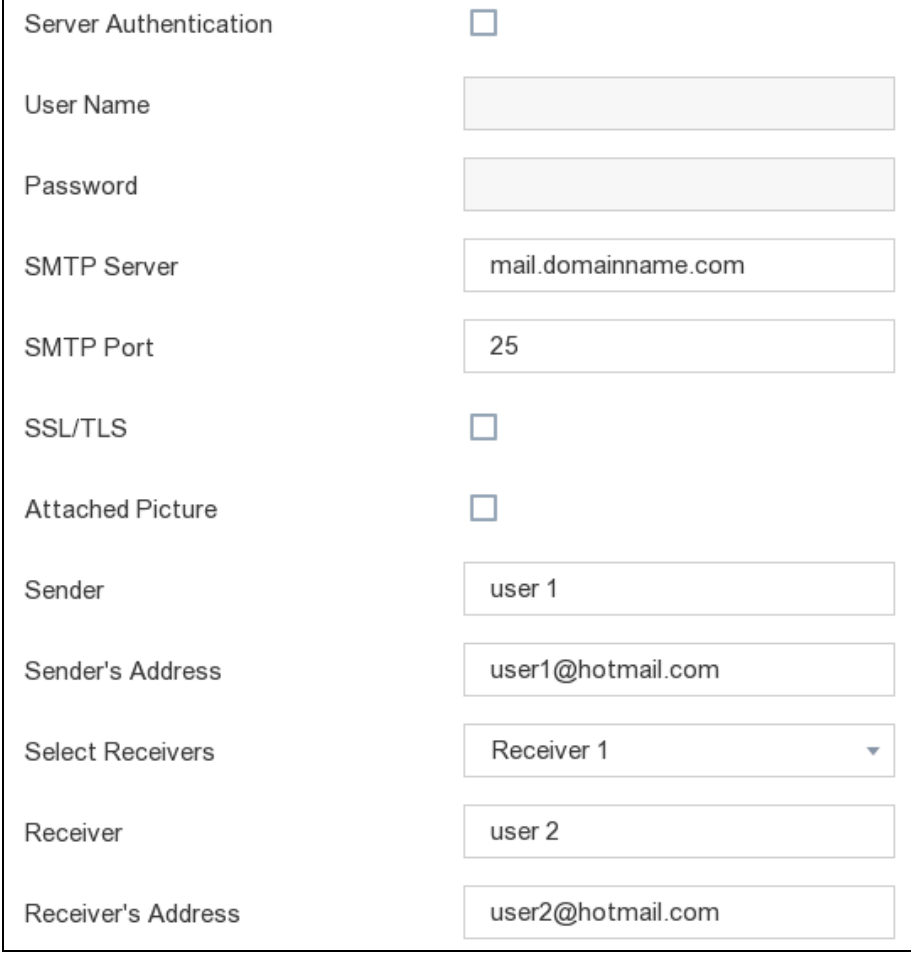

Figura 5-6 E-mail

Pasul 2 Configurați următoarele setări de e-mail:

- **Autentificare server:**(Opțional), bifați-l pentru a activa caracteristica de autentificare a serverului. **Nume**
- **de utilizator**: contul de utilizator al e-mailului expeditorului pentru autentificarea serverului SMTP. **Parola**:
- Parola e-mailului expeditorului pentru autentificarea serverului SMTP. **SSL/TLS:**(Opțional), bifați-l pentru a
- activa SSL/TLS dacă este necesar de serverul SMTP. **Expeditor:**Numele expeditorului.
- -
- **Adresa expeditorului:**Adresa de e-mail a expeditorului.
- **Selectați receptori:**Selectați un receptor. Pot fi configurate până la 3 receptoare.
- **Receptor:**Numele receptorului.
- **Adresa destinatarului:**Adresa de email a destinatarului.

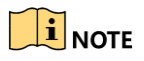

- Pentru camerele de rețea, imaginile evenimentului sunt trimise direct ca atașament la e-mail. O cameră de rețea trimite doar o fotografie.
- Pentru camerele analogice, 3 imagini atașate vor fi trimise pentru o cameră analogică atunci când are loc un eveniment

Pasul 3 Faceți clic**aplica**.

### <span id="page-33-0"></span>5.3 Managementul camerei

### <span id="page-33-1"></span>5.3.1 Cameră analogică

### **Scop**

Ar trebui să configurați tipurile de intrare de semnal analogic și IP.

#### Pasul 1 Accesați**Configurare > Cameră > Analogic**.

Pasul 2 Selectați tipul de intrare de semnal ca**HD/CVBS**sau**IP.**

- **HD/CVBS**: Patru tipuri de intrări de semnal analogic, inclusiv Turbo HD, AHD, HDCVI și CVBS, pot fi conectate aleatoriu pentru canal.
- **IP**: Camera de rețea poate fi conectată pentru canal.

| No.                     | O HD/CVBS | ОP |  |  |  |
|-------------------------|-----------|----|--|--|--|
| A <sub>1</sub>          | $\bullet$ |    |  |  |  |
| A <sub>2</sub>          | $\bullet$ |    |  |  |  |
| A <sub>3</sub>          | $\bullet$ |    |  |  |  |
| A4                      | $\bullet$ | ∩  |  |  |  |
| A <sub>5</sub>          | $\bullet$ |    |  |  |  |
| A <sub>6</sub>          | $\bullet$ |    |  |  |  |
| A7                      | $\bullet$ |    |  |  |  |
| A8                      | $\bullet$ | ◠  |  |  |  |
| A <sub>9</sub>          | $\bullet$ | ∩  |  |  |  |
| Max. IP Camera Number 2 |           |    |  |  |  |

Figura 5-7 Tip de intrare semnal

Pasul 3 Faceți clic**aplica**. Puteți vizualiza numărul maxim de camere de rețea accesibile în**Max. IP Numărul camerei**.

### <span id="page-33-2"></span>5.3.2 Camera de rețea

### <span id="page-33-3"></span>Activați Camera de rețea

### **Scop**

Pot fi adăugate doar camerele de rețea activate.

### **Inainte sa incepi**

Asigurați-vă că camera dvs. de rețea trebuie să fie în același segment de rețea cu video recorderul.

### Pasul 1 Accesați**Configurare > Cameră > Cameră IP**. The**Securitate**coloana arată dacă camera de rețea este activată.

| ÷          | 司 | 面 | C.               | ¥ | $\bullet$ |   |          | Search!-                                            |
|------------|---|---|------------------|---|-----------|---|----------|-----------------------------------------------------|
| $\Box$ No. |   |   | <b>P</b> Address |   |           |   |          | Edit   Add/Delete   Security   Status   Camera Name |
| $\cdots$   |   |   | 10.6.114.36      |   | $\sim$    | ÷ | Active A | $\sim$                                              |
|            |   |   |                  |   |           |   |          |                                                     |
|            |   |   |                  |   |           |   |          |                                                     |

Figura 5-8 Lista camerelor de rețea

### Pasul 2 Faceți clic**Inactiv**a camerei dorite.

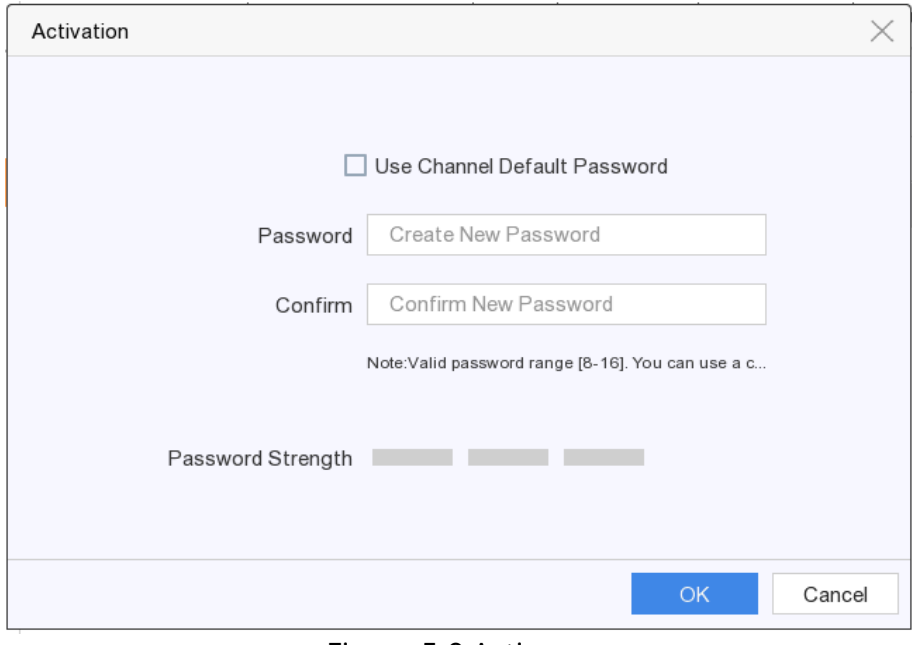

Figura 5-9 Activare

Pasul 3 Alegeți una dintre următoarele metode pentru a seta parola camerei.

- Utilizați parola video recorder: Verificați**Utilizați parola implicită a canalului**pentru a activa camera utilizând parola implicită setată pentru canal.
- Personalizați parola: introduceți aceeași parolă în**Parola**și**A confirma**.

# **WARNING**

**SE RECOMANDĂ PAROLA PUTERNICĂ** - Vă recomandăm să creați o parolă puternică, la alegerea dvs. (Folosind minim 8 caractere, inclusiv cel puțin trei dintre următoarele categorii: litere mari, litere mici, cifre și caractere speciale.) pentru a crește securitatea produsului dvs. Și vă recomandăm să vă resetați parola în mod regulat, mai ales în sistemul de înaltă securitate, resetarea parolei lunar sau săptămânal vă poate proteja mai bine produsul.

Pasul 4 Faceți clic**Bine**.

### Adăugați o cameră de rețea online căutată automat

### **Scop**

Adăugați camerele de rețea cu aceeași parolă a video recorder-ului dvs. video.

### **Inainte sa incepi**

- Asigurați-vă că camera dvs. de rețea trebuie să fie în același segment de rețea cu video recorderul.
- Asigurați-vă că conexiunea la rețea este validă și corectă. Pentru pașii detaliați de configurare a rețelei, consultați 5.2.1 Ge[neralități](#page-30-1).
- Activați camera de rețea pentru a adăuga și asigurați-vă că parola acesteia este aceeași cu cea a video recorderului. Pentru pași detaliați, consultați [Activați Camera de rețea](#page-33-3).

### Pasul 1 Accesați**Configurare > Cameră > Cameră IP**. Camerele online ale aceleiași rețele segmentul cu video recorder va fi afișat în lista camerelor.

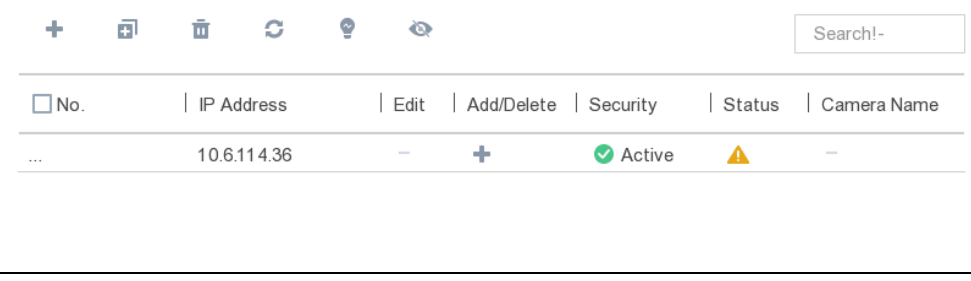

Figura 5-10 Interfață de gestionare a camerei IP

Pasul 2 Selectați o cameră de rețea și faceți clic **entru** pentru a adăuga camera.

### Adăugați manual camera de rețea

### **Scop**

Adăugați camerele de rețea la camera video.

### **Inainte sa incepi**
- Asigurați-vă că camera dvs. de rețea trebuie să fie în același segment de rețea cu video recorderul.
- Asigurați-vă că conexiunea la rețea este validă și corectă. Pentru pașii detaliați de configurare a rețelei, consultați 5.2.1 Ge[neralități](#page-30-0).
- Activați camera de rețea pentru a adăuga. Pentru pași detaliați, consultați [Activați Camera de rețea](#page-33-0).

#### Pasul 1 Accesați**Configurare > Cameră > Cameră IP**.

```
Pasul 2 Faceți clic pe .
```
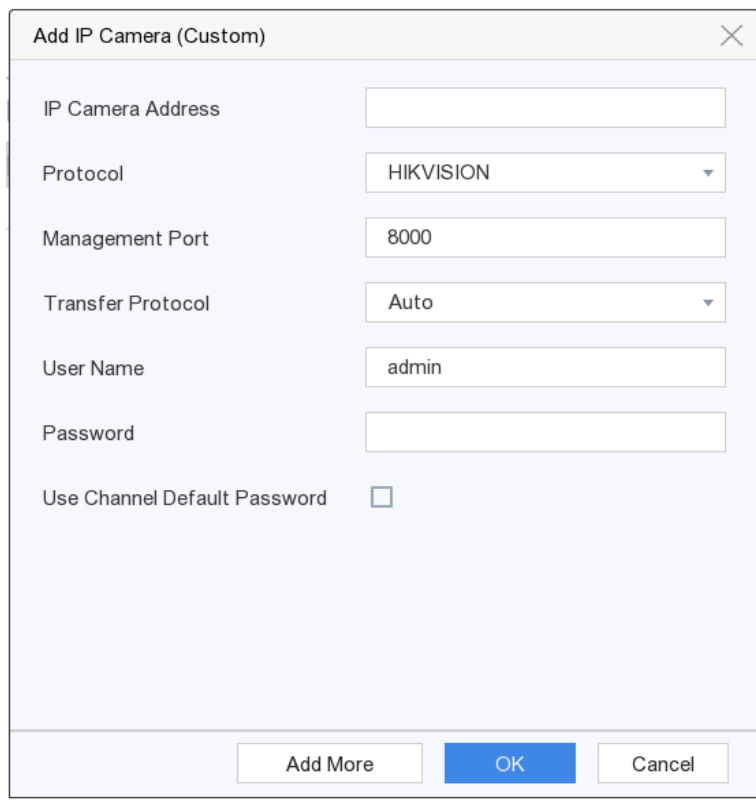

Figura 5-11 Adăugați o cameră IP

Pasul 3 Introduceți informațiile camerei de rețea de adăugat.

**Utilizați parola implicită a canalului:**Dacă este bifată, video recorderul va adăuga camera prin parola implicită setată pentru canal.

Pasul 4 Faceți clic**Adăuga**.

## Editați camera de rețea conectată

#### **Scop**

Puteți edita adresa IP, protocolul și alți parametri ai camerelor de rețea adăugate.

Pasul 1 Faceți clic .

**Port canal:**Dacă dispozitivul conectat este un dispozitiv de codificare cu mai multe canale, puteți alege canalul de conectat selectând numărul portului canalului din lista derulantă.

Pasul 2 Faceți clic**Bine**.

## 5.3.3 Setări OSD

### **Scop**

Configurați setările OSD (Afișare pe ecran) pentru cameră, inclusiv formatul datei, numele camerei etc.

Pasul 1 Accesați**Configurare > Cameră > OSD**.

Pasul 2 Selectați**aparat foto**.

Pasul 3 Configurați parametrii după cum doriți.

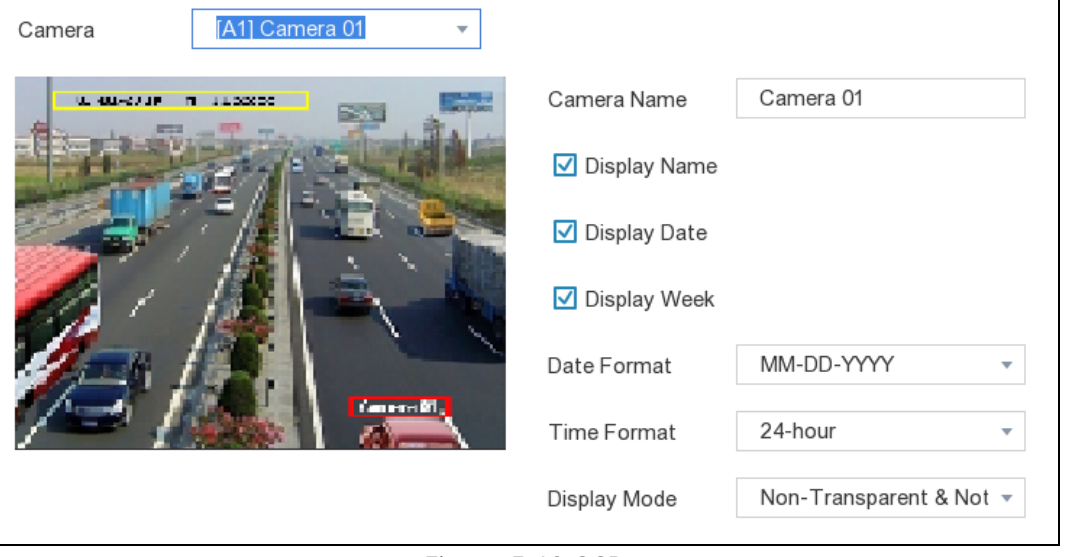

Figura 5-12 OSD

Pasul 4 Trageți cadrele de text în fereastra de previzualizare pentru a regla poziția OSD.

Pasul 5 Faceți clic**aplica**.

<span id="page-37-0"></span>5.3.4 Eveniment inteligent

#### Detectarea miscarii

Detectarea mișcării permite reportofonului să detecteze obiectele în mișcare în zona monitorizată și să declanșeze alarme.

Pasul 1 Accesați**Configurare > Cameră > Eveniment inteligent > Detectare mișcare**.

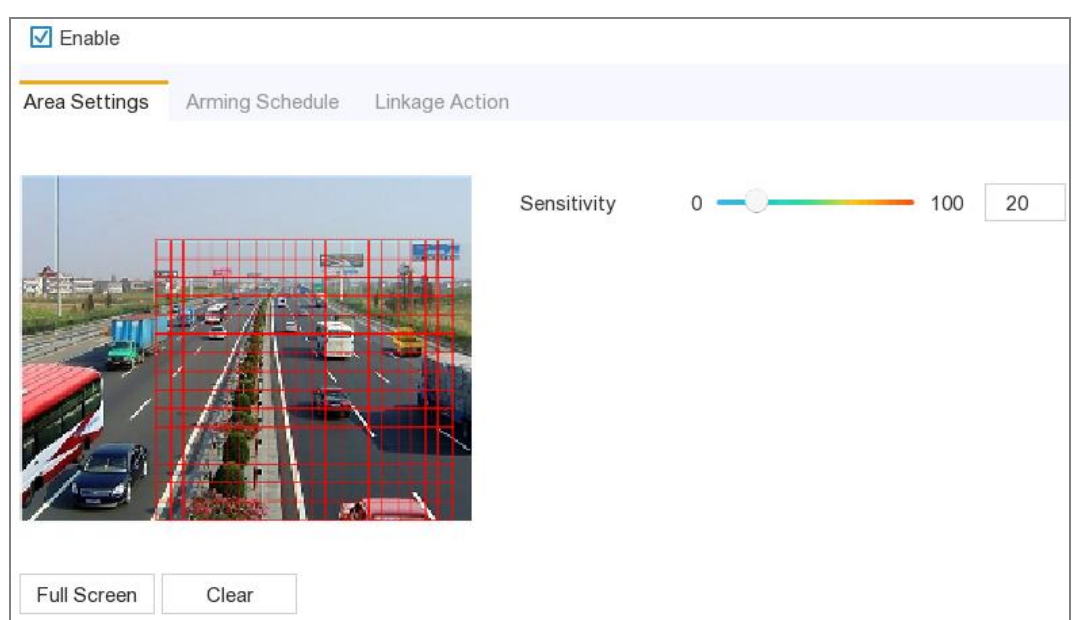

Figura 5-13 Detectarea mișcării

Pasul 2 Selectați**aparat foto**pentru a configura detectarea mișcării.

Pasul 3 Verificați**Permite**.

Pasul 4 Setați zona de detectare a mișcării. Alege din:

- Ecran complet: faceți clic**Ecran complet**pentru a seta zona de detectare a mișcării ca ecran complet. Zona
- personalizată: trageți pe fereastra de previzualizare pentru a desena zonele de detectare a mișcării. Ștergeți:
- faceți clic**clar**pentru a șterge zonele curente de detectare a mișcării.

Pasul 5 Reglați**Sensibilitate**ca dorinta ta.

**Sensibilitate**: Vă permite să calibrați cât de ușor mișcarea declanșează alarma. O valoare mai mare are ca rezultat declanșarea detectării mișcării mai ușor.

Pasul 6 Setați programul de armare. A se referi la Co[nfigurați programul de armare](#page-39-0).

Pasul 7 Setați acțiunile de conectare. A se referi la Con[figurați acțiunea de conectare a alarmei](#page-40-0).

Pasul 8 Faceți clic**aplica**.

Detectarea intruziunilor

#### **Scop**

Funcția de detectare a intruziunilor detectează persoane, vehicule sau obiecte care intră și se plimbă într-o regiune virtuală predefinită.

Pasul 1 Accesați**Configurare > Cameră > Eveniment inteligent > Intruziune**.

Pasul 2 Selectați**aparat foto**a configura.

Pasul 3 Verificați**Activați Detectarea intruziunilor**.

Pasul 4 Setați regulile de detectare și zonele de detectare.

1) Selectați**Zona de armare**. Sunt selectabile până la 4 zone de armare.

1) Setați Sensibilitatea.

**Sensibilitate:**Dimensiunea obiectului care poate declanșa alarma. Cu cât valoarea este mai mare, cu atât mai ușor va fi declanșată alarma de detectare. Intervalul său este [1-100].

2) Faceți clic**Zona de desenare**și desenați un patrulater în fereastra de previzualizare specificând patru vârfuri ale regiunii de detectare.

Pasul 5 Setați programul de armare. A se referi la Co[nfigurați programul de armare](#page-39-0).

Pasul 6 Setați acțiunile de conectare. A se referi la Con[figurați acțiunea de conectare a alarmei](#page-40-0).

Pasul 7 Faceți clic**aplica**.

#### Detectarea trecerii liniei

#### **Scop**

Detectarea trecerii liniilor detectează persoane, vehicule și obiecte care traversează o linie virtuală stabilită. Direcția de detectare poate fi setată ca bidirecțională, de la stânga la dreapta sau de la dreapta la stânga.

Pasul 1 Accesați**Configurare > Cameră > Eveniment inteligent > Încrucișare linie**.

Pasul 2 Selectați**aparat foto**a configura.

Pasul 3 Verificați**Activați detectarea trecerii liniilor**.

Pasul 4 Setați regulile de detectare a trecerii liniei și zonele de detectare.

1) Selectați**Zona de armare**. Sunt selectabile până la 4 zone de armare.

2) Selectați Direcția ca A<->B, A->B sau A<-B.

- **A<->B**: Numai săgeata de pe partea B arată. Un obiect care traversează o linie configurată în ambele direcții poate fi detectat și poate declanșa alarme.
- **A->B**: Numai un obiect care traversează linia configurată de la partea A la partea B poate fi detectat.
- **B->A**: Numai un obiect care traversează linia configurată de la partea B la partea A poate fi detectat.

3) Setați**Sensibilitate**. Cu cât valoarea este mai mare, cu atât mai ușor va fi declanșată alarma de detectare.

4) Faceți clic**Zona de desenare**și setați două puncte în fereastra de previzualizare pentru a desena o linie virtuală.

Pasul 5 Setați programul de armare. A se referi la Co[nfigurați programul de armare](#page-39-0).

Pasul 6 Setați acțiunile de conectare. A se referi la Con[figurați acțiunea de conectare a alarmei](#page-40-0).

Pasul 7 Faceți clic**aplica**.

#### <span id="page-39-0"></span>Configurați programul de armare

Pasul 1 Selectați**Program de armare**.

Pasul 2 Alegeți o zi dintr-o săptămână și setați segmentul de timp. Pot fi setate până la opt perioade de timp

în cadrul fiecărei zile.

# $\boxed{\mathbf{i}}$  NOTE

Perioadele de timp nu trebuie repetate sau suprapuse.

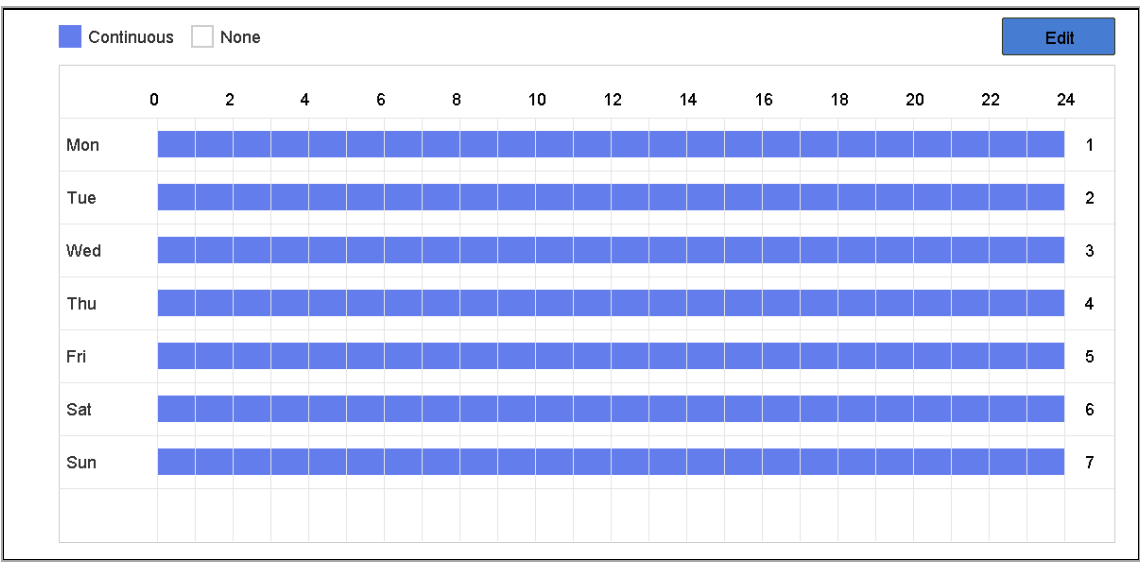

Figura 5-14 Setați programul de armare

Pasul 3 Faceți clic**aplica**.

#### <span id="page-40-0"></span>Configurați acțiunea de conectare a alarmei

#### **Scop:**

Acțiunile de conectare a alarmelor vor fi activate atunci când apare o alarmă sau o excepție.

#### Pasul 1 Faceți clic**Acțiune de legătură**fila.

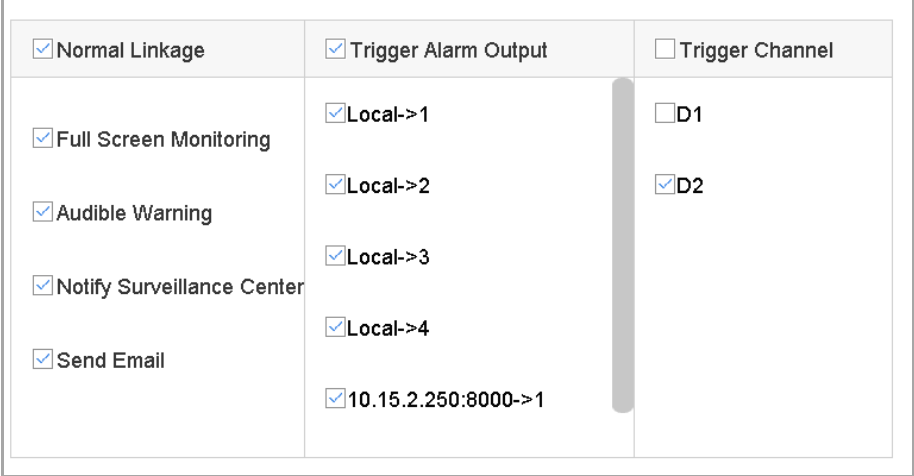

Figura 5-15 Acțiuni de conectare

Pasul 2 Selectați acțiunile normale de conectare, declanșați ieșirea alarmei sau declanșați canalul de înregistrare.

Pasul 3 Faceți clic**aplica**.

## 5.4 Gestionarea înregistrărilor

5.4.1 Dispozitiv de stocare

Inițializați HDD-ul

## **Scop**

O unitate hard disk (HDD) nou instalată trebuie inițializată înainte de a putea fi utilizată pentru a salva videoclipuri și informații.

#### **Inainte sa incepi**

Instalați cel puțin un HDD pe recorderul dvs. video. Pentru pași detaliați, consultațiGhid de inițiere rapidă.

Pasul 1 Accesați**Configurare > Înregistrare > Stocare**.

Pasul 2 Selectați un HDD.

Pasul 3 Faceți clic**Init.**

**Reparați baza de date**: Reparați un HDD care are o eroare în baza de date. Vă rugăm să-l utilizați cu ajutorul asistenței tehnice profesionale.

Adăugați un disc de rețea

Puteți adăuga discul NAS sau IP SAN alocat la înregistrarea video și îl puteți utiliza ca HDD de rețea. Pot fi adăugate până la 8 discuri de rețea.

#### Pasul 1 Accesați**Configurare > Înregistrare > Stocare**.

Pasul 2 Faceți clic**Adăuga**.

Pasul 3 Selectați**NetHDD**.

Pasul 4 Setați**Tip**la fel de**NAS**sau**IPSAN**.

Pasul 5 Introduceți**IP NetHDD**abordare.

Pasul 6 Faceți clic**Căutare**pentru a căuta discurile disponibile.

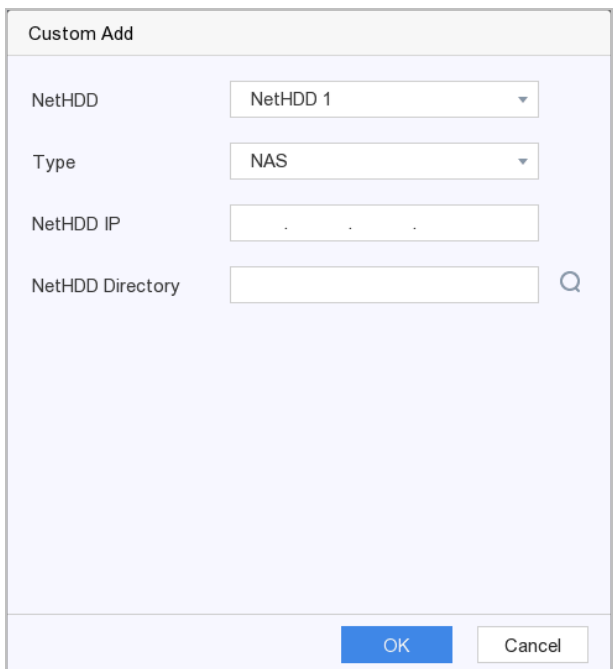

Figura 5-16 Adăugați NetHDD

Pasul 7 Selectați discul NAS din listă sau introduceți manual directorul**Director NetHDD**.

Pasul 8 Faceți clic**Bine**.

**Rezultat**: NetHDD-ul adăugat va fi afișat în lista dispozitivelor de stocare.

#### 5.4.2 Configurați programul de înregistrare

#### **Scop**

Recorderul video va porni/opri automat înregistrarea conform programului configurat.

## Configurați înregistrarea continuă

#### Pasul 1 Accesați**Configurare > Înregistrare > Parametru**.

Pasul 2 Setați parametrii de înregistrare a fluxului principal continuu/subfluxului pentru cameră. Pentru pași detaliați, consultați 5.4.[3 Configurarea parametrului de înregistrare](#page-44-0).

Pasul 3 Accesați**Configurare > Înregistrare > Programare**.

Pasul 4 Selectați tipul de înregistrare ca**Continuu**. Pentru pași detaliați, consultați Edita[ți programul](#page-43-0).

Configurați înregistrarea evenimentelor

#### **Scop**

Puteți configura înregistrarea declanșată de detectarea mișcării, detectarea trecerii liniilor și detectarea intruziunilor.

Pasul 1 Accesați**Configurare > Eveniment > Eveniment inteligent**.

Pasul 2 Configurați detectarea evenimentului și selectați canalele pentru a declanșa înregistrarea atunci când an are loc evenimentul. Pentru pași detaliați, consultați 5.3.[4 Eveniment inteligent](#page-37-0).

#### Pasul 3 Accesați**Configurare > Înregistrare > Parametru**.

Pasul 4 Setați parametrii de înregistrare a fluxului principal continuu/subfluxului pentru cameră. Pentru pași detaliați, consultați 5.4.[3 Configurarea parametrului de înregistrare](#page-44-0).

#### Pasul 5 Accesați**Configurare > Înregistrare > Programare**.

Pasul 6 Selectați tipul de înregistrare ca**Eveniment**. Pentru pași detaliați, consultați E[ditați programul](#page-43-0).

#### <span id="page-43-0"></span>Editați programul

#### Pasul 1 Accesați**Configurare > Înregistrare > Programare**.

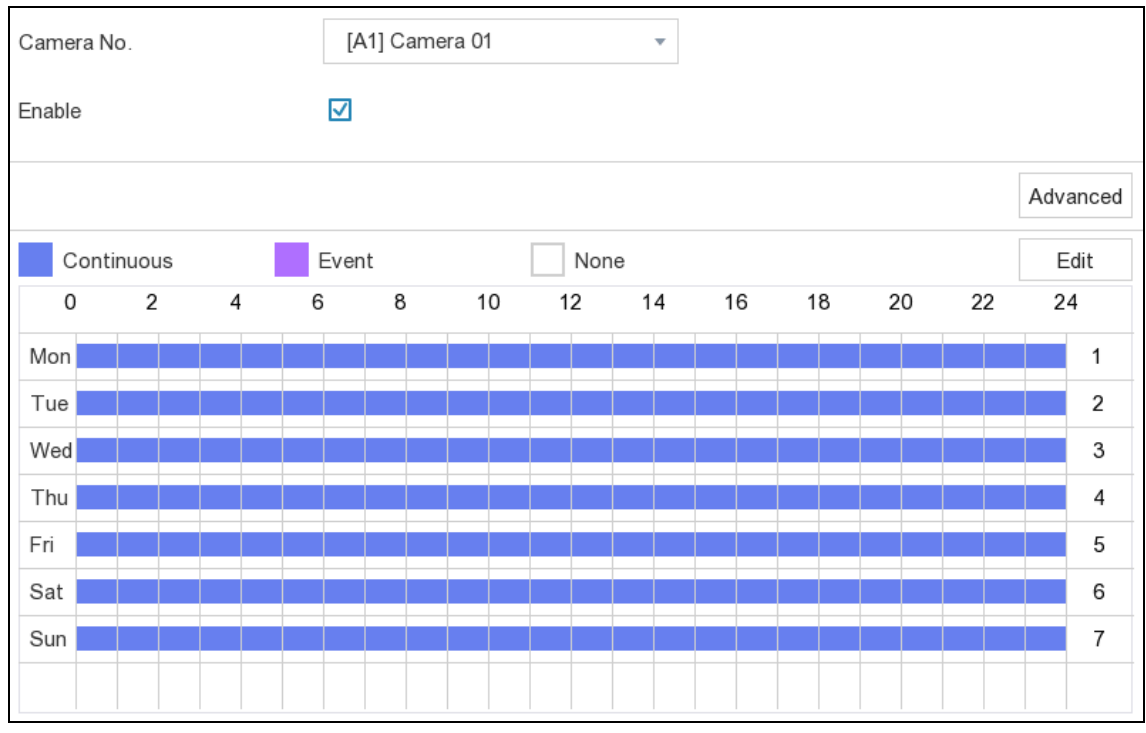

Figura 5-17 Program de înregistrare

- **Continuu**: Înregistrare continuă.
- **Eveniment**: Înregistrare declanșată de toate alarmele declanșate de evenimente.

Pasul 2 Selectați o cameră**Camera nr.**

Pasul 3 Verificați**Permite**.

Pasul 4 Configurați programul de înregistrare. Alege din:

#### -Editați programul

3) Faceți clic**Editați | ×**.

4) Selectați o zi pentru a configura**Ziua săptămânii**.

5) Pentru a seta un program de înregistrare pentru toată ziua, verificați**Toată ziua**și selectați programul**Tip**.

6) Pentru a seta alte programe, debifați**Toată ziua**și setați**Ora de începere/terminare**si program**Tip**.

## $\mathbf{I}$  NOTE

Se pot configura până la 8 perioade pentru fiecare zi. Iar perioadele de timp nu pot fi suprapuse unele cu altele.

7) Faceți clic**Bine**pentru a salva setările și a reveni la meniul de nivel superior.

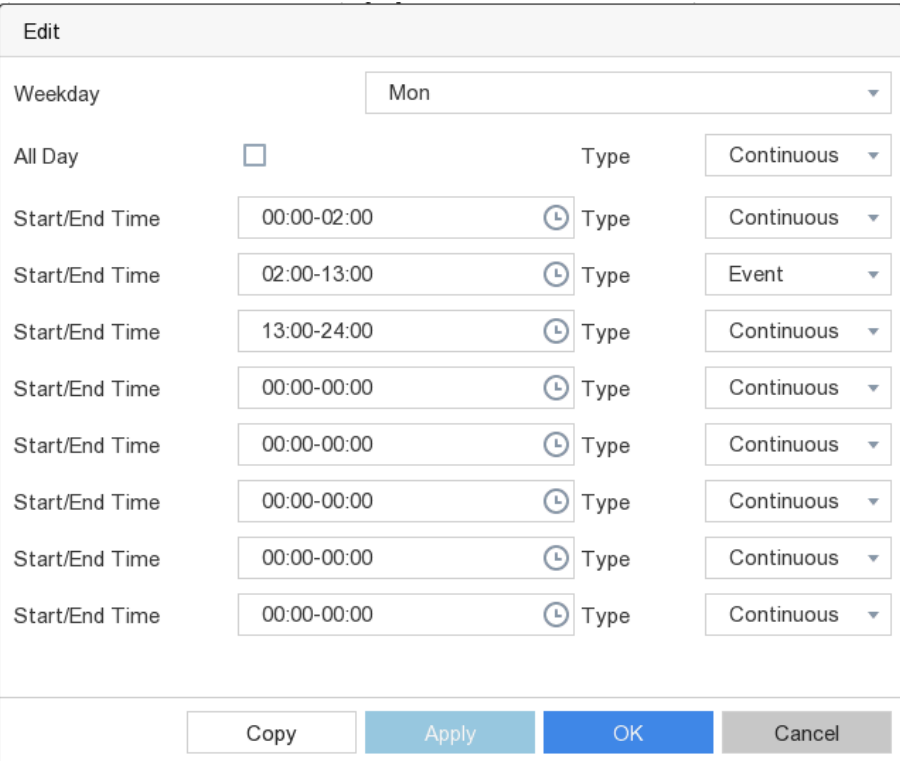

Figura 5-18 Editare program

#### -Desenați programul

1) Faceți clic pentru a selecta tipul de program ca**Continuu**sau**Eveniment**.

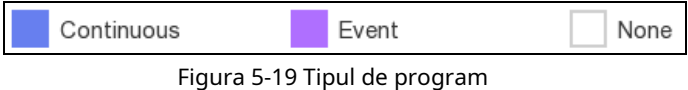

2) Pe masă, trageți mouse-ul pe perioada dorită pentru a desena o bară colorată.

Pasul 5 Faceți clic**aplica**.

### <span id="page-44-0"></span>5.4.3 Configurarea parametrului de înregistrare

#### **Scop**

Fluxul principal se referă la fluxul principal care afectează datele înregistrate pe unitatea de disc și va determina direct calitatea video și dimensiunea imaginii. În comparație cu fluxul secundar, fluxul principal oferă un videoclip de calitate superioară, cu rezoluție și rată de cadre mai ridicate.

Sub-stream este un al doilea codec care rulează alături de mainstream. Vă permite să reduceți lățimea de bandă de internet de ieșire fără a sacrifica calitatea înregistrării directe. Substream-ul este adesea folosit exclusiv de aplicațiile pentru smartphone-uri pentru a vizualiza videoclipuri live. Utilizatorii cu viteze limitate de internet pot beneficia cel mai mult de această setare.

#### Pasul 1 Accesați**Configurare > Înregistrare > Parametru**.

Pasul 2 Configurați parametrii de înregistrare.

- **Frame Rate**: Rata de cadre se referă la câte cadre sunt capturate în fiecare secundă. O rată de cadre mai mare este avantajoasă atunci când există mișcare în fluxul video, deoarece menține calitatea imaginii pe tot parcursul.
- **Rezoluţie:**Rezoluția imaginii este o măsură a cât de multe detalii poate conține o imagine digitală: cu cât rezoluția este mai mare, cu atât este mai mare nivelul de detaliu. Rezoluția poate fi specificată ca număr de coloane de pixeli (lățime) cu numărul de rânduri de pixeli (înălțime), de exemplu, 1024×768.
- **Rata de biți:**Rata de biți (în kbit/s sau Mbit/s) este adesea denumită viteză, dar de fapt definește numărul de biți/unitatea de timp și nu distanța/unitatea de timp.

## $\mathbf{I}$  NOTE

O rezoluție, o rată a cadrelor și o rată de biți mai mari vă oferă o calitate video mai bună, dar necesită și mai multă lățime de bandă de internet și utilizează mai mult spațiu de stocare pe unitatea de disc.

Pasul 3 Faceți clic**aplica**.

# Capitolul 6 Configurare (mod expert)

Mergi la**Configurare**și faceți clic**Modul expert**.

## 6.1 Configurarea sistemului

### 6.1.1 Generalități

### **Scop**

Puteți configura rezoluția de ieșire, ora sistemului, viteza indicatorului mouse-ului etc.

#### Pasul 1 Accesați**Configurare > Sistem > General**.

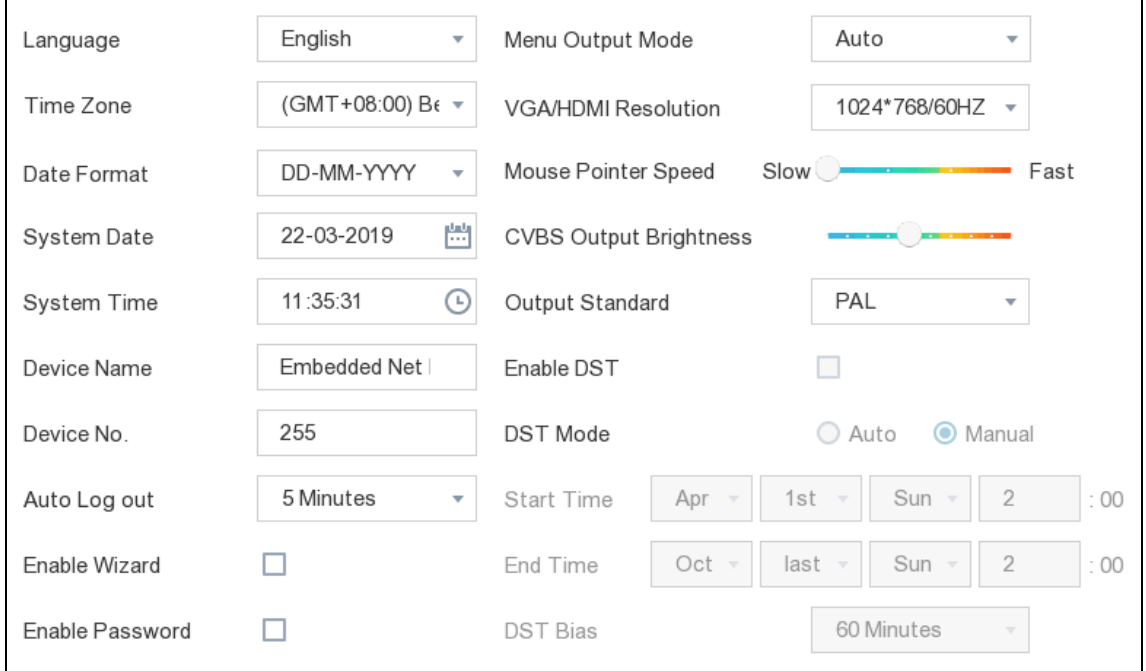

Figura 6-1 Setări generale

Pasul 2 Configurați parametrii după cum doriți.

#### **-Limba:**Limba implicită folosită este**Engleză**.

**-Nume dispozitiv:**Editați numele recorderului video.

**-Nr. dispozitiv**: Numărul este necesar în conexiunea cu telecomandă, tastatură de rețea, etc. Editați numărul de serie al video recorderului. Numărul dispozitivului poate fi setat în intervalul 1~255, iar numărul implicit este 255.

**-Deconectare automată:**Setați timpul de expirare pentru inactivitatea meniului.

**-Activați expertul:**Expertul apare după ce dispozitivul pornește.

- **-Activați parola:**Trebuie să introduceți parola pentru autentificare dacă dispozitivul sa deconectat automat.
- **-Mod de ieșire meniu:**Alegeți ieșirea pentru a afișa meniul local.
- **-Rezoluție VGA/HDMI:**Selectați rezoluția de ieșire, care trebuie să fie aceeași cu rezoluția afișajului VGA/HDMI.

**-Standard de ieșire:**Selectați standardul de ieșire CVBS ca**PAL**sau**NTSC**.

**-Viteza indicatorului mouse-ului:**Setați viteza cursorului mouse-ului; 4 nivele sunt configurabile.

Pasul 3 Faceți clic**aplica**.

6.1.2 Vizualizare live

## Configurați parametrii generali

### **Scop**

Puteți configura interfața de ieșire, să dezactivați sunetul sau să porniți interfața de ieșire pentru evenimente, etc.

Pasul 1 Accesați**Configurare > Sistem > Vizualizare live > General.**

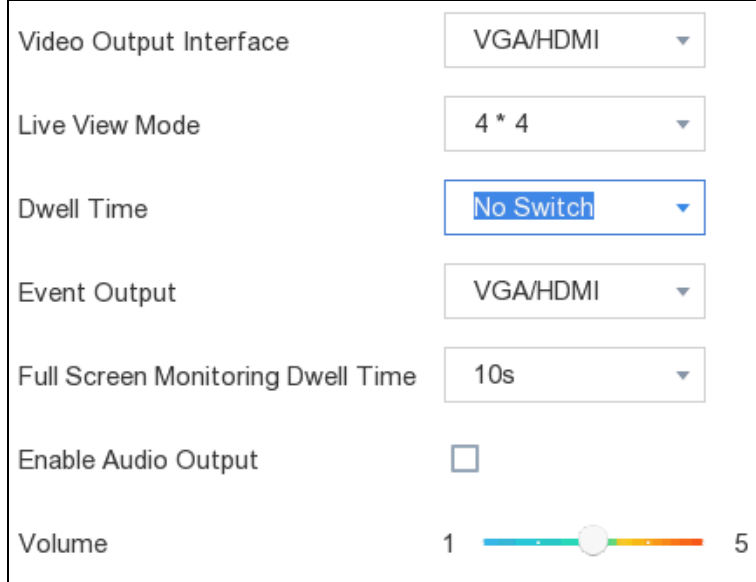

Figura 6-2 Live View-General

#### Pasul 2 Configurați parametrii Live View.

- **Modul Live View:**Selectați diviziunea ferestrei de vizualizare live.
- **Timp de pastrare:**Timpul pentru a rămâne într-o cameră înainte de a trece la următoarea cameră când este activată comutarea automată în vizualizarea live.
- **Ieșire eveniment:**Selectați ieșirea pentru a afișa videoclipul evenimentului.
- **Timp de așteptare pentru monitorizarea ecranului complet:**Setați ora pentru a afișa imaginea evenimentului de
- alarmă. **Activați ieșirea audio:**Activați/dezactivați ieșirea audio pentru ieșirea video selectată.
- **Volum:**Reglați vizualizarea live, redarea și volumul audio bidirecțional pentru interfața de ieșire video selectată.

Pasul 3 Faceți clic**aplica**.

## Configurați aspectul Live View

Pasul 1 Accesați**Configurare > Sistem > Vizualizare live > Vizualizare**.

#### Pasul 2 Selectați**Interfață de ieșire video**a configura.

Pasul 3 Faceți clic pentru a selecta o fereastră și faceți clic pe numărul camerei din lista de camere pe care doriți să o afișați.

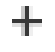

înseamnă că nicio cameră nu este afișată pe fereastră.

Pasul 4 Opțional, faceți clic  $\Box$  pentru a începe vizualizarea în direct a tuturor camerelor în ordine.

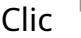

 $\overrightarrow{L_{\mathbb{X}}}$  pentru a opri vizualizarea în direct a tuturor camerelor.

Clic Sau<sup>2</sup> pentru a merge la pagina anterioară sau următoare.

Pasul 5 Faceți clic**aplica**.

#### Configurați codificarea canalului zero

#### **Scop**

Activați codarea canal zero atunci când aveți nevoie să obțineți o vizualizare de la distanță a mai multor canale în timp real dintr-un browser web sau software CMS (Client Management System), pentru a reduce cerința de lățime de bandă fără a afecta calitatea imaginii.

Pasul 1 Accesați**Configurare > Sistem > Vizualizare live > General**.

Pasul 2 Setați**Interfață de ieșire video**la fel de**Canalul zero**.

Pasul 3 Accesați**Configurare > Sistem > Vizualizare live > Canal-Zero**.

Pasul 4 Verificați**Activați codificarea canalului zero**.

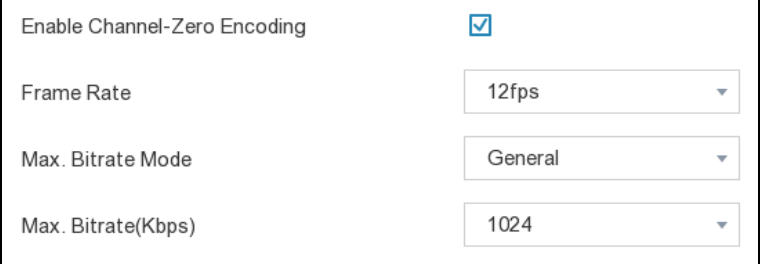

Figura 6-3 Canal-Zero

Pasul 5 Configurați**Frame Rate**,**Max. Modul Bitrate**, și**Max. Rata de biți**. Rata de cadre mai mare și

setările ratei de biți au ca rezultat o cerință mai mare de lățime de bandă.

Pasul 6 Faceți clic**aplica**.

#### 6.1.3 Utilizator

A se referi la [5.1.2 Utilizator](#page-27-0)pentru detalii.

## 6.2 Configurarea rețelei

## 6.2.1 TCP/IP

### **Scop**

TCP/IP trebuie configurat corect înainte de a utiliza video recorder prin rețea.

#### Pasul 1 Accesați**Configurare > Rețea > General > TCP/IP**.

Pasul 2 Configurați parametrii rețelei.

### -**Mod de lucru**:

- **Modul cu mai multe adrese:**Parametrii celor două plăci NIC pot fi configurați independent. Puteți selecta LAN1 sau LAN2 în câmpul de tip NIC pentru setările parametrilor. Puteți selecta un card NIC ca rută implicită. Și apoi sistemul se conectează la extranet și datele vor fi transmise prin ruta implicită.

- **Mod de toleranță la erori de rețea:**Cele două plăci NIC utilizează aceeași adresă IP și puteți selecta NIC principal la LAN1 sau LAN2. În acest fel, în cazul defecțiunii unei plăci NIC, video recorderul va activa automat cealaltă cartelă NIC de așteptare, astfel încât să asigure funcționarea normală a întregului sistem.

- **Modul de echilibrare a încărcăturii:**Folosind aceeași adresă IP și două carduri NIC, se împarte încărcarea lățimii de bandă totale, ceea ce permite sistemului să ofere o capacitate de rețea de două Gigabit.

## $\prod_{i=1}^{n}$ NOTE

Modul de lucru este disponibil numai pentru anumite modele.

- **Tip NIC**: Selectați**Tip NIC**ca dorinta ta.
- **DHCP**: Dacă serverul DHCP este disponibil, puteți verifica**Activați DHCP**pentru a obține automat o adresă IP și alte setări de rețea de la acel server.
- **MTU**: Unitatea de transmisie maximă (MTU) este dimensiunea celei mai mari unități de date de protocol de nivel de rețea care poate fi comunicată într-o singură tranzacție de rețea.
- **Obține DNS automat**: Dacă**DHCP**este bifat. Poti sa verifici**Obține DNS automat**a obtine **Server DNS preferat**și**Server DNS alternativ**.

Pasul 3 Faceți clic**aplica**.

## 6.2.2 DDNS

## **Scop**

Serverul de nume de domeniu dinamic (DDNS) mapează adresele IP dinamice ale utilizatorilor la un server de nume de domeniu fix.

#### **Inainte sa incepi**

Înregistrați serviciile DynDNS, PeanutHull și NO-IP la ISP-ul dumneavoastră.

#### Pasul 1 Accesați**Configurare > Rețea > General > DDNS.**

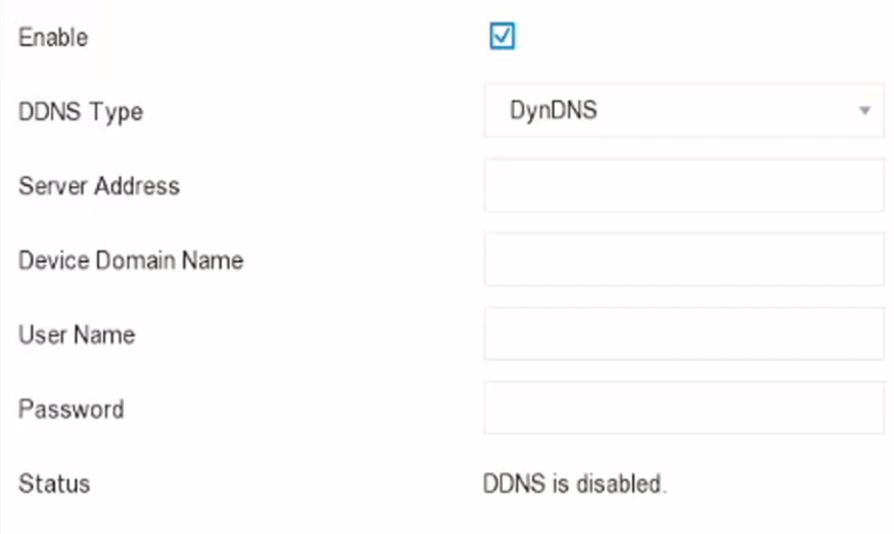

Figura 6-4 DDNS

#### Pasul 2 Verificați**Permite**.

Pasul 3 Selectați un tip DDNS.

Pasul 4 Introduceți parametrii, inclusiv adresa serviciului, numele domeniului etc.

Pasul 5 Faceți clic**aplica**. Puteți vedea starea DDNS în**stare**.

## 6.2.3 NAT

### **Scop**

Sunt furnizate două moduri pentru maparea portului pentru a realiza accesul la distanță prin intermediul rețelei de segmente încrucișate, UPnP™ și maparea manuală.

#### **Inainte sa incepi**

Activați funcția UPnP™ a routerului dvs. dacă este necesar UPnP™. Când modul de lucru al rețelei dispozitivului este cu mai multe adrese, ruta implicită a dispozitivului ar trebui să fie pe același segment de rețea ca și adresa IP LAN a routerului.

#### Pasul 1 Accesați**Configurare > Rețea > General > NAT.**

Pasul 2 Verificați**Permite.**

Pasul 3 Selectați**Tipul de cartografiere**la fel de**Manual**sau**Auto**.

- **Auto**: Elementele de mapare a portului sunt doar pentru citire, iar porturile externe sunt setate automat de router. Puteți face clic pe Reîmprospătare pentru a obține cea mai recentă stare a mapării portului.

- **Manual**: Selectați un tip de port extern. Faceți clic pentru a edita**Port extern**. Puteți utiliza numărul implicit de port extern sau îl puteți modifica în funcție de cerințele reale.**Port extern** indică numărul portului pentru maparea portului în router.

Valoarea nr. portului RTSP ar trebui să fie 554 sau între 1024 și 65535, în timp ce valoarea celorlalte porturi ar trebui să fie între 1 și 65535 și valoarea trebuie să fie diferită una de cealaltă. Dacă sunt configurate mai multe dispozitive pentru setările UPnP™ sub același router, valoarea portului nr. pentru fiecare dispozitiv ar trebui să fie unică.

Pasul 4 Setați serverul virtual al routerului dvs., inclusiv portul sursă intern, portul sursă extern etc. Parametrii serverului virtual trebuie să corespundă cu portul dispozitivului dumneavoastră.

## 6.2.4 Porturi (Mai multe setări)

## **Scop**

Setați diferite tipuri de porturi pentru a activa funcțiile relevante după cum doriți.

- **IP/port gazdă de alarmă:**Dispozitivul va trimite evenimentul de alarmă sau mesajul de excepție gazdei de alarmă atunci când este declanșată o alarmă. Gazda de alarmă la distanță trebuie să aibă instalat software-ul sistemului de management al clientului (CMS).

**Alarmă IP gazdă**se referă la adresa IP a PC-ului de la distanță pe care este instalat software-ul CMS (de exemplu, iVMS-4200), iar portul gazdă de alarmă (7200 implicit) trebuie să fie același cu portul de monitorizare a alarmei configurat în software.

- Port server: Pentru acces la distanță software client. Variază de la 2000 la 65535. Valoarea implicită este 8000.
- Port HTTP: Pentru accesul de la distanță la browser web. Valoarea implicită este 80.
- Multicast IP: Multicast poate fi configurat pentru a permite vizualizarea live pentru camerele care depășesc numărul maxim permis prin rețea. O adresă IP multicast acoperă IP-ul de clasă D de la 224.0.0.0 la 239.255.255.255 și se recomandă utilizarea adresei IP de la 239.252.0.0 la 239.255.255.255.
- Port RTSP: RTSP (Real Time Streaming Protocol) este un protocol de control al rețelei conceput pentru a fi utilizat în sistemele de divertisment și comunicații pentru a controla serverele media de streaming. Portul este 554 în mod implicit.
- Limita lățimii de bandă de ieșire: puteți bifa caseta pentru a activa limita lățimii de bandă de ieșire. Lățimea de bandă
- de ieșire: După activarea limitei lățimii de bandă de ieșire, introduceți lățimea de bandă de ieșire.

## $\mathbf{I}$  NOTE

- Limita lățimii de bandă de ieșire este utilizată pentru vizualizarea și redarea live de la distanță.
- Lățimea de bandă de ieșire implicită este limita maximă.

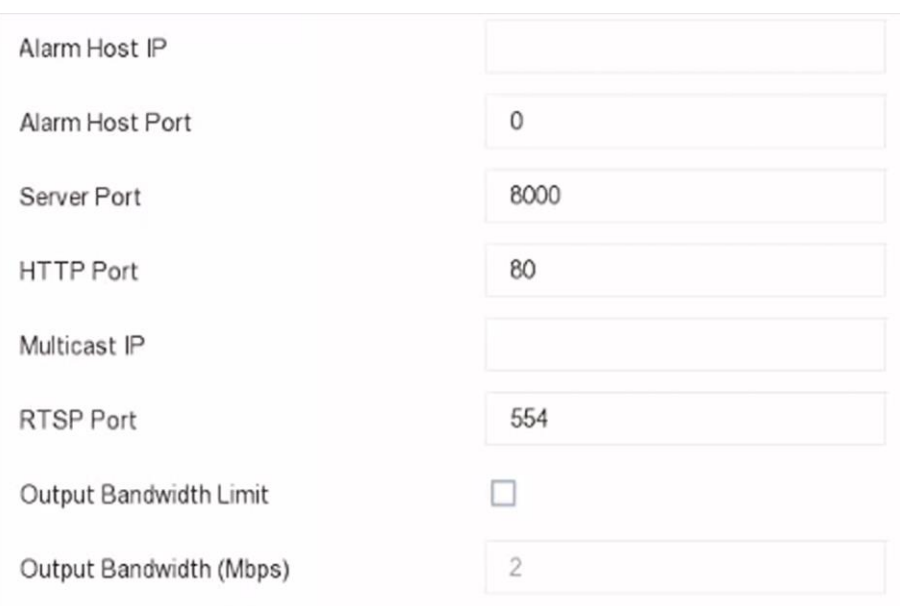

Figura 6-5 Porturi (Mai multe setări)

## 6.2.5 Hik-Connect

Mergi la**Meniu > Configurare > Rețea > Acces platformă**. A se referi la5.2.2 [Hik-Conn](#page-31-0)ect[pentru det](#page-31-0)alii.

## 6.2.6 Setări avansate

#### Pasul 1 Accesați**Configurare > Rețea > Setări avansate**.

Pasul 2 Configurați parametrii după cum doriți.

- **RTSP**: Puteți securiza în mod specific datele fluxului de vizualizare live prin setarea autentificarea RTSP.
- **Tip de autentificare RTSP**: Două tipuri de autentificare sunt selectabile, dacă selectați**digera**, numai cererea cu autentificare digest poate accesa fluxul video prin protocolul RTSP prin adresa IP. Din motive de securitate, se recomandă selectarea**digera**ca tip de autentificare.
- **ISAPA**: ISAPI (Internet Server Application Programming Interface) este un protocol deschis bazat pe HTTP, care poate realiza comunicarea între dispozitivele sistemului (ex., camera de rețea, NVR etc.). Recorderul video este ca un server, sistemul poate găsi și conecta reportofonul.
- **HTTP**: contul de utilizator admin poate dezactiva serviciul HTTP din interfața grafică sau browserul web. După ce HTTP este dezactivat, toate serviciile aferente, inclusiv ISAPI, Onvif și Gennetc, se vor închide și ele.
- **Autentificare HTTP**: Dacă trebuie să activați serviciul HTTP, puteți seta autentificarea HTTP pentru a îmbunătăți securitatea accesului. Două tipuri de autentificare sunt selectabile, din motive de securitate, se recomandă selectarea**digera**ca tip de autentificare.

- **Detectarea ocupației camerei IP**: Funcția detectează starea camerei de rețea. Dacă camera de rețea a fost adăugată de un alt video recorder, starea camerei de rețea va fi

arata ca

în**Dispozitiv online**listă**.**

Pasul 3 Faceți clic**aplica**.

## 6.3 Managementul camerei

## 6.3.1 Cameră analogică

### **Scop**

Ar trebui să configurați tipurile de intrare de semnal analogic și IP.

#### Pasul 1 Accesați**Configurare > Cameră > Analogic**.

Pasul 2 Selectați tipul de intrare de semnal ca**HD/CVBS**sau**IP.**

- **HD/CVBS**: Patru tipuri de intrări de semnal analogic, inclusiv Turbo HD, AHD, HDCVI și CVBS, pot fi conectate aleatoriu pentru canal.
- **IP**: Camera de rețea poate fi conectată pentru canal.

Pasul 3 Faceți clic**Setari avansate**pentru a seta parametrii după cum doriți.

- **Modul IPC îmbunătățit**: Dacă opțiunea este bifată, numărul maxim de canale IP va crește. Dar va face ca evenimentele inteligente să nu fie disponibile în camera analogică.
- **Mod VCA îmbunătățit**: Dacă opțiunea este bifată, numărul maxim de canale IP care poate permite detectarea trecerii liniilor și detectarea intruziunilor va crește.
- **Modul Lite de 4MP**: Dacă opțiunea este bifată, imaginea cu o rezoluție de 4 MP sau mai mică poate fi codificată cu rata de cadre completă.
- **Modul Lite 1080P**: Dacă opțiunea este bifată, semnalul de rezoluție 1080p este disponibil pentru canalele analogice.
- Pasul 4 Faceți clic**aplica**. Puteți vizualiza numărul maxim de camere de rețea accesibile în**Max. IP Numărul camerei**.

## 6.3.2 Camera de rețea

## <span id="page-53-0"></span>Activați Camera de rețea

### **Scop**

Pot fi adăugate doar camerele de rețea activate.

#### **Inainte sa incepi**

Asigurați-vă că camera dvs. de rețea trebuie să fie în același segment de rețea cu video recorderul.

Pasul 1 Accesați**Configurare > Cameră > Cameră > Cameră IP**.

Pasul 2 Faceți clic**Dispozitiv online**. Camerele online din același segment de rețea cu videoclipul dvs recorderul va fi afișat în lista camerelor. The**Securitate**coloana arată dacă camera de rețea este activă.

| Online Device    | $\leqslant$                 |                   |              |                  |            |
|------------------|-----------------------------|-------------------|--------------|------------------|------------|
| $\Gamma$ Refresh | $+$ Add                     | Θ                 | Activate     |                  |            |
|                  | □   No.   Status   Security |                   | IP Address   | Edit   Protocol  | Management |
| 1<br>H           | $\sim$                      | <b>3</b> Inactive | 192.168.1.64 | <b>HIKVISION</b> | 8000       |
|                  |                             |                   |              |                  |            |

Figura 6-6 Dispozitiv online

Pasul 3 Verificați o cameră de rețea inactivă și faceți clic**Activati**.

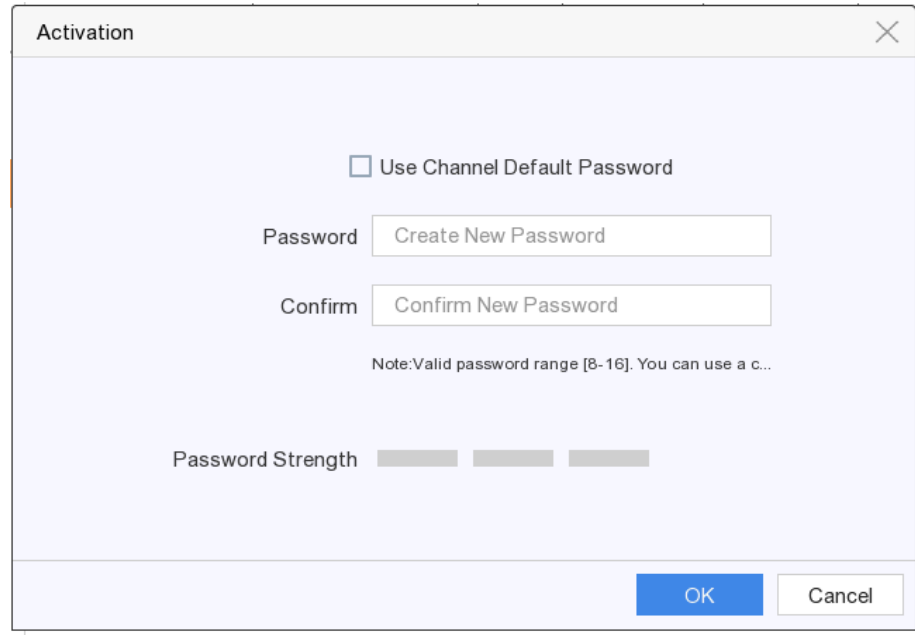

Figura 6-7 Activare

Pasul 4 Alegeți una dintre următoarele metode pentru a seta parola camerei.

- Utilizați parola video recorder: Verificați**Utilizați parola implicită a canalului**pentru a activa camera utilizând parola implicită setată pentru canal.
- Personalizați parola: introduceți aceeași parolă în**Parola**și**A confirma**.

# **WARNING**

**SE RECOMANDĂ PAROLA PUTERNICĂ** - Vă recomandăm să creați o parolă puternică, la alegerea dvs. (Folosind minim 8 caractere, inclusiv cel puțin trei dintre următoarele categorii: litere mari, litere mici, cifre și caractere speciale.) pentru a crește securitatea produsului dvs. Și vă recomandăm să vă resetați parola în mod regulat, mai ales în sistemul de înaltă securitate, resetarea parolei lunar sau săptămânal vă poate proteja mai bine produsul.

Pasul 5 Faceți clic**Bine**.

## Adăugați o cameră de rețea online căutată automat

## **Scop**

Adăugați camerele de rețea la camera video.

#### **Inainte sa incepi**

- Asigurați-vă că camera dvs. de rețea trebuie să fie în același segment de rețea cu video recorderul.
- Asigurați-vă că conexiunea la rețea este validă și corectă.
- Activați camera de rețea pentru a adăuga și asigurați-vă că parola acesteia este aceeași cu cea a video recorderului. Pentru pași detaliați, consultați [Activați Camera de rețea.](#page-53-0)

#### Pasul 1 Accesați**Configurare > Cameră > Cameră > Cameră IP**.

Pasul 2 Faceți clic**Dispozitiv online**. Camerele online ale aceluiași segment de rețea cu videoclipul dvs recorderul va fi afișat în lista camerelor.

| Online Device | է                        |        |                              |      |                  |            |
|---------------|--------------------------|--------|------------------------------|------|------------------|------------|
| Refresh<br>52 | $+$ Add                  | ∾      | Activate                     |      |                  |            |
| No.           |                          |        | Status Security   IP Address | Edit | Protocol         | Management |
| 1             | $\overline{\phantom{a}}$ | Active | 10.6.114.13                  |      | <b>HIKVISION</b> | 8000       |
|               |                          |        |                              |      |                  |            |

Figura 6-8 Dispozitiv online

Pasul 3 Selectați o cameră de rețea și faceți clic**Adăuga**pentru a adăuga camera.

## $\left| \mathbf{i} \right|$  NOTE

Asigurați-vă că camera de adăugat a fost deja activată prin setarea parolei de administrator, iar parola de administrator a camerei este aceeași cu camera video.

### Adăugați manual camera de rețea

**Scop**

Adăugați camerele de rețea la camera video.

#### **Inainte sa incepi**

- Asigurați-vă că camera dvs. de rețea trebuie să fie în același segment de rețea cu video recorderul.
- Asigurați-vă că conexiunea la rețea este validă și corectă.
- Activați camera de rețea pentru a adăuga. Pentru pași detaliați, consultați [Activați Camera de rețea](#page-53-0).

#### Pasul 1 Accesați**Configurare > Cameră > Cameră IP**.

```
Pasul 2 Faceți clic pe .
```
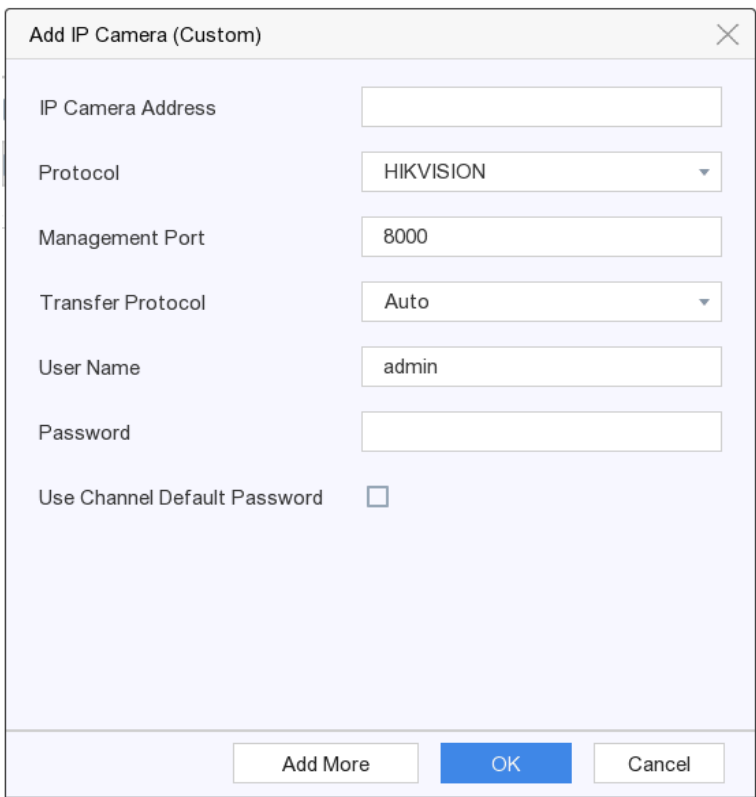

Figura 6-9 Adăugați o cameră IP

Pasul 3 Introduceți informațiile camerei de rețea de adăugat.

**Utilizați parola implicită a canalului:**Dacă este bifată, video recorderul va adăuga camera prin parola implicită setată pentru canal.

Pasul 4 Faceți clic**Adăuga**.

## Editați camera de rețea conectată

### **Scop**

Puteți edita adresa IP, protocolul și alți parametri ai camerelor de rețea adăugate.

Pasul 1 Accesați**Configurare > Cameră > Cameră IP**.

Pasul 2 Faceți clic a unei camere de rețea adăugate.

**Port canal:**Dacă dispozitivul conectat este un dispozitiv de codificare cu mai multe canale, puteți alege canalul de conectat selectând numărul portului canalului din lista derulantă.

Pasul 3 Faceți clic**Bine**.

Importarea/Exportarea fișierului de configurare a camerei IP

#### **Scop**

Informațiile camerei de rețea adăugate pot fi generate într-un fișier Excel și exportate pe dispozitivul local pentru backup, inclusiv adresa IP, portul de gestionare, parola administratorului etc. Și fișierul exportat poate fi editat pe computer, cum ar fi adăugarea sau ștergerea conținutului și copiați setarea pe alte dispozitive importând fișierul Excel în acesta.

#### **Inainte sa incepi**

Conectați un dispozitiv de rezervă, cum ar fi o unitate flash USB, la camera video.

#### Pasul 1 Accesați**Configurare > Cameră > Cameră IP**.

Pasul 2 Faceți clic pe .

Pasul 3 Faceți clic**Export**pentru a exporta fișierele de configurare pe dispozitivul de rezervă conectat.

Pasul 4 Pentru a importa un fișier de configurare, selectați fișierul de pe dispozitivul de rezervă selectat și faceți clic **Import**. După finalizarea procesului de import, trebuie să reporniți video recorderul.

### Setari avansate

#### Pasul 1 Accesați**Configurare > Cameră > Cameră IP**.

Pasul 2 Faceți clic

Pasul 3 Configurați parametrii după cum doriți.

.

- **Configurarea comutatorului automat H.265**: Dacă activați opțiunea, video recorderul va comuta automat la fluxul H.265 pentru camera de rețea (care acceptă formatul video H.265) pentru accesul inițial.
- **Actualizare**: Actualizați camerele de rețea adăugate.
- **Managementul parolelor implicite ale canalului**: Schimbați parola implicită pentru activarea și adăugarea camerei de rețea.

## 6.3.3 Setări de afișare

#### **Scop**

Configurați OSD (Afișare pe ecran), setările de imagine, setările de expunere, setările comutatorului zi/noapte etc.

#### Pasul 1 Accesați**Configurare > Cameră > Afișare**.

Pasul 2 Selectați**aparat foto**.

Pasul 3 Configurați parametrii după cum doriți.

- **Setări OSD**: Configurați setările OSD (Afișare pe ecran) pentru cameră, inclusiv data/ ora, numele camerei etc.
- **Setări imagine**: Personalizați parametrii imaginii, inclusiv luminozitatea, contrastul și saturația pentru vizualizarea live și efectul de înregistrare.
- **Expunere**: Setați timpul de expunere al camerei (1/10000 până la 1 secundă). O valoare mai mare de expunere are ca rezultat o imagine mai luminoasă.
- **Comutator zi/noapte**: Camera poate fi setată în modul zi, noapte sau comutare automată în funcție de condițiile de iluminare din jur.
- **Iluminare de fundal**: Setați gama dinamică largă a camerei (de la 0 la 100). Când iluminarea din jur și obiectul au diferențe mari de luminozitate, ar trebui să setați valoarea WDR.
- **De îmbunătățire a imaginii**: Pentru îmbunătățirea optimă a contrastului imaginii.

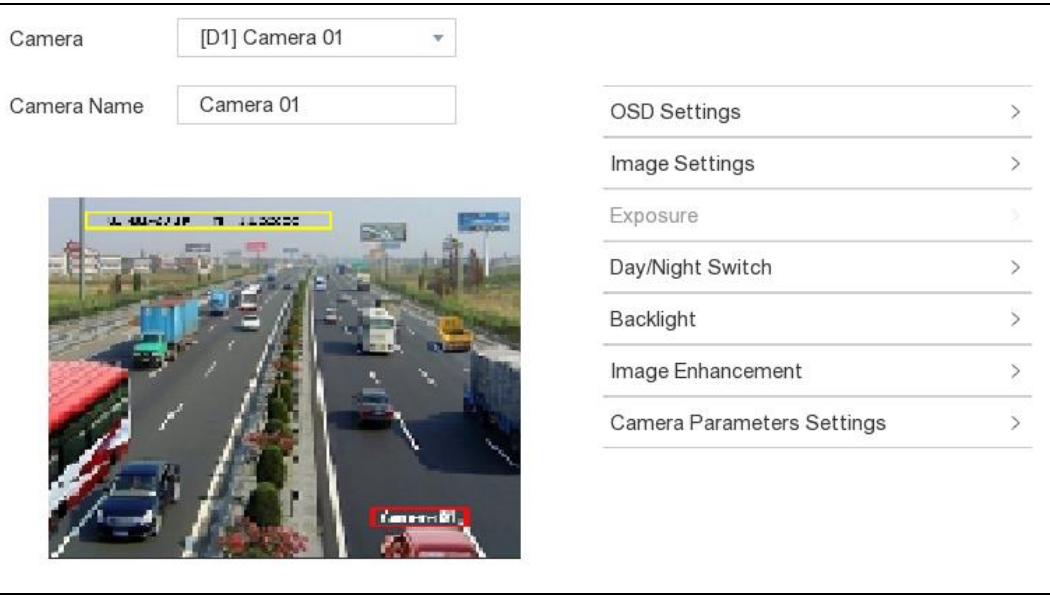

Figura 6-10 OSD

Pasul 4 Trageți cadrele de text în fereastra de previzualizare pentru a regla poziția OSD.

Pasul 5 Faceți clic**aplica**.

6.3.4 Mască de confidențialitate

#### **Scop**

Aveți voie să configurați zonele măștii de confidențialitate care nu pot fi vizualizate sau înregistrate.

Pasul 1 Accesați**Configurare > Cameră > Mască de confidențialitate**.

Pasul 2 Selectați**aparat foto**.

Pasul 3 Verificați**Permite**.

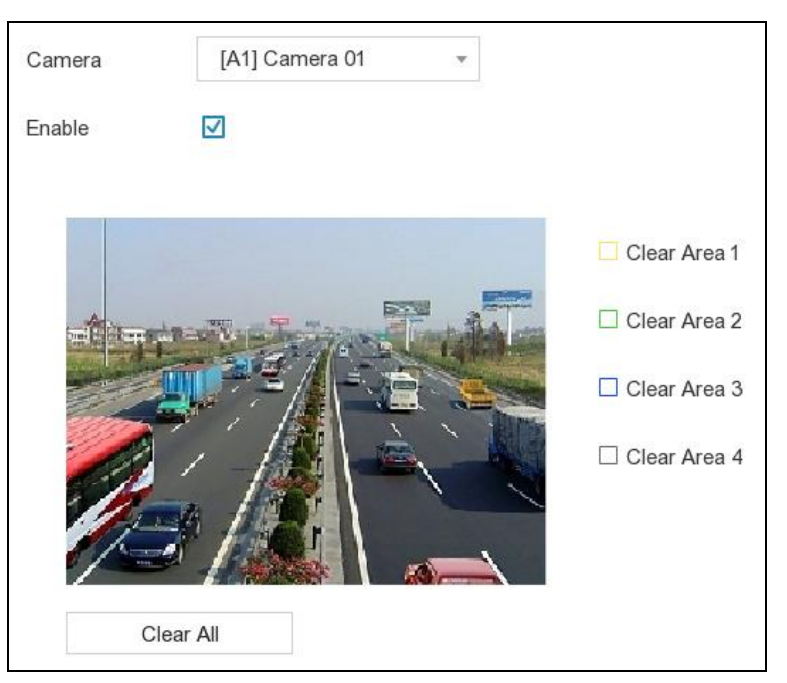

Figura 6-11 Mască de confidențialitate

Pasul 4 Trageți pentru a desena o zonă pe fereastră. Ramele zonelor vor fi marcate cu diferite culorile.

## $\prod_{i=1}^{n}$ NOTE

Pot fi configurate până la 4 zone de măști de confidențialitate. Dimensiunea fiecărei zone poate fi ajustată.

Pasul 5 Faceți clic**aplica**.

## 6.4 Configurare eveniment

#### 6.4.1 Eveniment normal

#### Detectarea miscarii

#### **Scop**

Detectarea mișcării permite reportofonului să detecteze obiectele în mișcare în zona monitorizată și să declanșeze alarme.

Pasul 1 Accesați**Configurare > Eveniment > Eveniment normal > Detectare mișcare**.

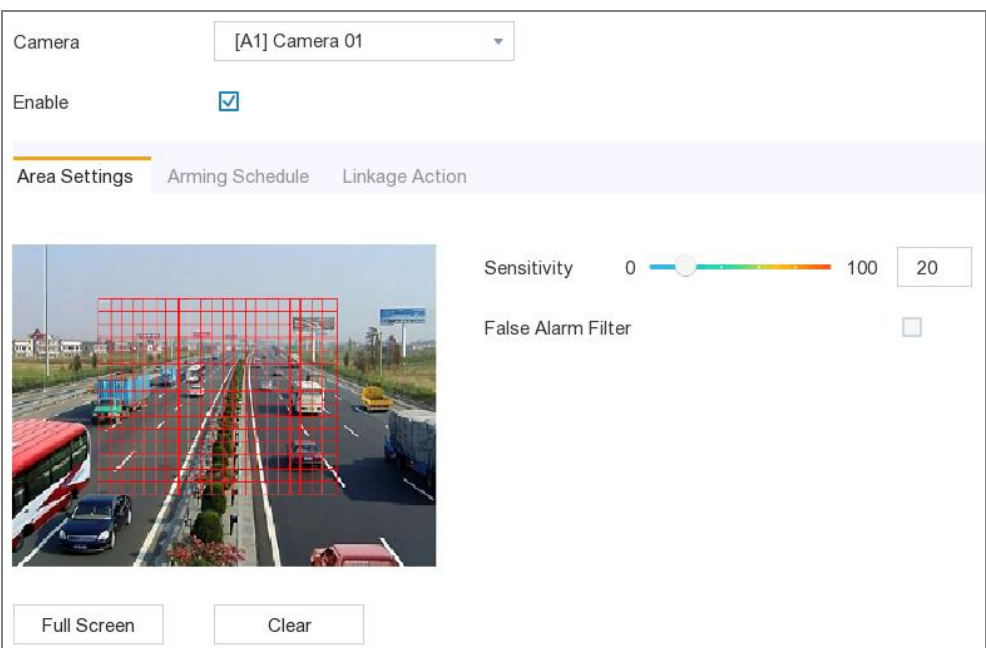

Figura 6-12 Detectarea mișcării

#### Pasul 2 Selectați**aparat foto**a configura.

Pasul 3 Verificați**Permite**.

Pasul 4 Setați zona de detectare a mișcării. Alege din:

- Ecran complet: faceți clic**Ecran complet**pentru a seta zona de detectare a mișcării ca ecran complet. Zona
- personalizată: trageți pe fereastra de previzualizare pentru a desena zonele de detectare a mișcării. Ștergeți:
- faceți clic**clar**pentru a șterge zonele curente de detectare a mișcării.

Pasul 5 Reglați**Sensibilitate**ca dorinta ta.

**Sensibilitate**: Vă permite să calibrați cât de ușor mișcarea declanșează alarma. O valoare mai mare are ca rezultat declanșarea detectării mișcării mai ușor.

Pasul 6 Opțional, verificați**Filtru de alarmă falsă.**Apoi numai atunci când atât detectarea mișcării, cât și PIR evenimentele sunt declanșate, se va declanșa alarma de detectare a mișcării.

## $\mathbf{I}$  NOTE

Opțiunea este disponibilă numai pentru camera PIR.

Pasul 7 Setați programul de armare. A se referi la 6.[4.3 Configurați programul de armare](#page-74-0).

Pasul 8 Setați acțiunile de conectare. A se referi la 6.4.[4 Configurați acțiunea de conectare a alarmei](#page-74-1).

Pasul 9 Faceți clic**aplica**.

## Modificare video

**Scop**

Declanșați alarma când obiectivul este acoperit și luați măsuri de răspuns la alarmă.

Pasul 1 Accesați**Configurare > Eveniment > Eveniment normal > Detectare falsificare video**.

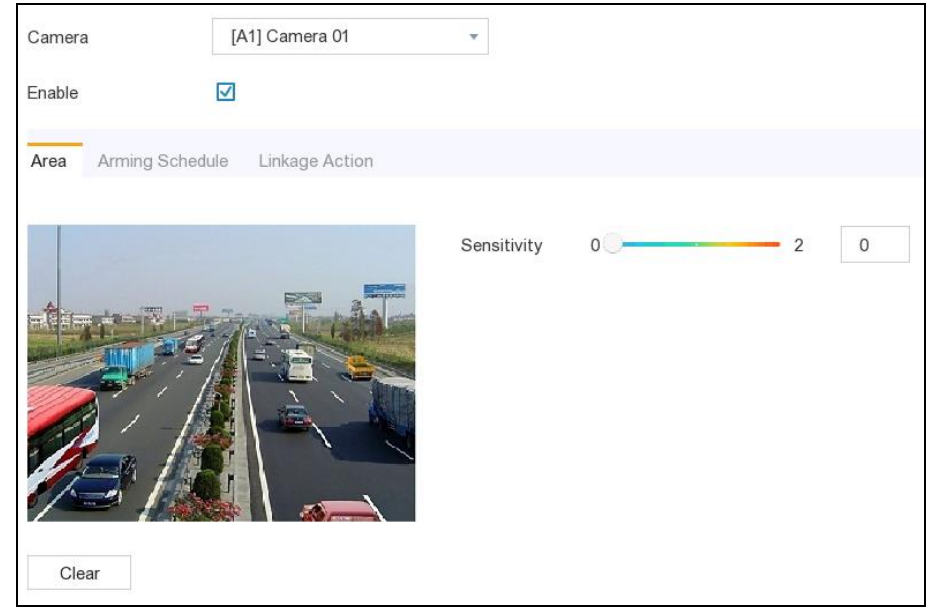

Figura 6-13 Modificare video

Pasul 2 Selectați**aparat foto**.

Pasul 3 Verificați**Permite**.

Pasul 4 Reglați**Sensibilitate**ca dorinta ta.

**Sensibilitate**: Cu cât valoarea este mai mare, cu atât mai ușor poate fi declanșată manipularea video.

Pasul 5 Setați programul de armare. A se referi la 6.[4.3 Configurați programul de armare](#page-74-0).

Pasul 6 Setați acțiunile de conectare. A se referi la 6.4.[4 Configurați acțiunea de conectare a alarmei](#page-74-1).

Pasul 7 Faceți clic**aplica**.

Pierderea calității video

### **Scop**

Detectați pierderea video a unei camere și luați măsuri de răspuns la alarmă.

Pasul 1 Accesați**Configurare > Eveniment > Eveniment normal > Pierdere video**.

Pasul 2 Selectați**aparat foto**.

Pasul 3 Verificați**Permite**.

Pasul 4 Setați programul de armare. A se referi la 6.[4.3 Configurați programul de armare](#page-74-0).

Pasul 5 Setați acțiunile de conectare. A se referi la6.4.[4 Configurați acțiunea de conectare a alarmei](#page-74-1).

Pasul 6 Faceți clic**aplica**.

### Intrare alarmă

## **Scop**

Setați acțiunile de conectare pentru o alarmă de senzor extern.

Pasul 1 Accesați**Configurare > Eveniment > Eveniment normal > Intrare alarmă**.

| Alarm Input No.    | Alarm Name | Alarm Type               | Enable | Edit                        |
|--------------------|------------|--------------------------|--------|-----------------------------|
| SOFT<-1            |            |                          | No     | Î                           |
| $SOFT < -2$        |            | $\sim$                   | No     | Ĩ                           |
| $SOFT < -3$        |            | $\sim$                   | No     | Ì                           |
| $SOFT < -4$        |            | $\overline{\phantom{a}}$ | No     | Ĩ                           |
| SOFT<-5            |            | $\frac{1}{2}$            | No     | Ĩ                           |
| $SOFT < -6$        |            |                          | No     | Î                           |
| SOFT<-7            |            | $\sim$                   | No     | Ì                           |
| SOFT<-8            |            |                          | No     | Ĩ                           |
| SOFT<-9            |            | $\sim$                   | No     | Ì                           |
| $SOFT < -10$       |            |                          | No     | Ĩ                           |
| $SOFT < -11$       |            | $\overline{\phantom{a}}$ | No     | Ĩ                           |
| <b>SOFT&lt;-12</b> |            |                          | No     | Ĩ                           |
| $SOFT < -13$       |            | $\sim$                   | No     | $\mathcal{L}_{\mathcal{A}}$ |
| SOFT<-14           |            |                          | No     | Î                           |
| $SOFT < -15$       |            | $\sim$                   | No     | Ĩ                           |

#### Figura 6-14 Intrare alarmă

- Intrare alarmă soft: intrarea alarmă soft este declanșată de comanda SDK.
- Intrare alarmă locală: Intrarea alarmă locală este declanșată de dispozitivul extern conectat la blocul de borne al videorecorderului.

Pasul 2 Faceți clic a unei intrări de alarmă dorite.

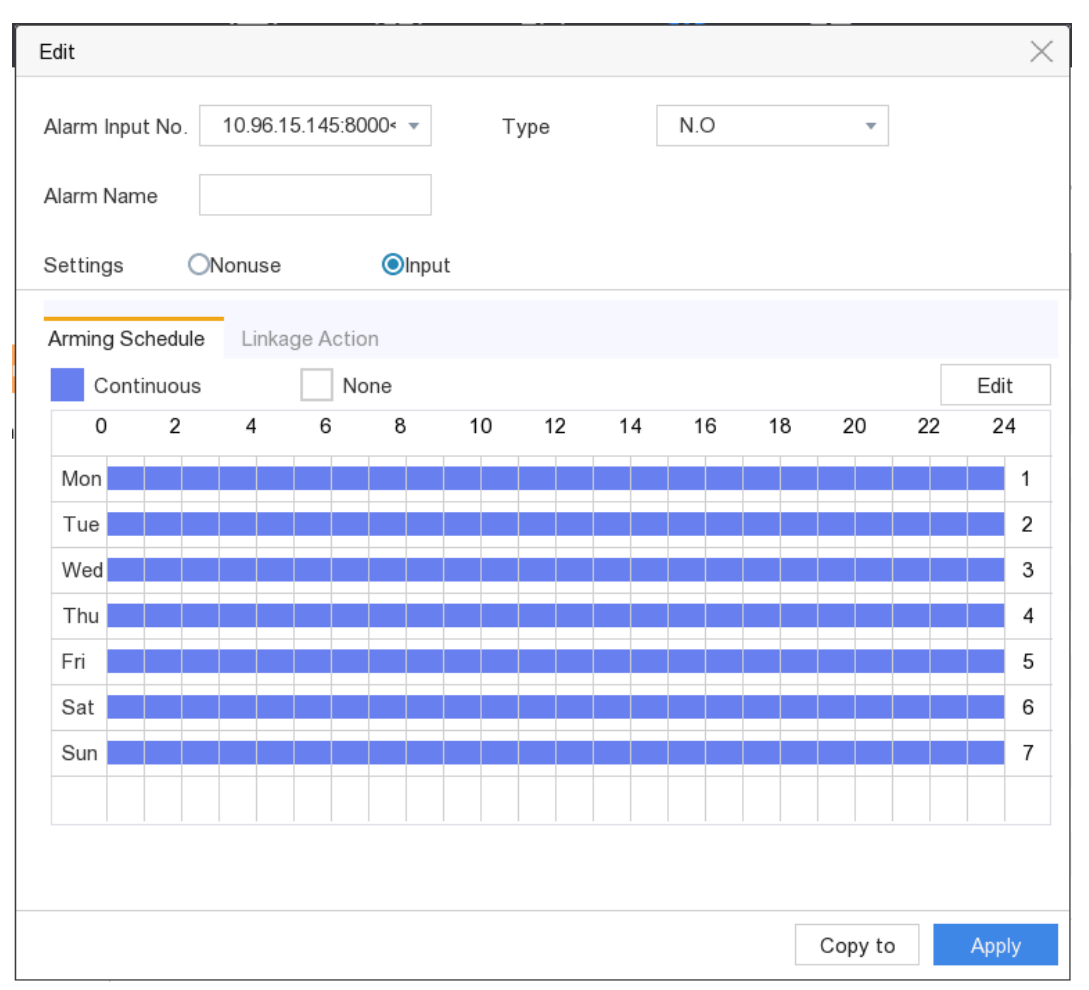

Figura 6-15 Editare intrare alarmă

Pasul 3 Personalizați**Nume alarmă.**

Pasul 4 Selectați alarma**Tip**la fel de**NU**(normal deschis) sau**NC**(normal închis).

Pasul 5 Selectați**Setări**la fel de**Intrare**pentru a activa funcția.

Pasul 6 Setați programul de armare. A se referi la 6.[4.3 Configurați programul de armare](#page-74-0).

Pasul 7 Setați acțiunile de conectare. A se referi la 6.4.[4 Configurați acțiunea de conectare a alarmei](#page-74-1).

Pasul 8 Faceți clic**aplica**.

Ieșire de alarmă

### **Scop**

Declanșează o ieșire de alarmă când este declanșată o alarmă.

Pasul 1 Accesați**Configurare > Eveniment > Eveniment normal > Ieșire alarmă**.

Pasul 2 Faceți clic pe o ieșire de alarmă dorită.

Pasul 3 Personalizați**Nume alarmă**.

#### Pasul 4 Selectați**Timp de locuire**.

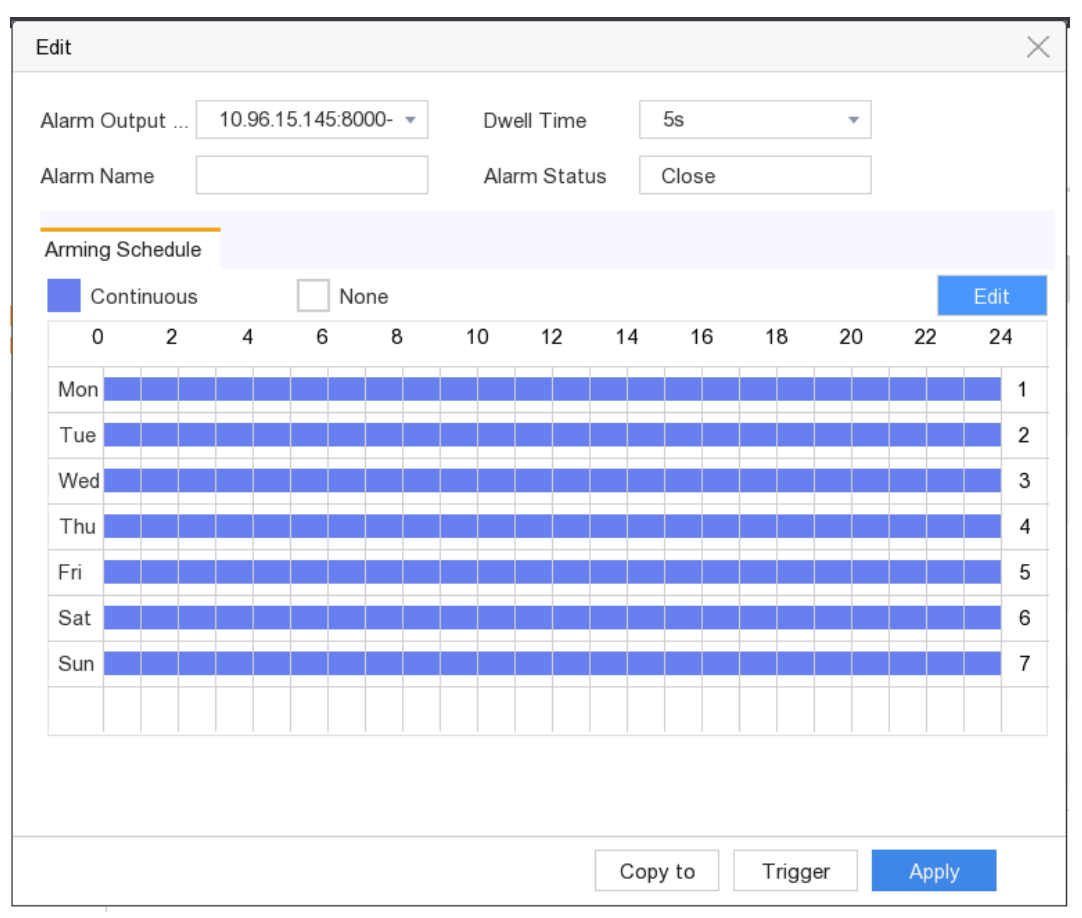

Figura 6-16 Ieșire alarmă

Pasul 5 Setați programul de armare. A se referi la 6.[4.3 Configurați programul de armare](#page-74-0).

Pasul 6 Faceți clic**aplica**.

## Excepție

### **Scop**

Evenimentele de excepție pot fi configurate pentru a prelua indicația evenimentului în fereastra de vizualizare live și pentru a declanșa ieșiri de alarmă și acțiuni de conectare.

#### Pasul 1 Accesați**Configurare > Eveniment > Eveniment normal > Excepție**.

Pasul 2 (Opțional) Configurați indiciu de eveniment. Când au loc evenimentele setate, veți primi indicii în alarmă centru.

1) Verificați indicația evenimentului.

2) Selectați evenimente pentru a sugera. Alege din:

- Clic de**Configurare indiciu eveniment**pentru a selecta evenimente.
	- Clic **in col**icii din dreapta sus al meniului local pentru a intra în centrul de alarmă pentru a selecta evenimente.

Pasul 3 Selectați**Tip excepție**pentru a-și stabili acțiunile de legătură.

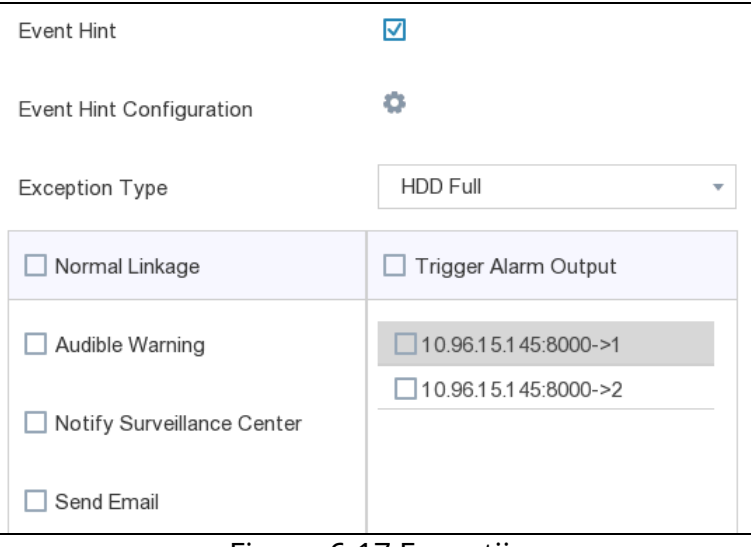

Figura 6-17 Excepții

Pasul 4 Setați programul de armare. A se referi la 6.[4.3 Configurați programul de armare](#page-74-0).

Pasul 5 Faceți clic**aplica**.

#### 6.4.2 Eveniment inteligent

#### Detectare facială

#### **Scop**

Funcția de detectare a feței detectează fața care apare în scena de supraveghere și anumite acțiuni pot fi întreprinse atunci când alarma este declanșată.

Pasul 1 Accesați**Configurare > Eveniment > Eveniment inteligent > Detectare fețe**.

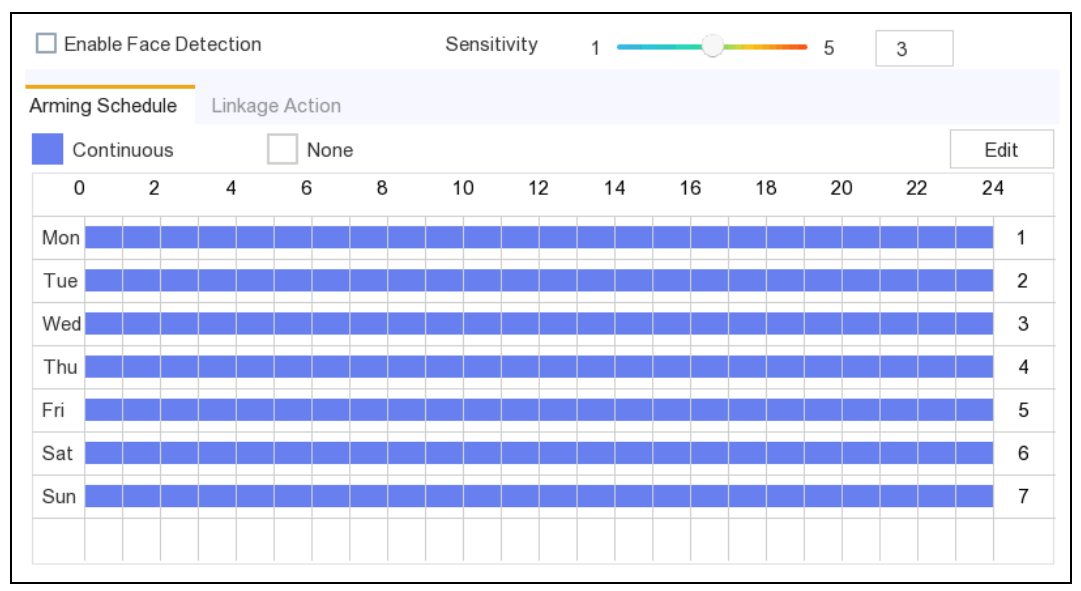

Figura 6-18 Detectarea feței

Pasul 2 Selectați**aparat foto**a configura.

Pasul 3 Opțional, verificați**Salvați imaginea VCA**pentru a salva imaginile capturate de detectare VCA.

Pasul 4 Verificați**Activați Detectarea feței**.

Pasul 5 Reglați**Sensibilitate**.**Sensibilitate:**Interval [1-5]. Cu cât valoarea este mai mare, cu atât fața este mai ușor poate fi detectat.

Pasul 6 Setați programul de armare. A se referi la 6.[4.3 Configurați programul de armare](#page-74-0).

Pasul 7 Setați acțiunile de conectare. A se referi la 6.4.[4 Configurați acțiunea de conectare a alarmei](#page-74-1).

Pasul 8 Faceți clic**aplica**.

Detectarea intruziunilor

## **Scop**

Funcția de detectare a intruziunilor detectează persoane, vehicule sau obiecte care intră și se plimbă într-o regiune virtuală predefinită.

Pasul 1 Accesați**Configurare > Eveniment > Eveniment inteligent > Intruziune**.

Pasul 2 Selectați**aparat foto**a configura.

Pasul 3 Verificați**Activați Detectarea intruziunilor**.

Pasul 4 Opțional, verificați**Salvați imaginea VCA**pentru a salva imaginile capturate de detectare VCA.

Pasul 5 Setați regulile de detectare și zonele de detectare.

- 1) Selectați**Avion virtual**. Sunt selectabile până la 4 zone de armare.
- 2) Setați Sensibilitatea și Pragul.
- **Prag:**Interval [1s-10s], pragul pentru timpul în care obiectul rătăcește în regiune. Când durata obiectului în zona de detectare definită este mai mare decât timpul setat, alarma va fi declanșată.
- **Sensibilitate:**Dimensiunea obiectului care poate declanșa alarma. Cu cât valoarea este mai mare, cu atât mai ușor va fi declanșată alarma de detectare. Intervalul său este [1-100].

3) Faceți clic**Zona de desenare**și desenați un patrulater în fereastra de previzualizare specificând patru vârfuri ale regiunii de detectare.

Pasul 6 Setați programul de armare. A se referi la 6.[4.3 Configurați programul de armare](#page-74-0).

Pasul 7 Setați acțiunile de conectare. A se referi la 6.4.[4 Configurați acțiunea de conectare a alarmei](#page-74-1).

Pasul 8 Faceți clic**aplica**.

### Detectarea trecerii liniei

**Scop**

Detectarea trecerii liniilor detectează persoane, vehicule și obiecte care traversează o linie virtuală stabilită. Direcția de detectare poate fi setată ca bidirecțională, de la stânga la dreapta sau de la dreapta la stânga.

Pasul 1 Accesați**Configurare > Eveniment > Eveniment inteligent > Încrucișare linie**.

Pasul 2 Selectați**aparat foto**a configura.

Pasul 3 Verificați**Activați detectarea trecerii liniilor**.

Pasul 4 Opțional, verificați**Salvați imaginea VCA**pentru a salva imaginile capturate de detectare VCA.

Pasul 5 Setați regulile de detectare a trecerii liniilor și zonele de detectare.

1) Selectați**Zona de armare**. Sunt selectabile până la 4 zone de armare.

2) Selectați Direcția ca A<->B, A->B sau A<-B.

- **A<->B**: Numai săgeata de pe partea B arată. Un obiect care traversează o linie configurată în ambele direcții poate fi detectat și poate declanșa alarme.
- **A->B**: Numai un obiect care traversează linia configurată de la partea A la partea B poate fi detectat.
- **B->A**: Numai un obiect care traversează linia configurată de la partea B la partea A poate fi detectat.

3) Setați**Sensibilitate**. Cu cât valoarea este mai mare, cu atât mai ușor va fi declanșată alarma de detectare.

4) Faceți clic**Zona de desenare**și setați două puncte în fereastra de previzualizare pentru a desena o linie virtuală.

Pasul 6 Setați programul de armare. A se referi la 6.[4.3 Configurați programul de armare](#page-74-0).

Pasul 7 Setați acțiunile de conectare. A se referi la 6.4.[4 Configurați acțiunea de conectare a alarmei](#page-74-1).

Pasul 8 Faceți clic**aplica**.

#### Detectarea intrării în regiune

#### **Scop**

Funcția de detectare a intrării în regiune detectează persoane, vehicule sau alte obiecte care intră într-o regiune virtuală predefinită din exterior și anumite acțiuni pot fi întreprinse atunci când alarma este declanșată.

Pasul 1 Accesați**Configurare > Eveniment > Eveniment inteligent > Intrare în regiune**.

Pasul 2 Selectați**aparat foto**a configura.

Pasul 3 Verificați**Activați Detectarea intrării în regiune**.

Pasul 4 Opțional, verificați**Salvați imaginea VCA**pentru a salva imaginile capturate de detectare VCA.

Pasul 5 Setați regulile de detectare și zonele de detectare.

- 1) Selectați**Zona de armare**. Sunt selectabile până la 4 zone de armare.
- 2) Faceți clic**Zona de desenare**și desenați un patrulater în fereastra de previzualizare specificând patru vârfuri ale regiunii de detectare.

3) Reglați**Sensibilitate**.**Sensibilitate:**Interval [0-100]. Cu cât valoarea este mai mare, cu atât mai ușor poate fi declanșată alarma de detectare.

Pasul 6 Setați programul de armare. A se referi la 6.[4.3 Configurați programul de armare](#page-74-0).

Pasul 7 Setați acțiunile de conectare. A se referi la6.4.[4 Configurați acțiunea de conectare a alarmei](#page-74-1).

Pasul 8 Faceți clic**aplica**.

#### Detectare ieșire din regiune

#### **Scop**

Funcția de detectare a ieșirii regiunii detectează persoane, vehicule sau alte obiecte care ies dintr-o regiune virtuală predefinită și anumite acțiuni pot fi întreprinse atunci când alarma este declanșată.

Pasul 1 Accesați**Configurare > Eveniment > Eveniment inteligent > Ieșire din regiune**.

- Pasul 2 Selectați**aparat foto**a configura.
- Pasul 3 Verificați**Activați detectarea ieșirii din regiune**.

Pasul 4 Opțional, verificați**Salvați imaginea VCA**pentru a salva imaginile capturate de detectare VCA.

Pasul 5 Setati regulile de detectare și zonele de detectare.

- 1) Selectați**Zona de armare**. Sunt selectabile până la 4 zone de armare.
- 2) Faceți clic**Zona de desenare**și desenați un patrulater în fereastra de previzualizare specificând patru vârfuri ale regiunii de detectare.
- 3) Reglați**Sensibilitate**.**Sensibilitate:**Interval [0-100]. Cu cât valoarea este mai mare, cu atât mai ușor poate fi declanșată alarma de detectare.

Pasul 6 Setați programul de armare. A se referi la 6.[4.3 Configurați programul de armare](#page-74-0).

Pasul 7 Setați acțiunile de conectare. A se referi la 6.4.[4 Configurați acțiunea de conectare a alarmei](#page-74-1).

Pasul 8 Faceți clic**aplica**.

### Detectare a tânguirii

#### **Scop**

Funcția de detectare a rătăcirii detectează persoane, vehicule sau alte obiecte care rătăcesc într-o regiune virtuală predefinită pentru o anumită perioadă de timp și pot fi întreprinse o serie de acțiuni atunci când alarma este declansată.

Pasul 1 Accesați**Configurare > Eveniment > Eveniment inteligent > Lotering**.

Pasul 2 Selectați**aparat foto**a configura.

Pasul 3 Verificați**Activați detectarea traficului**.

Pasul 4 Opțional, verificați**Salvați imaginea VCA**pentru a salva imaginile capturate de detectare VCA.

Pasul 5 Setați regulile de detectare și zonele de detectare.

- 1) Selectați**Zona de armare**. Sunt selectabile până la 4 zone de armare.
- 2) Faceți clic**Zona de desenare**și desenați un patrulater în fereastra de previzualizare specificând patru vârfuri ale regiunii de detectare.
- 3) Reglați pragul și sensibilitatea.
- **Sensibilitate:**Interval [0-100]. Cu cât valoarea este mai mare, cu atât mai ușor poate fi declanșată alarma de detectare.
- **Prag:**Interval [1s-10s]. Acesta definește timpul în care obiectul rătăcește în regiune. Dacă setați valoarea la 5, alarma este declanșată după ce obiectul a rămas în regiune timp de 5 secunde; iar dacă setați valoarea ca 0, alarma este declanșată imediat după ce obiectul intră în regiune.

Pasul 6 Setați programul de armare. A se referi la 6.[4.3 Configurați programul de armare](#page-74-0).

Pasul 7 Setați acțiunile de conectare. A se referi la6.4.[4 Configurați acțiunea de conectare a alarmei](#page-74-1).

Pasul 8 Faceți clic**aplica**.

#### Detectarea adunării de oameni

## **Scop**

Alarma de detectare a persoanelor care adună este declanșată atunci când oamenii se adună într-o regiune virtuală predefinită și pot fi întreprinse o serie de acțiuni atunci când alarma este declanșată.

Pasul 1 Accesați**Configurare > Eveniment > Eveniment inteligent > Adunare de oameni**.

Pasul 2 Selectați**aparat foto**a configura.

Pasul 3 Verificați**Activați detectarea adunării de persoane**.

Pasul 4 Opțional, verificați**Salvați imaginea VCA**pentru a salva imaginile capturate de detectare VCA.

Pasul 5 Setați regulile de detectare și zonele de detectare.

- 1) Selectați**Zona de armare**. Sunt selectabile până la 4 zone de armare.
- 2) Reglați**Procent**.**Procent**definește densitatea de adunare a oamenilor din regiune. De obicei, când procentul este mic, alarma poate fi declanșată atunci când un număr mic de persoane se adună în regiunea de detectare definită.
- 3) Faceți clic**Zona de desenare**și desenați un patrulater în fereastra de previzualizare specificând patru vârfuri ale regiunii de detectare.

Pasul 6 Setați programul de armare. A se referi la 6.[4.3 Configurați programul de armare](#page-74-0).

Pasul 7 Setați acțiunile de conectare. A se referi la6.4.[4 Configurați acțiunea de conectare a alarmei](#page-74-1).

Pasul 8 Faceți clic**aplica**.

#### Detectarea mișcării rapide

**Scop**

Alarma de detectare a mișcării rapide este declanșată atunci când oamenii, vehiculul sau alte obiecte se mișcă rapid întro regiune virtuală predefinită și o serie de acțiuni pot fi întreprinse atunci când alarma este declanșată.

Pasul 1 Accesați**Configurare > Eveniment > Eveniment inteligent > Mișcare rapidă**.

Pasul 2 Selectați**aparat foto**a configura.

Pasul 3 Verificați**Activați Detectarea mișcării rapide**.

Pasul 4 Opțional, verificați**Salvați imaginea VCA**pentru a salva imaginile capturate de detectare VCA.

Pasul 5 Setați regulile de detectare și zonele de detectare.

- 1) Selectați**Zona de armare**. Sunt selectabile până la 4 zone de armare.
- 2) Faceți clic**Zona de desenare**și desenați un patrulater în fereastra de previzualizare specificând patru vârfuri ale regiunii de detectare.
- 3) Reglați**Sensibilitate**.**Sensibilitate**definește viteza de mișcare a obiectului care poate declanșa alarma. Cu cât valoarea este mai mare, cu atât mai ușor un obiect în mișcare poate declanșa alarma.

Pasul 6 Setați programul de armare. A se referi la 6.[4.3 Configurați programul de armare](#page-74-0).

Pasul 7 Setați acțiunile de conectare. A se referi la 6.4.[4 Configurați acțiunea de conectare a alarmei](#page-74-1).

Pasul 8 Faceți clic**aplica**.

#### Detectare parcare

#### **Scop**

Funcția de detectare a parcării detectează parcările ilegale în locuri precum autostradă, stradă cu sens unic etc., iar o serie de acțiuni pot fi întreprinse atunci când alarma este declanșată.

Pasul 1 Accesați**Configurare > Eveniment > Eveniment inteligent > Parcare**.

Pasul 2 Selectați**aparat foto**a configura.

Pasul 3 Verificați**Activați Detectarea parcării**.

Pasul 4 Opțional, verificați**Salvați imaginea VCA**pentru a salva imaginile capturate de detectare VCA.

Pasul 5 Setați regulile de detectare și zonele de detectare.

- 1) Selectați**Zona de armare**. Sunt selectabile până la 4 zone de armare.
- 2) Setați Sensibilitatea și Pragul de timp.
- **Pragul de timp**definește ora parcării vehiculelor în regiune. Dacă setați valoarea la 10, alarma este declanșată după ce vehiculul rămâne în regiune timp de 10 secunde.
- **Sensibilitate:**Dimensiunea obiectului care poate declanșa alarma. Cu cât valoarea este mai mare, cu atât mai ușor va fi declanșată alarma de detectare. Intervalul său este [1-100].
	- 3) Faceți clic**Zona de desenare**și desenați un patrulater în fereastra de previzualizare specificând patru vârfuri ale regiunii de detectare.

Pasul 6 Setați programul de armare. A se referi la 6.[4.3 Configurați programul de armare](#page-74-0).

Pasul 7 Setați acțiunile de conectare. A se referi la 6.4.[4 Configurați acțiunea de conectare a alarmei](#page-74-1).

Pasul 8 Faceți clic**aplica**.

Detectarea bagajelor nesupravegheate

#### **Scop**

Funcția de detectare a bagajelor nesupravegheate detectează obiectele rămase în regiunea predefinită, cum ar fi bagajele, poșeta, materialele periculoase etc., și pot fi întreprinse o serie de acțiuni atunci când alarma este declanșată.

Pasul 1 Accesați**Configurare > Eveniment > Eveniment inteligent > Bagaj nesupravegheat**.

Pasul 2 Selectați**aparat foto**a configura.

Pasul 3 Verificați**Activați detectarea bagajelor nesupravegheate**.

Pasul 4 Opțional, verificați**Salvați imaginea VCA**pentru a salva imaginile capturate de detectare VCA.

Pasul 5 Setați regulile de detectare și zonele de detectare.

- 1) Selectați**Zona de armare**. Sunt selectabile până la 4 zone de armare.
- 2) Setați Sensibilitatea și Pragul de timp.
- **Pragul de timp**interval: [5s-3600s]. Acesta definește timpul obiectelor rămase în regiune. Dacă setați valoarea la 10, alarma este declanșată după ce obiectul este lăsat și rămâne în regiune timp de 10 secunde.
- **Sensibilitate**definește gradul de similitudine al imaginii de fundal. De obicei, când sensibilitatea este mare, un obiect foarte mic rămas în regiune poate declanșa alarma.
	- 3) Faceți clic**Zona de desenare**și desenați un patrulater în fereastra de previzualizare specificând patru vârfuri ale regiunii de detectare.

Pasul 6 Setați programul de armare. A se referi la 6.[4.3 Configurați programul de armare](#page-74-0).

Pasul 7 Setați acțiunile de conectare. A se referi la6.4.[4 Configurați acțiunea de conectare a alarmei](#page-74-1).

Pasul 8 Faceți clic**aplica**.

Detectarea îndepărtării obiectelor

#### **Scop**

Funcția de detectare a îndepărtarii obiectelor detectează obiectele îndepărtate din regiunea predefinită, cum ar fi exponatele afișate, și o serie de acțiuni pot fi întreprinse atunci când alarma este declanșată.

Pasul 1 Accesați**Configurare > Eveniment > Eveniment inteligent > Bagaj nesupravegheat**.

Pasul 2 Selectați**aparat foto**a configura.

Pasul 3 Verificați**Activați detectarea eliminării obiectelor**.

Pasul 4 Opțional, verificați**Salvați imaginea VCA**pentru a salva imaginile capturate de detectare VCA.

Pasul 5 Setați regulile de detectare și zonele de detectare.
1) Selectați**Zona de armare**. Sunt selectabile până la 4 zone de armare.

2) Setați Sensibilitatea și Pragul de timp.

- **Pragul de timp**interval: [5s-3600s]. Acesta definește ora obiectelor îndepărtate din regiune. Dacă setați valoarea la 10, alarma este declanșată după ce obiectul dispare din regiune timp de 10 secunde.
- **Sensibilitate**definește gradul de similitudine al imaginii de fundal. De obicei, când sensibilitatea este mare, un obiect foarte mic preluat din regiune poate declanșa alarma.
	- 3) Faceți clic**Zona de desenare**și desenați un patrulater în fereastra de previzualizare specificând patru vârfuri ale regiunii de detectare.

Pasul 6 Setați programul de armare. A se referi la 6.[4.3 Configurați programul de armare](#page-74-0).

Pasul 7 Setați acțiunile de conectare. A se referi la6.4.[4 Configurați acțiunea de conectare a alarmei](#page-74-1).

Pasul 8 Faceți clic**aplica**.

### Excepție audio

#### **Scop**

Funcția de excepție audio detectează sunetele anormale din scena de supraveghere, cum ar fi creșterea/ scăderea bruscă a intensității sunetului și anumite acțiuni pot fi întreprinse atunci când alarma este declanșată.

Pasul 1 Accesați**Configurare > Eveniment > Eveniment inteligent > Excepție audio**.

Pasul 2 Selectați**aparat foto**a configura.

Pasul 3 Opțional, verificați**Salvați imaginea VCA**pentru a salva imaginile capturate de detectare VCA.

Pasul 4 Setați regulile de excepție audio.

- 1) Verificați**Excepție pierdere audio**pentru a activa funcția de detectare a pierderii audio.
- 2) Verificați**Creșterea bruscă a detectării intensității sunetului**pentru a detecta creșterea abruptă a sunetului în scena de supraveghere. Puteti seta sensibilitatea de detectare și pragul pentru creșterea abruptă a sunetului.
- **Sensibilitate**: Interval [1-100], cu cât valoarea este mai mică, cu atât modificarea ar trebui să fie mai severă pentru a declanșa detectarea.
- **Pragul de intensitate a sunetului**: Interval [1-100], poate filtra sunetul din mediu, cu cât sunetul ambiental este mai puternic, cu atât valoarea ar trebui să fie mai mare. Îl puteți ajusta în funcție de mediul real.
	- 3) Verificați**Scăderea bruscă a detectării intensității sunetului**pentru a detecta scăderea abruptă a sunetului în scena de supraveghere. Puteți seta sensibilitatea de detecție [1-100] pentru o scădere abruptă a sunetului.

Pasul 5 Setați programul de armare. A se referi la 6.[4.3 Configurați programul de armare](#page-74-0).

Pasul 6 Setați acțiunile de conectare. A se referi la 6.4.[4 Configurați acțiunea de conectare a alarmei](#page-74-1).

Pasul 7 Faceți clic**aplica**.

Defocalizează

#### **Scop**

Încețoșarea imaginii cauzată de defocalizarea lentilei poate fi detectată și anumite acțiuni pot fi întreprinse atunci când alarma este declanșată.

Pasul 1 Accesați**Configurare > Eveniment > Eveniment inteligent > Defocalizare**.

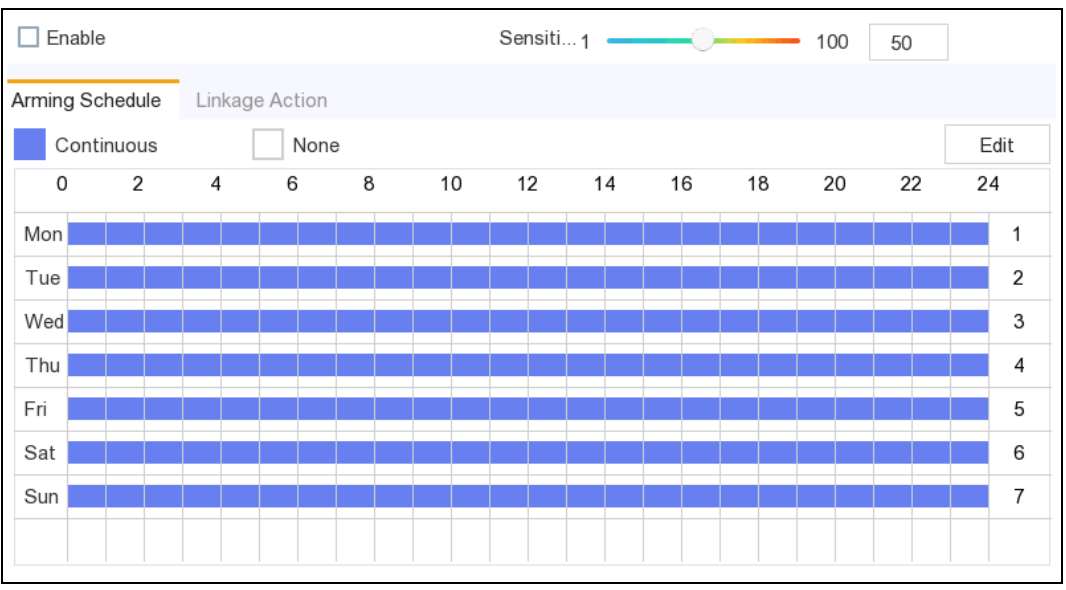

Figura 6-19 Detectarea defocalizării

Pasul 2 Selectați**aparat foto**a configura.

Pasul 3 Opțional, verificați**Salvați imaginea VCA**pentru a salva imaginile capturate de detectare VCA.

Pasul 4 Verificați**Permite**.

```
Pasul 5 ReglațiSensibilitate.Sensibilitate:Interval [1-100]. Cu cât valoarea este mai mare, cu atât este mai ușor
imaginea defocalizată poate declanșa alarma.
```
Pasul 6 Setați programul de armare. A se referi la 6.[4.3 Configurați programul de armare](#page-74-0).

Pasul 7 Setați acțiunile de conectare. A se referi la 6.4.[4 Configurați acțiunea de conectare a alarmei](#page-74-1).

Pasul 8 Faceți clic**aplica**.

Schimbare bruscă de scenă

### **Scop**

Funcția de schimbare a scenei detectează schimbarea mediului de supraveghere afectată de factorii externi; cum ar fi rotirea intenționată a camerei și anumite acțiuni pot fi întreprinse atunci când alarma este declanșată.

Pasul 1 Accesați**Configurare > Eveniment > Eveniment inteligent > Excepție audio**.

Pasul 2 Selectați**aparat foto**a configura.

Pasul 3 Opțional, verificați**Salvați imaginea VCA**pentru a salva imaginile capturate de detectare VCA.

Pasul 4 Verificați**Permite**.

Pasul 5 Reglați**Sensibilitate**. The**Sensibilitate**în setările regulilor variază de la 1 la 100 și mai mare valoarea este, cu atât mai ușor schimbarea scenei poate declanșa alarma.

# $\prod_{i=1}^{n}$  NOTE

Pentru camerele analogice, detectarea trecerii liniei și detectarea intruziunilor sunt în conflict cu detectarea schimbării bruște a scenei. Când detectarea schimbării bruște a scenei este activată, nici detectarea trecerii liniilor, nici detectarea intruziunilor nu pot fi activate.

Pasul 6 Setați programul de armare. A se referi la 6.[4.3 Configurați programul de armare](#page-74-0).

Pasul 7 Setați acțiunile de conectare. A se referi la 6.4.[4 Configurați acțiunea de conectare a alarmei](#page-74-1).

Pasul 8 Faceți clic**aplica**.

## <span id="page-74-0"></span>6.4.3 Configurați programul de armare

#### Pasul 1 Selectați**Program de armare**fila.

Pasul 2 Alegeți o zi dintr-o săptămână și setați segmentul de timp. Pot fi setate până la opt perioade de timp în fiecare zi.

# $\mathbf{I}$  Note

Perioadele de timp nu trebuie repetate sau suprapuse.

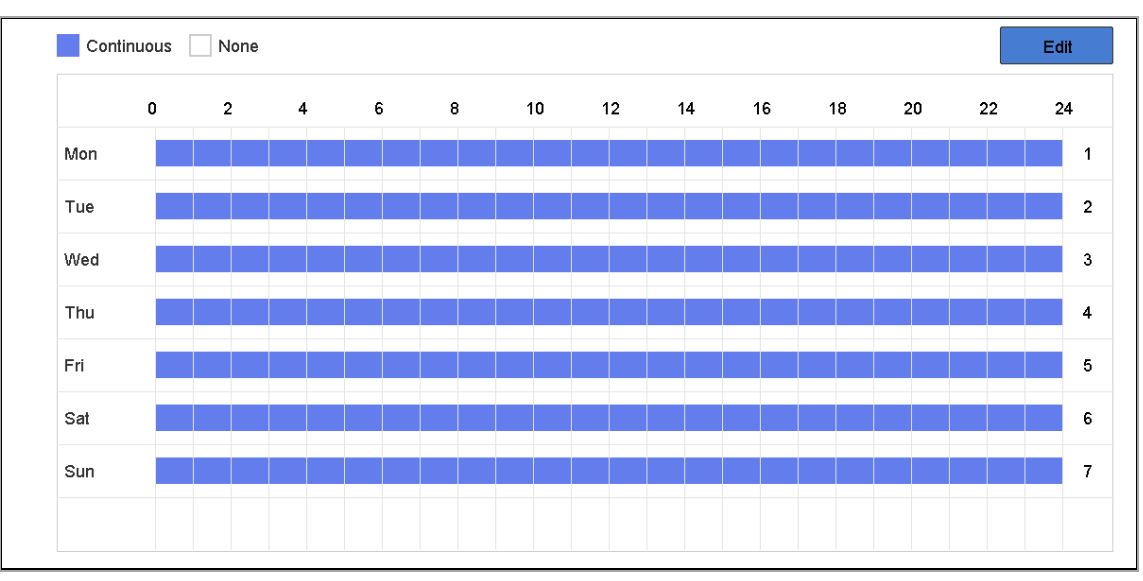

Figura 6-20 Setați programul de armare

Pasul 3 Faceți clic**aplica**.

<span id="page-74-1"></span>6.4.4 Configurați acțiunea de conectare a alarmei

### **Scop:**

Acțiunile de conectare a alarmelor vor fi activate atunci când apare o alarmă sau o excepție.

Pasul 1 Faceți clic**Acțiune de legătură**.

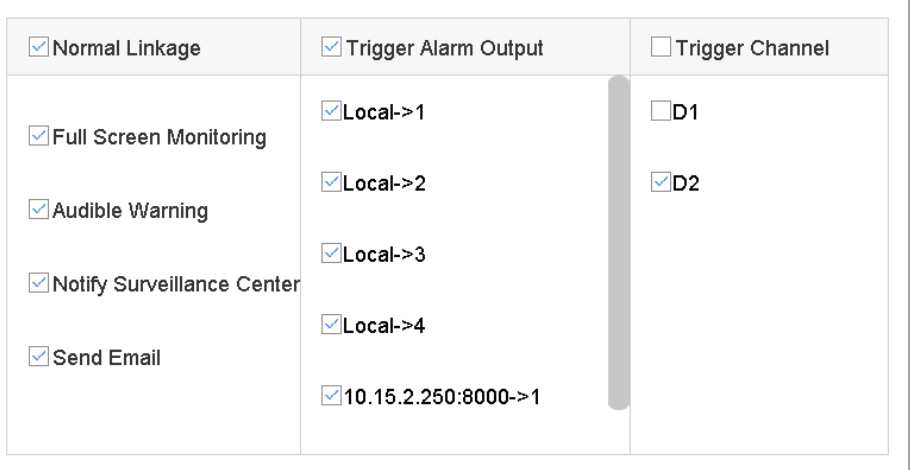

Figura 6-21 Acțiuni de conectare

Pasul 2 Selectați acțiunile normale de conectare, declanșați ieșirea alarmei sau declanșați canalul de înregistrare. Pentru detalii, consultați Co[nfigurați monitorizarea pe ecran complet, co](#page-75-0)[nfigurați avertismentul audio, not](#page-76-0)ificați Centrul de supraveg[here, configuraț](#page-76-1)[i legătura e-mailului, declanșați i](#page-76-2)[eșirea alarmei, configurați leg](#page-77-0)[ătura PTZ.](#page-77-1)

Pasul 3 Faceți clic**aplica**.

<span id="page-75-0"></span>Configurați monitorizarea pe ecran complet

#### **Scop**

Când se declanșează o alarmă, monitorul local afișează pe ecran complet imaginea video de la canalul de alarmare configurat pentru monitorizarea pe tot ecranul. Iar când alarma este declanșată simultan pe mai multe canale, trebuie să configurați timpul de așteptare al comutatorului automat.

#### Pasul 1 Accesați**Configurare > Sistem > Vizualizare live > General.**

Pasul 2 Setați ieșirea evenimentului și timpul de așteptare.

- **Ieșire eveniment:**Selectați ieșirea pentru a afișa videoclipul evenimentului.
- **Timp de așteptare pentru monitorizarea ecranului complet:**Setați timpul în secunde pentru a afișa imaginea evenimentului de alarmă. Dacă alarmele sunt declanșate simultan pe mai multe canale, imaginile lor pe tot ecranul vor fi comutate la un interval de 10 secunde (timpul de așteptare implicit).

Pasul 3 Accesați**Acțiune de legătură**interfata de detectare a alarmei.

Pasul 4 Selectați**Monitorizare pe ecran complet**acțiunea de conectare a alarmei.

Pasul 5 Selectați canalul(ele) în**Canalul de declanșare**setările pe care doriți să le efectuați monitorizarea pe tot ecranul.

# $\hat{I}$  NOTE

Comutarea automată se va termina odată ce alarma se oprește și va reveni la interfața de vizualizare live.

#### <span id="page-76-0"></span>Configurați avertismentul audio

### **Scop**

Avertismentul audio permite reportofonului să declanșeze un semnal sonorbipcând este detectată o alarmă.

Pasul 1 Accesați**Configurare > Sistem > Vizualizare live > General.**

#### Pasul 2**Activați ieșirea audio**și setați**Volum**.

Pasul 3 Accesați**Acțiune de legătură**interfata de detectare a alarmei.

Pasul 4 Selectați**Avertisment audio**acțiunea de conectare a alarmei.

#### <span id="page-76-1"></span>Anunțați Centrul de Supraveghere

### **Scop**

Înregistrătorul video poate trimite o excepție sau un semnal de alarmă gazdei de alarmă la distanță atunci când are loc un eveniment. Gazda alarmei se referă la computerul instalat cu software-ul client (de exemplu, iVMS-4200, iVMS-5200).

Pasul 1 Conectați-vă la înregistrarea video în browserul web. Pentru pași detaliați, consultați9.2 Autent[ificare](#page-91-0)[.](#page-91-0)

#### Pasul 2 Accesați**Configurare > Rețea > Setări avansate > Altele**.

Pasul 3 Setați**Alarmă IP gazdă**și**Port gazdă de alarmă**.

Pasul 4 În meniul local, accesați**Acțiune de legătură**interfata de detectare a alarmei.

Pasul 5 Selectați**Anunțați Centrul de Supraveghere**.

#### <span id="page-76-2"></span>Configurați legătura de e-mail

### **Scop**

Înregistratorul video poate trimite un e-mail cu informații despre alarmă unui utilizator sau utilizatori atunci când este detectată o alarmă.

Pasul 1 Comutați la modul ușor.

#### Pasul 2 Accesați**Configurare > Sistem > Rețea > E-mail**.

Pasul 3 Configurați setările de e-mail. Pentru pași detaliați, consultați [5.2.2 Hik-Connect](#page-31-0)

### **[Scop](#page-31-0)**

[Hik-Connect oferă aplicația pentru telefonul mobil și pagina web a platformei de servicii \(](#page-31-0)www.hikconnect.com) pentru a accesa și gestiona înregistrarea video. Vă permite să obțineți un acces [convenabil de la distanță la sistemul de supraveghere.](#page-31-0)

#### Pasul 4 Accesați**[Meniu > Configurare > Rețea > Hik-Connect](#page-31-0)**.

Pasul 5 Verificați**Permite**[pentru a activa funcția și pentru a accepta termenii serviciului. Termenii serviciului vor apărea](#page-31-0) [sus.](#page-31-0)

- [4\) Scanați codul QR pentru a citi termenii serviciului și declarația de confidențialitate.](#page-31-0)
- 5) Verificați**[Am citit și sunt de acord cu Termenii serviciilor și Declarația de confidențialitate](#page-31-0)**dacă sunteți de acord cu termenii [serviciului și declarația de confidențialitate.](#page-31-0)

[6\) Faceți clic](#page-31-0)**Bine**.

- [Pasul 6 \(Opțional\) Verificați](#page-31-0)**Criptare în flux**si intra**Cod de verificare**. Apoi trebuie să intri [cod de verificare în acces la distanță și vizualizare live.](#page-31-0)
- Pasul 7 (Opțional) Verificați**Personalizat**[pentru a introduce manual adresa serverului.](#page-31-0)
- Pasul 8 Introduceți un cod**Cod de verificare**. Puteți da clic**Reîmprospăta**[pentru a genera aleatoriu o verificare](#page-31-0) [cod.](#page-31-0)

[Pasul 9 Faceți clic](#page-31-0)**aplica**.

- P[asul 10 După configurare, puteți accesa camera videoprin intermediulHik-Connect.](#page-31-0)
	- [7\) Scanați primul cod QR pentru a descărca aplicația Hik-Connect.](#page-31-0)
	- [8\) Deschideți Hik-Connect și scanați al doilea cod QR pentru a adăuga înregistrarea video. A se referi la](#page-31-0) Manual de utilizare pentru clientul mobil Hik-Connectpentru detalii despre adăugarea video recorderului la Hik-Connect [și mai multe instrucțiuni de operare.](#page-31-0)

P[asul 11 E-mail.](#page-31-0)

Pasul 12 Accesați**Acțiune de legătură**interfata de detectare a alarmei.

Pasul 13 Selectați**Trimite email**acțiunea de conectare a alarmei.

<span id="page-77-0"></span>Declanșează ieșirea alarmă

#### **Scop**

Ieșirea de alarmă poate fi declanșată de evenimente normale și inteligente.

Pasul 1 Accesați**Acțiune de legătură**interfața intrării alarmei sau a detectării evenimentului.

Pasul 2 Faceți clic**Declanșează ieșirea alarmă**.

Pasul 3 Selectați ieșirile de alarmă de declanșat.

Pasul 4 Accesați**Configurare > Sistem > Eveniment > Eveniment normal > Ieșire alarmă**.

Pasul 5 Selectați un element de ieși[re de alarmă](#page-63-0) din listă. A se referi la*Ieșire de alarmă*pentru ieșirea de alarmă setări.

#### <span id="page-77-1"></span>Configurați legătura PTZ

**Scop**

Înregistrătorul video poate declanșa acțiunile PTZ (de exemplu, presetarea apelului/patrula/modelul) atunci când apare evenimentul de alarmă sau evenimentele de detectare VCA.

# $\mathbf{I}$  NOTE

Asigurați-vă că PTZ sau Speed Dome conectat acceptă legătura PTZ.

Pasul 1 Accesați**Acțiune de legătură**interfața intrării de alarmă sau detecție VCA.

#### Pasul 2 Selectați**Legătura PTZ**.

Pasul 3 Selectați camera pentru a efectua acțiunile PTZ.

Pasul 4 Selectați numărul de presetare/patrulare/model de apelat când apar evenimentele de alarmă.

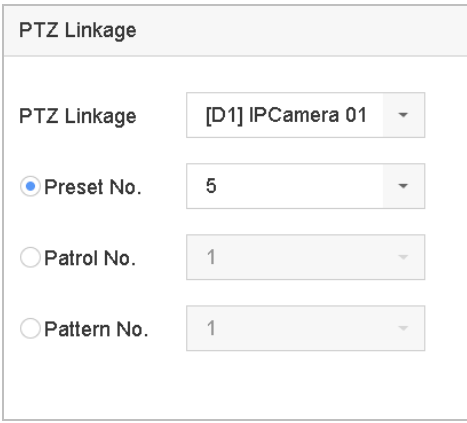

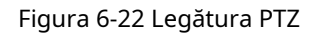

# $\left| \mathbf{i} \right|$  note

Puteți seta de fiecare dată un singur tip PTZ numai pentru acțiunea de conectare.

# 6.5 Gestionarea înregistrărilor

### 6.5.1 Configurați programul de înregistrare

### **Scop**

Recorderul video va porni/opri automat înregistrarea conform programului configurat.

### Configurați înregistrarea continuă

#### Pasul 1 Accesați**Configurare > Înregistrare > Parametru**.

Pasul 2 Setați parametrii de înregistrare a fluxului principal continuu/subfluxului pentru cameră. Pentru pași detaliați, consultați6.5.[2 Configurarea parametrului de înregistrare](#page-81-0).

#### Pasul 3 Accesați**Configurare > Înregistrare > Programare**.

Pasul 4 Selectați tipul de înregistrare ca**Continuu**. Pentru pași detaliați, consultați Edita[ți programul](#page-79-0).

Configurați înregistrarea evenimentelor

#### **Scop**

Puteți configura înregistrarea declanșată de evenimentul normal sau evenimentul inteligent.

#### Pasul 1 Accesați**Configurare > Eveniment**.

Pasul 2 Configurați detectarea evenimentului și selectați camerele pentru a declanșa înregistrarea la eveniment apare. Pentru pași detaliați, consultați6.[4 Configurare eveniment](#page-59-0).

#### Pasul 3 Accesați**Configurare > Înregistrare > Parametru**.

Pasul 4 Setați parametrii de înregistrare a fluxului principal continuu/subfluxului pentru cameră. Pentru pași detaliați, consultați6.5.[2 Configurarea parametrului de înregistrare](#page-81-0).

#### Pasul 5 Accesați**Configurare > Înregistrare > Programare**.

Pasul 6 Selectați tipul de înregistrare ca**Eveniment**. Pentru pași detaliați, consultați E[ditați programul](#page-79-0).

#### <span id="page-79-0"></span>Editați programul

#### Pasul 1 Accesați**Configurare > Înregistrare > Programare**.

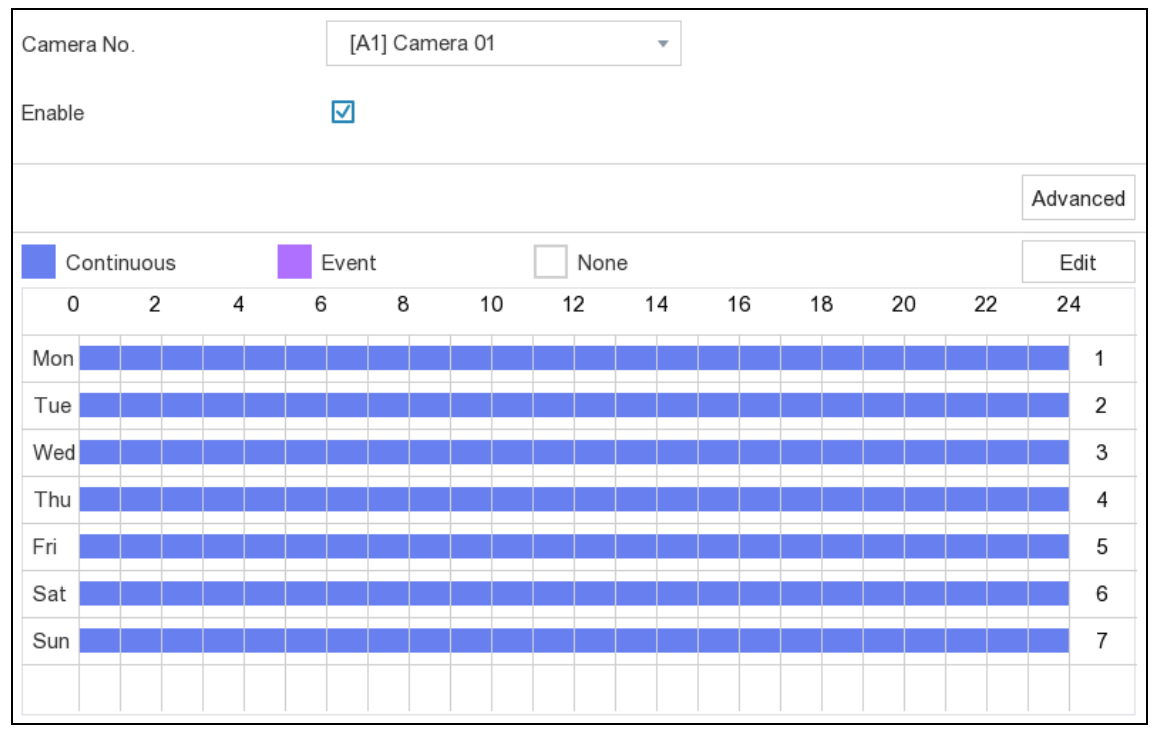

Figura 6-23 Program de înregistrare

#### - **Continuu**: Înregistrare continuă.

- **Eveniment**: Înregistrare declanșată de toate alarmele declanșate de evenimente.

#### Pasul 2 Selectați o cameră**Camera nr.**

Pasul 3 Verificați**Permite**.

Pasul 4 Configurați programul de înregistrare. Alege din:

#### -Editați programul

1) Faceți clic**Editați | ×**.

2) Selectați o zi pentru a configura**Ziua săptămânii**.

3) Pentru a seta un program de înregistrare pentru toată ziua, verificați**Toată ziua**și selectați programul**Tip**.

4) Pentru a seta alte programe, debifați**Toată ziua**și setați**Ora de începere/terminare**si program**Tip**.

## $\boxed{\mathbf{i}}$  NOTE

Se pot configura până la 8 perioade pentru fiecare zi. Iar perioadele de timp nu pot fi suprapuse unele cu altele.

5) Faceți clic**Bine**pentru a salva setările și a reveni la meniul de nivel superior.

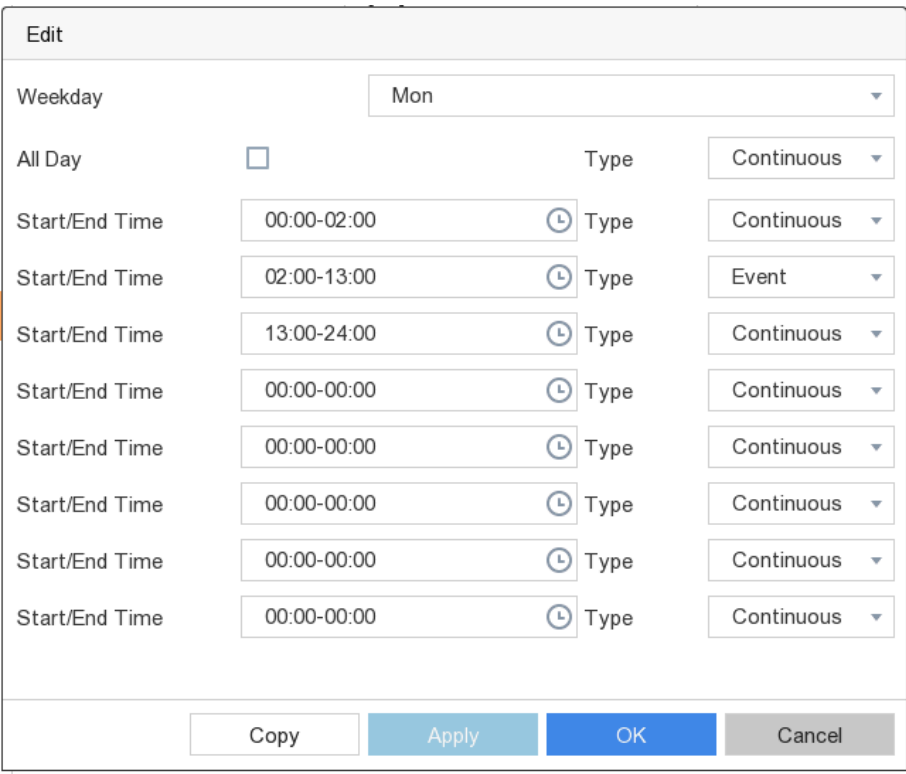

Figura 6-24 Editare program

#### -Desenați programul

1) Faceți clic pentru a selecta tipul de program ca**Continuu**sau**Eveniment**.

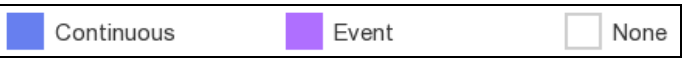

Figura 6-25 Tipul de program

2) Pe masă, trageți mouse-ul pe perioada dorită pentru a desena o bară colorată.

Pasul 5 Faceți clic**aplica**.

### <span id="page-81-0"></span>6.5.2 Configurarea parametrului de înregistrare

### **Scop**

Fluxul principal se referă la fluxul principal care afectează datele înregistrate pe unitatea de disc și va determina direct calitatea video și dimensiunea imaginii. În comparație cu fluxul secundar, fluxul principal oferă un videoclip de calitate superioară, cu rezoluție și rată de cadre mai ridicate.

Sub-stream este un al doilea codec care rulează alături de mainstream. Vă permite să reduceți lățimea de bandă de internet de ieșire fără a sacrifica calitatea înregistrării directe. Substream-ul este adesea folosit exclusiv de aplicațiile pentru smartphone-uri pentru a vizualiza videoclipuri live. Utilizatorii cu viteze limitate de internet pot beneficia cel mai mult de această setare.

#### Pasul 1 Accesați**Configurare > Înregistrare > Parametru**pentru a configura fluxul principal și subfluxul camerei parametrii.

Pasul 2 Configurați parametrii de înregistrare.

- **Frame Rate**: Rata de cadre se referă la câte cadre sunt capturate în fiecare secundă. O rată de cadre mai mare este avantajoasă atunci când există mișcare în fluxul video, deoarece menține calitatea imaginii pe tot parcursul.
- **Rezoluţie:**Rezoluția imaginii este o măsură a cât de multe detalii poate conține o imagine digitală: cu cât rezoluția este mai mare, cu atât este mai mare nivelul de detaliu. Rezoluția poate fi specificată ca număr de coloane de pixeli (lățime) cu numărul de rânduri de pixeli (înălțime), de exemplu, 1024×768.
- **Rata de biți:**Rata de biți (în kbit/s sau Mbit/s) este adesea denumită viteză, dar de fapt definește numărul de biți/unitatea de timp și nu distanța/unitatea de timp.
- **Activați H.264+**: Modul H.264+ ajută la asigurarea calității video înalte cu o rată de biți redusă. Poate reduce eficient nevoia de lățime de bandă și spațiu de stocare pe HDD.
- **Sursă audio**: Sursa semnalului de intrare audio. Dacă selectați**Sursă audio**la fel de**Audio aparat de fotografiat**, va transmite audio prin cablu coaxial și va face ca semnalul de intrare audio local să nu fie disponibil. Asigurați-vă că camera acceptă transmiterea audio prin cablu coaxial înainte de a selecta**Sursă audio**la fel de **Audio aparat de fotografiat**.

# $\mathbf{I}$  NOTE

**Sursă audio**este disponibil doar pentru anumite modele.

Pasul 3 Faceți clic**aplica**.

6.5.3 Dispozitiv de stocare

#### Inițializați HDD-ul

#### **Scop**

O unitate hard disk (HDD) nou instalată trebuie inițializată înainte de a putea fi utilizată pentru a salva videoclipuri și informații.

#### **Inainte sa incepi**

Instalați cel puțin un HDD pe recorderul dvs. video. Pentru pași detaliați, consultațiGhid de inițiere rapidă.

#### Pasul 1 Accesați**Configurare > Înregistrare > Stocare**.

Pasul 2 Selectați un HDD.

Pasul 3 Faceți clic**Init.**

Adăugați un disc de rețea

Puteți adăuga discul NAS sau IP SAN alocat la înregistrarea video și îl puteți utiliza ca HDD de rețea. Pot fi adăugate până la 8 discuri de rețea.

Pasul 1 Accesați**Configurare > Înregistrare > Stocare**.

Pasul 2 Faceți clic**Adăuga**.

Pasul 3 Selectați**NetHDD**.

Pasul 4 Setați**Tip**la fel de**NAS**sau**IPSAN**.

Pasul 5 Introduceți**IP NetHDD**abordare.

Pasul 6 Faceți clic**Căutare**pentru a căuta discurile disponibile.

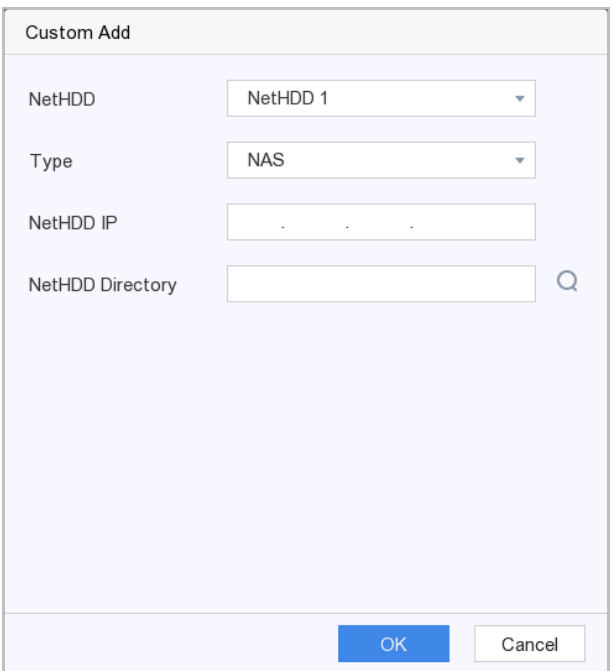

Figura 6-26 Adăugați NetHDD

#### Pasul 7 Selectați discul NAS din listă sau introduceți manual directorul**Director NetHDD**.

Pasul 8 Faceți clic**Bine**.

**Rezultat**: NetHDD-ul adăugat va fi afișat în lista dispozitivelor de stocare.

# 6.5.4 Configurați modul de stocare

### Configurați grupuri HDD

### **Scop**

Mai multe HDD-uri pot fi gestionate în grupuri. Videoclipurile de pe canalele specificate pot fi înregistrate pe un anumit grup HDD prin setările HDD.

#### Pasul 1 Accesați**Configurare > Înregistrare > Mod stocare**.

#### Pasul 2 Selectați**Modul**la fel de**grup**.

#### Pasul 3 Selectați grupul Nr.

Pasul 4 Bifați pentru a selecta camere IP pentru a înregistra pe grupul HDD.

| $\bullet$<br>Group<br>Quota<br>Mode |                          |                           |                               |                          |                                  |                           |                                |                                  |
|-------------------------------------|--------------------------|---------------------------|-------------------------------|--------------------------|----------------------------------|---------------------------|--------------------------------|----------------------------------|
| 1<br>Record on HDD Group<br>▼       |                          |                           |                               |                          |                                  |                           |                                |                                  |
|                                     |                          |                           |                               |                          |                                  |                           |                                |                                  |
| $\sqrt{ }$ Analog                   | $\sqrt{ }$ A1            | $\sqrt{2}$ A <sub>2</sub> | $\sqrt{ }$ A <sub>3</sub>     | $\sqrt{ }$ A4            | $\overline{\cup}$ A <sub>5</sub> | $\overline{\triangle}$ A6 | $\sqrt{ }$ A7                  | $\overline{\vee}$ A <sub>8</sub> |
|                                     | $\nabla$ A9              | $\sqrt{ }$ A10            | $\nabla$ A <sub>11</sub>      | $\sqrt{ }$ A12           | $\sqrt{ }$ A13                   | $\sqrt{}$ A14             | $\sqrt{ }$ A15                 | $\nabla$ A <sub>16</sub>         |
|                                     | $\nabla$ A17             | $\overline{\square}$ A18  | $\nabla$ A <sub>19</sub>      | $\nabla$ A20             | $\sqrt{ }$ A21                   | $\overline{M}$ A22        | $\nabla$ A23                   | $\boxdot$ A24                    |
|                                     | $\nabla$ A25             | $\nabla$ A26              | $\overline{3}$ A27            | $\nabla$ A28             | $\nabla$ A29                     | $\nabla$ A <sub>30</sub>  | $\overline{V}$ A <sub>31</sub> | $\overline{\triangle}$ A32       |
| IP Camera<br>☑                      | $\sqrt{ }$ D1            | $\nabla$ D <sub>2</sub>   | $\overline{M}$ D <sub>3</sub> | $\nabla$ D4              | $\nabla$ D <sub>5</sub>          | $\nabla$ D6               | $\nabla$ D7                    | $\nabla$ D <sub>8</sub>          |
|                                     | $\nabla$ D9              | $\boxdot$ D10             | $\nabla$ D11                  | $\nabla$ D <sub>12</sub> | $\nabla$ D13                     | $\nabla$ D14              | $\nabla$ D <sub>15</sub>       | $\nabla$ D16                     |
|                                     | $\nabla$ D17             | $\nabla$ D18              | $\nabla$ D <sub>19</sub>      | $\nabla$ D <sub>20</sub> | $\nabla$ D <sub>21</sub>         | $\nabla$ D22              | $\nabla$ D23                   | $\nabla$ D <sub>24</sub>         |
|                                     | $\nabla$ D <sub>25</sub> | aca ⊠                     | $\nabla$ D <sub>27</sub>      | $\nabla$ D <sub>28</sub> | $\nabla$ D <sub>29</sub>         | $\nabla$ D <sub>30</sub>  | $\nabla$ D.31                  | $\nabla$ D32                     |

Figura 6-27 Grup

#### Pasul 5 Faceți clic**aplica**.

Pasul 6 Reporniți camera video pentru a activa noile setări ale modului de stocare.

Pasul 7 După repornire, accesați**Configurare > Înregistrare > Stocare**.

Pasul 8 Faceți clic

de HDD dorit pentru a seta grupul.

Pasul 9 Selectați**grup**numărul pentru HDD-ul curent.

#### Pasul 10 Faceți clic**Bine**.

### $\mathbf{i}$  Note

Regrupați camerele pentru HDD dacă numărul grupului HDD este schimbat.

# Configurați cota HDD

### **Scop**

Fiecare cameră poate fi configurată cu o cotă alocată pentru stocarea videoclipurilor.

#### Pasul 1 Accesați**Configurare > Înregistrare > Mod stocare**.

Pasul 2 Selectați**Modul**la fel de**Cotă**.

Pasul 3 Selectați o cameră pentru a seta cota**aparat foto**.

Pasul 4 Introduceți capacitatea de stocare în câmpurile de text ale**Max. Capacitate de înregistrare (GB)**și**Max. Imagine Capacitate (GB)**.

# $\boxed{\mathbf{i}}$  NOTE

Când capacitatea cotei este setată la $0$ , toate camerele vor folosi capacitatea totală a HDD-ului pentru videoclipuri și imagini.

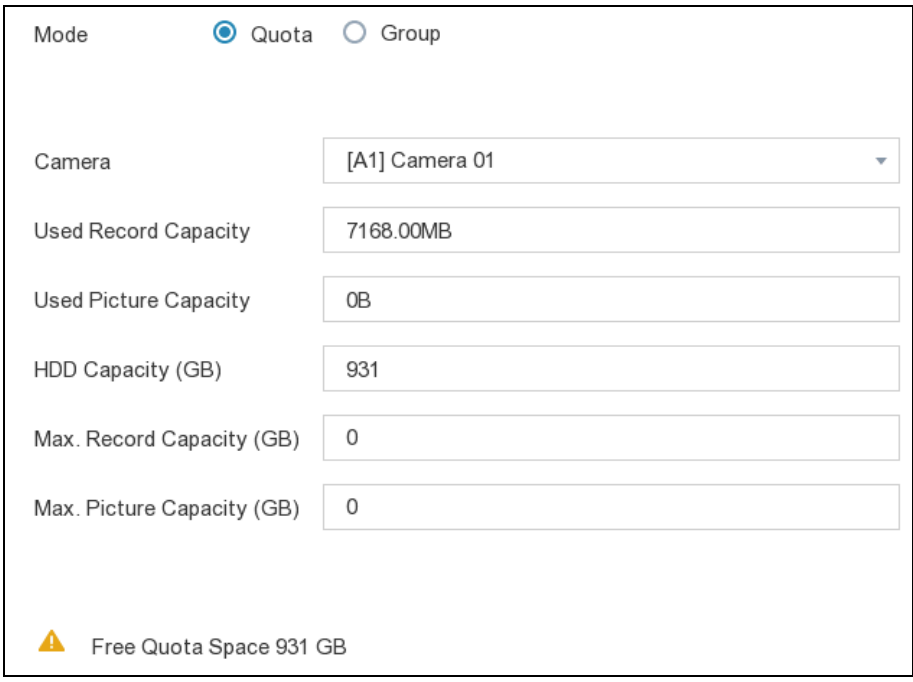

Figura 6-28 Cotă

Pasul 5 Faceți clic**aplica**.

Pasul 6 Reporniți video recorderul pentru a activa noile setări.

# 6.5.5 Setări avansate

#### Pasul 1 Accesați**Configurare > Înregistrare > Setări avansate**.

Pasul 2 Configurați parametrii după cum doriți.

#### -**Suprascrie**:

- Dezactivare: Când HDD-ul este plin, video recorderul nu va mai scrie.
- Activare: Când hard diskul este plin, înregistrarea video va continua să scrie fișiere noi ștergând cele mai vechi fișiere.

- **Activează HDD Sleeping**: HDD-urile care nu funcționează mult timp se vor transforma în stare de repaus.

### 6.5.6 Stocare în cloud

#### **Scop**

Stocarea în cloud vă facilitează încărcarea și descărcarea videoclipurilor în orice moment și în orice loc, ceea ce poate spori eficiența.

#### Pasul 1 Accesați**Configurare > Înregistrare > Stocare în cloud**.

#### Pasul 2 Verificați**Activați Cloud**.

#### Pasul 3 Selectați**Tipul de nor**.

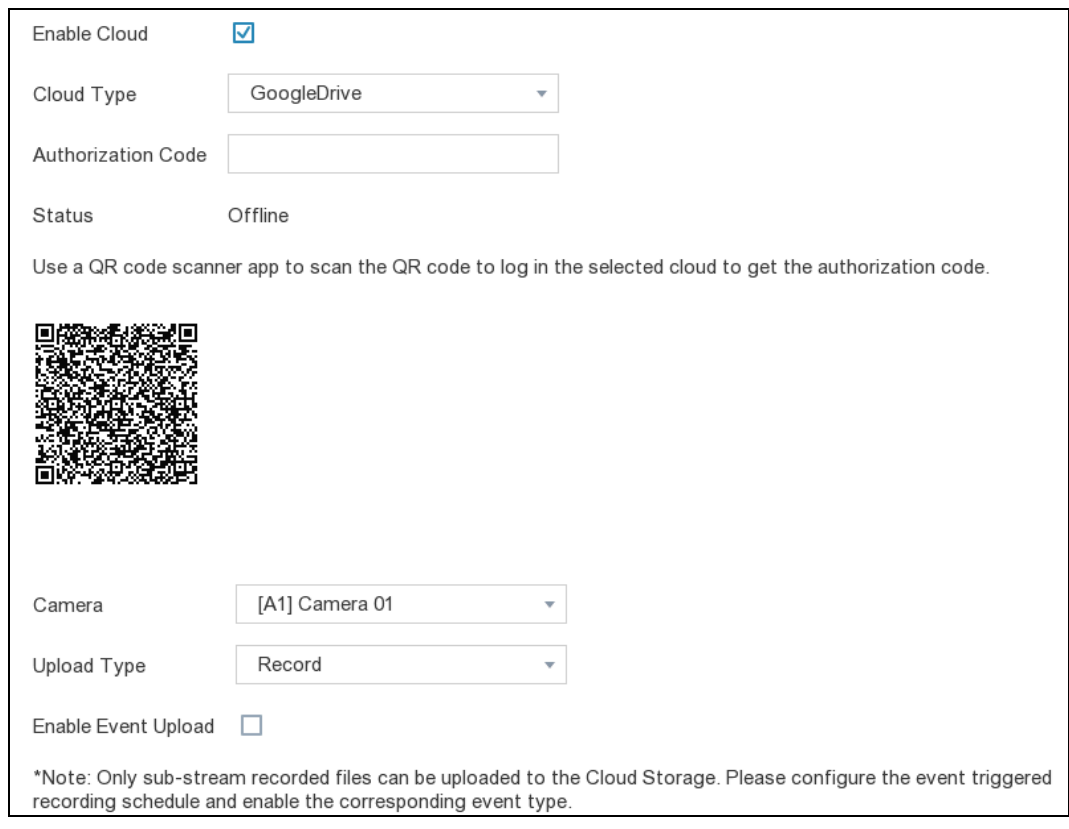

Figura 6-29 Stocare în cloud

Pasul 4 Scanați codul QR pentru a vă conecta în cloud-ul selectat pentru a obține codul de autentificare și introduceți-l **cod de autentificare**.

Pasul 5 Faceți clic**aplica**.

Pasul 6 Aproximativ 20 de secunde mai târziu, starea stocării în cloud va fi**Pe net**.

Pasul 7 Configurați programul de înregistrare a evenimentului. Pentru programul de înregistrare detaliat, consultați5.4.2 [Configurați programul de înregistrare](#page-42-0).

Pasul 8 Încărcați videoclipurile declanșate de eveniment în stocarea în cloud.

1) Selectați**aparat foto**că ați stabilit programul de înregistrare.

2) Selectați**Tip de încărcare**. Numai**Record**este permis deocamdată.

3) Bifați Activați încărcarea evenimentului.

4) Faceți clic**aplica**.

# $\boxed{\mathbf{i}}$ NOTE

Numai videoclipurile sub-stream pot fi încărcate în stocarea în cloud.

# 6.6 Setări RS-232

Pasul 1 Accesați**Configurare > RS-232**.

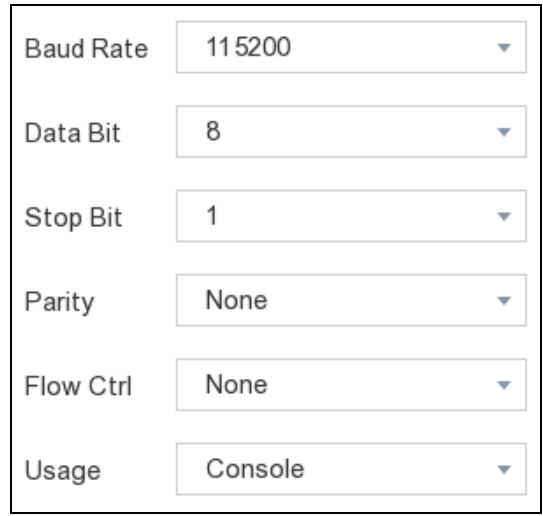

Pasul 2 Configurați parametrii RS-232, inclusiv rata de transmisie, bitul de date, bitul de oprire, paritatea, controlul fluxului și utilizare.

- **Consolă**: Conectați un computer la video recorder prin portul serial al computerului. Parametrii video recorderului pot fi configurați utilizând software precum HyperTerminal. Parametrii portului serial trebuie să fie aceiași cu cei ai video recorderului la conectarea la portul serial al computerului.
- **Canal transparent**: Conectați un dispozitiv serial direct la video recorder. Dispozitivul serial va fi controlat de la distanță de computer prin intermediul rețelei și al protocolului dispozitivului serial.

Pasul 3 Faceți clic**aplica**.

Figura 6-30 RS-232

# Capitolul 7 Întreținere

#### 7.1 Restabilirea valorii implicite

#### Pasul 1 Accesați**întreținere**.

Pasul 2 Selectați tipul de restaurare.

- **Restaurare simplă**: Restabiliți toți parametrii, cu excepția rețelei (inclusiv adresa IP, masca de subrețea, gateway-ul, MTU, modul de lucru NIC, ruta implicită, portul serverului etc.) și parametrii contului de utilizator, la setările implicite din fabrică.
- **Setări implicite din fabrică**: Restabiliți toți parametrii la setările implicite din fabrică.
- **Restabiliți la Inactiv**: Restabiliți dispozitivul la starea inactivă și lăsați toate setările neschimbate, cu excepția restabilirii conturilor de utilizator.

Pasul 3 Faceți clic**da**. Dispozitivul se va reporni automat.

#### 7.2 Jurnal de căutare

### **Scop**

Funcționarea, alarma, excepția și informațiile înregistratorului video pot fi stocate în jurnale, care pot fi vizualizate și exportate în orice moment.

#### Pasul 1 Accesați**Întreținere > Mai multe operațiuni**.

Pasul 2 Setați condițiile de căutare.

Pasul 3 Faceți clic**Căutare**.

# $\mathbf{I}$  NOTE

De fiecare dată pot fi afișate până la 2000 de fișiere jurnal.

# 7.3 Upgrade

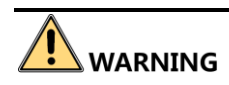

Nu opriți video recorderul și nu opriți alimentarea în timpul upgrade-ului.

### 7.3.1 Actualizare locală

#### **Inainte sa incepi**

Conectați un dispozitiv de rezervă unde se află fișierul de actualizare a firmware-ului la reportofonul dvs.

#### Pasul 1 Accesați**întreținere**.

Pasul 2 Faceți clic

Pasul 3 Selectați backup**Dispozitiv**.

.

Pasul 4 Selectați fișierul de actualizare și faceți clic**Actualizare.**După actualizare, reporniți video recorderul la activați noul firmware.

# 7.3.2 Upgrade online

### **Scop**

Vom încărca cel mai recent fișier de actualizare pe platforma Hik-Connect, puteți face upgrade video recorder cu cel mai recent fișier de actualizare online.

#### **Inainte sa incepi**

Activați Hik-Connect și configurați parametrii acestuia. Pentru detalii, consultați[5.2.2 Hik-Connect](#page-31-0).

#### Pasul 1 Accesați**întreținere**.

Pasul 2 Faceți clic

Pasul 3 Accesați**Upgrade online**.

.

Pasul 4 Actualizați camera video. Alege din:

- **Descărcare automată**: Dacă este activat, când lansăm o nouă versiune, video recorder-ul se va actualiza automat la noua versiune.
- **Testează upgrade**: Faceți clic**Testează upgrade**pentru a verifica dacă este disponibilă o nouă versiune.

# Capitolul 8 Alarma

### **Scop**

Când apar evenimente, puteți vizualiza detaliile acestora în centrul de alarmă.

#### 8.1 Setare indiciu pentru eveniment

#### **Scop**

Selectați evenimentele pentru a sugera în centrul de alarmă.

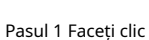

în colțul din dreapta sus al meniului local pentru a intra în centrul de alarmă.

Pasul 2 Selectați**Excepție**,**Eveniment de bază**, sau**Eveniment inteligent**pentru a configura după dorința ta.

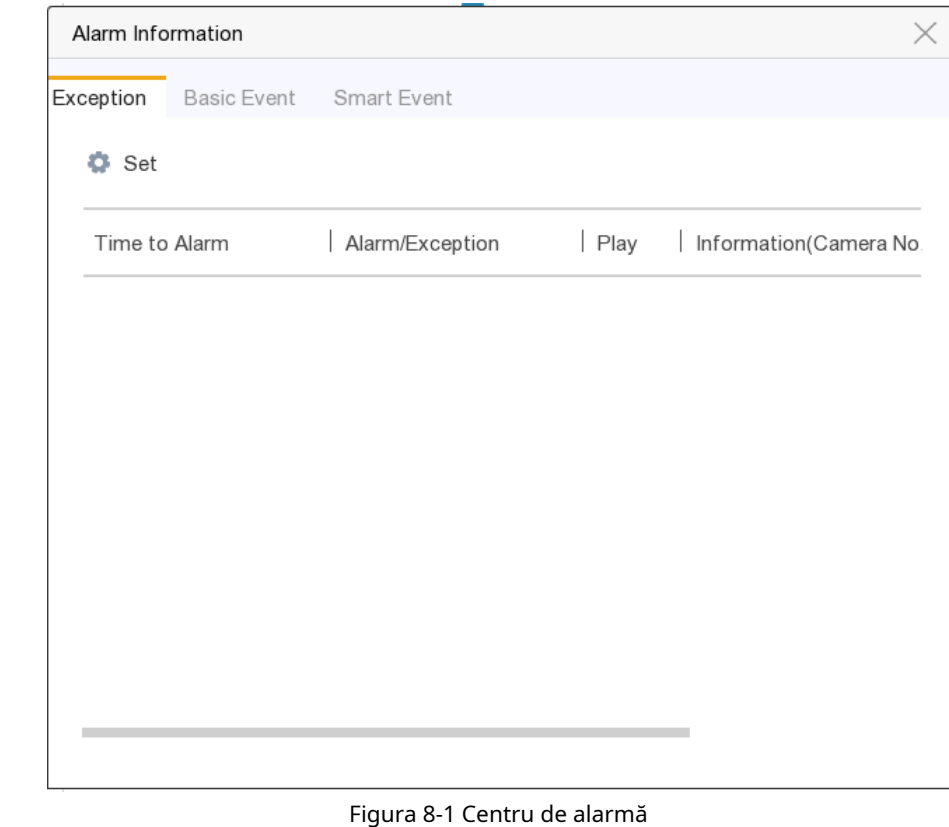

Pasul 3 Faceți clic și selectați evenimente pentru a sugera.

Pasul 4 Faceți clic**Bine**.

**Rezultat**: Când au loc evenimentele selectate, informațiile de alarmă vor fi afișate în colțul din dreapta sus al meniului local).

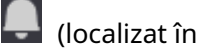

# 8.2 Vizualizați alarma în Centrul de alarmă

Pasul 1 Faceți clic

în colțul din dreapta sus al meniului local.

Pasul 2 Selectați**Excepție**,**Eveniment de bază**, sau**Eveniment inteligent**pentru a vedea ca dorința ta

# Capitolul 9 Operarea web

# 9.1 Introducere

### **Scop**

Puteți obține acces la înregistrarea video prin intermediul browserului web.

Puteți utiliza unul dintre următoarele browsere web enumerate: Internet Explorer 6.0 până la 11.0, Apple Safari, Mozilla Firefox și Google Chrome. Rezoluțiile acceptate includ 1024\*768 și mai sus.

<span id="page-91-0"></span>9.2 Autentificare

### **Scop**

Trebuie să recunoașteți că utilizarea produsului cu acces la Internet poate fi sub riscuri de securitate a rețelei. Pentru a evita orice atacuri de rețea și scurgeri de informații, vă rugăm să vă consolidați propria protecție. Dacă produsul nu funcționează corect, vă rugăm să contactați dealerul dumneavoastră sau cel mai apropiat centru de service.

Pasul 1 Deschideți browserul web, introduceți adresa IP a video recorderului și apoi apăsați Enter.

#### $\mathbf{i}$ **NOTE**

Dacă ați schimbat portul HTTP, introduceți*ht[tp://IPadresa](http://ip/): port HTTP*în bara de adrese. De exemplu, http: 192.168.1.64:81.

Pasul 2 Introduceți numele de utilizator și parola în interfața de conectare.

Pasul 3 Faceți clic**Log in**.

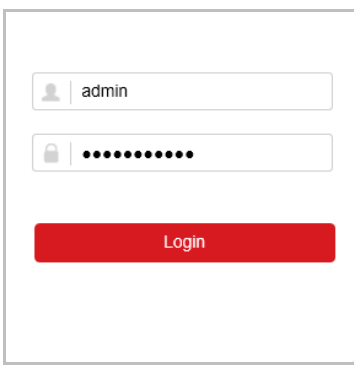

Figura 9-1 Conectare

Pasul 4 Urmați instrucțiunile de instalare pentru a instala plug-in-ul.

# $\mathbf{I}$  Note

Este posibil să fie necesar să închideți browserul web pentru a finaliza instalarea plug-in-ului.

# 9.3 Vizualizare live

După conectare, apare interfața de vizualizare live.

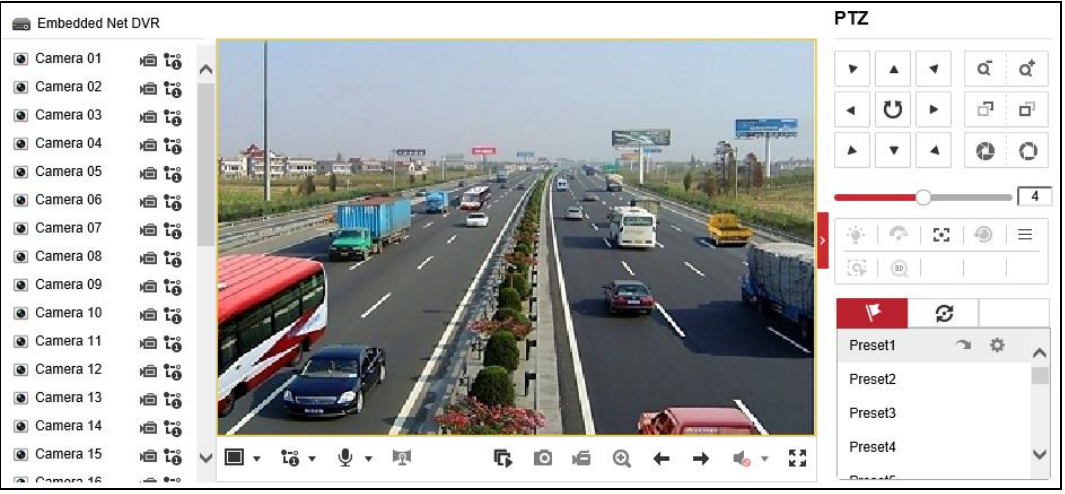

Figura 9-2 Live View

# $\prod_{i=1}^{n}$  NOTE

Pentru salvarea traseului fotografiilor și videoclipurilor decupate, consultați[9.5 Configurare](#page-93-0).

# 9.4 Redare

Clic**Redare**pentru a intra în interfața de redare.

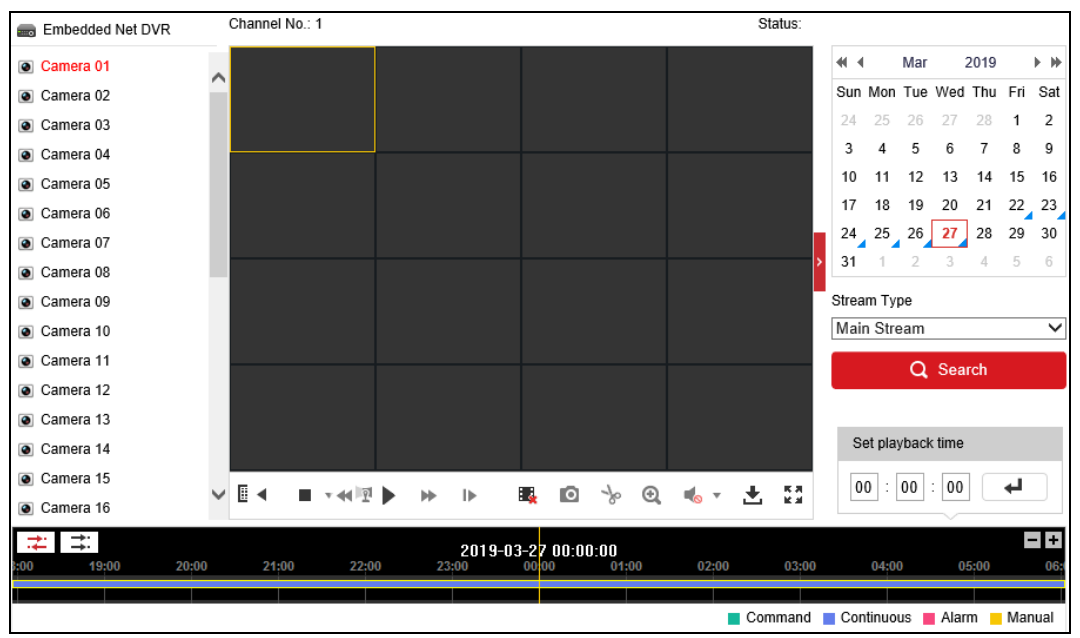

Figura 9-3 Redare

# $\prod_{i=1}^{n}$  NOTE

Pentru salvarea traseului fotografiilor și videoclipurilor decupate, consultați [9.5 Configurare](#page-93-0).

# <span id="page-93-0"></span>9.5 Configurare

Clic**Configurare**pentru a intra în interfața de configurare.

|              | Local             | <b>Live View Parameters</b>      |                                            |                                         |                 |  |  |
|--------------|-------------------|----------------------------------|--------------------------------------------|-----------------------------------------|-----------------|--|--|
| m            | System            | Protocol                         | $\odot$ TCP                                | $\bigcirc$ UDP                          | O MULTICAST     |  |  |
| ⊕            | Network           | Stream Type                      | O Main Stream                              | ◯ Sub-stream                            |                 |  |  |
| ♧            | Video/Audio       | Play Performance                 | ◯ Shortest Delay                           | salanced                                | $\cap$ Fluent   |  |  |
| $\mathbf{L}$ | Image             | Rules                            | $\bigcap$ Enable                           | O Disable                               |                 |  |  |
| 圁            | Event             | Image Size                       | Auto-fill                                  | $\bigcirc$ 4:3                          | $\bigcirc$ 16:9 |  |  |
| 圕            | Storage           | Auto Start Live View             | $\bigcirc$ Yes                             | $\circledcirc$ No                       |                 |  |  |
| 忌            | Vehicle Detection | Image Format                     | $\odot$ JPEG                               | $\bigcirc$ BMP                          |                 |  |  |
| <b>G</b>     | <b>VCA</b>        | <b>Encryption Key</b>            |                                            |                                         |                 |  |  |
|              |                   | <b>Record File Settings</b>      |                                            |                                         |                 |  |  |
|              |                   | Record File Size                 | $\bigcirc$ 256M                            | <b>● 512M</b>                           | $\bigcirc$ 1G   |  |  |
|              |                   | Save record files to             | Links compared to deliver and the          | Browse                                  |                 |  |  |
|              |                   | Save downloaded files to         | Line bearings and the billion and colling- |                                         |                 |  |  |
|              |                   | <b>Picture and Clip Settings</b> |                                            |                                         |                 |  |  |
|              |                   | Save snapshots in live view to   |                                            | United games and third of the form that | <b>Browse</b>   |  |  |
|              |                   | Save snapshots when playback to  | C. Like Copyright Study Technology         | <b>Browse</b>                           |                 |  |  |
|              |                   | Save clips to                    | Links concerns this billion and the        |                                         |                 |  |  |
|              |                   | --                               | <b>.</b><br>$\sim$ $\sim$ $\sim$           |                                         |                 |  |  |

Figura 9-4 Configurare

### 9.6 Jurnal

Pasul 1 Accesați**Întreținere > Sistem > Întreținere > Jurnal**.

Pasul 2 Setați condițiile de căutare.

Pasul 3 Faceți clic**Căutare**.

| Q               | Local                  |                                               | Upgrade & Maintenance | Online Upgrade      | Log<br>Diagnose            |           |                               |                |
|-----------------|------------------------|-----------------------------------------------|-----------------------|---------------------|----------------------------|-----------|-------------------------------|----------------|
|                 | System                 | Major Type                                    | All Types             |                     | Minor Type<br>$\checkmark$ | All Types |                               | $\checkmark$   |
|                 | <b>System Settings</b> | <b>Start Time</b>                             |                       | 2019-03-27 00:00:00 | Ħ<br>End Time              |           | 2019-03-27 23:59:59           | Ë<br>Search    |
|                 | <b>Maintenance</b>     |                                               | Log List              |                     |                            |           |                               | Export         |
|                 | Security               | No.                                           | Time                  | Major Type          | Minor Type                 |           | Channel No. Local/Remote User | Remote Host IP |
|                 | Camera Management      |                                               |                       |                     |                            |           |                               |                |
|                 | User Management        |                                               |                       |                     |                            |           |                               |                |
| $\odot$         | Network                |                                               |                       |                     |                            |           |                               |                |
| ų.              | Video/Audio            |                                               |                       |                     |                            |           |                               |                |
| $\overline{A}$  | Image                  |                                               |                       |                     |                            |           |                               |                |
| 償               | Event                  |                                               |                       |                     |                            |           |                               |                |
| 阊               | Storage                |                                               |                       |                     |                            |           |                               |                |
| 忌               | Vehicle Detection      |                                               |                       |                     |                            |           |                               |                |
| $\mathcal{C}_0$ | VCA                    |                                               |                       |                     |                            |           |                               |                |
|                 |                        |                                               |                       |                     |                            |           |                               |                |
|                 |                        |                                               |                       |                     |                            |           |                               |                |
|                 |                        | Total 0 Items<br>$\vert \ll \vert$ < 0/0 > >> |                       |                     |                            |           |                               |                |

Figura 9-5 Jurnal

# Capitolul 10 Anexă

# 10.1 Glosar

- **• Flux dublu:**Dual-stream este o tehnologie folosită pentru a înregistra video de înaltă rezoluție la nivel local, în timp ce transmite un flux cu rezoluție mai mică prin rețea. Cele două fluxuri sunt generate de DVR, fluxul principal având o rezoluție maximă de 1080P, iar subfluxul având o rezoluție maximă CIF.
- **• DVR:**Acronim pentru Digital Video Recorder. Un DVR este un dispozitiv care este capabil să accepte semnale video de la camerele analogice, să comprima semnalul și să-l stocheze pe hard disk-urile sale.
- **• HDD:**Acronim pentru hard disk. Un mediu de stocare care stochează date codificate digital pe platouri cu suprafețe magnetice.
- **• DHCP:**Dynamic Host Configuration Protocol (DHCP) este un protocol de aplicație de rețea utilizat de dispozitive (clienți DHCP) pentru a obține informații de configurare pentru funcționarea într-o rețea cu protocol Internet.
- **• HTTP:**Acronim pentru Hypertext Transfer Protocol. Un protocol pentru a transfera cereri de hipertext și informații între servere și browsere printr-o rețea
- **• PPPoE:**PPPoE, Point-to-Point Protocol over Ethernet, este un protocol de rețea pentru încapsularea cadrelor Point-to-Point Protocol (PPP) în cadrul cadrelor Ethernet. Este utilizat în principal cu serviciile ADSL în care utilizatorii individuali se conectează la transceiver-ul (modem) ADSL prin Ethernet și în rețele simple Metro Ethernet.
- **• DDNS:**DNS dinamic este o metodă, un protocol sau un serviciu de rețea care oferă posibilitatea unui dispozitiv în rețea, cum ar fi un router sau un sistem de computer care utilizează Internet Protocol Suite, să notifice un server de nume de domeniu să se schimbe, în timp real (ad-hoc) configurația DNS activă a numelor de gazdă configurate, adreselor sau a altor informații stocate în DNS.
- **• DVR hibrid:**Un DVR hibrid este o combinație între un DVR și un NVR.
- **• NTP:**Acronim pentru Network Time Protocol. Un protocol conceput pentru a sincroniza ceasurile computerelor printr-o rețea.
- **• NTSC:**Acronim pentru National Television System Committee. NTSC este un standard de televiziune analogic utilizat în țări precum Statele Unite și Japonia. Fiecare cadru al unui semnal NTSC conține 525 de linii de scanare la 60 Hz.
- **• NVR:**Acronim pentru Network Video Recorder. Un NVR poate fi un sistem bazat pe PC sau încorporat, utilizat pentru gestionarea și stocarea centralizată pentru camere IP, domuri IP și alte DVR-uri.
- **• PAL:**Acronim pentru Phase Alternating Line. PAL este, de asemenea, un alt standard video utilizat în sistemele de televizoare de difuzare în mari părți ale lumii. Semnalul PAL conține 625 de linii de scanare la 50 Hz.
- **• PTZ:**Acronim pentru Pan, Tilt, Zoom. Camerele PTZ sunt sisteme cu motor care permit camerei să se deplaseze la stânga și la dreapta, să se încline în sus și în jos și să măriți și să micșoreze.
- **• USB:**Acronim pentru Universal Serial Bus. USB este un standard de magistrală serial plug-and-play pentru a interfața dispozitivele cu un computer gazdă.

# 10.2 Depanare

#### **-Nu este afișată nicio imagine pe monitor după ce dispozitivul pornește normal.**

#### **Motive posibile:**

- Fără conexiuni VGA sau HDMI.
- Cablul de conectare este deteriorat.
- Modul de intrare al monitorului este incorect.

Pasul 1 Verificați că dispozitivul este conectat la monitor prin cablu HDMI sau VGA.

Dacă nu, vă rugăm să conectați dispozitivul la monitor și să reporniți. Pasul

2 Verificați că cablul de conectare este bun.

Dacă încă nu există nicio afișare a imaginii pe monitor după repornire, verificați dacă cablul de conectare este bun și schimbați un cablu pentru a vă conecta din nou.

Pasul 3 Verificați că modul de intrare al monitorului este corect.

Vă rugăm să verificați dacă modul de intrare al monitorului se potrivește cu modul de ieșire al dispozitivului (de exemplu, dacă modul de ieșire al DVR-ului este ieșire HDMI, atunci modul de intrare al monitorului trebuie să fie intrarea HDMI). Și dacă nu, modificați modul de intrare al monitorului.

Pasul 4 Verificați dacă defecțiunea este rezolvată de la pasul 1 până la pasul 3.

Dacă este rezolvată, finalizați procesul.

Dacă nu, vă rugăm să contactați inginerul companiei noastre pentru a efectua procesul ulterioar.

#### **-Se aude un bip după ce pornește un nou dispozitiv cumpărat.**

#### **Motive posibile:**

— Nu este instalat niciun HDD pe dispozitiv.

- HDD-ul instalat nu a fost inițializat.
- HDD-ul instalat nu este compatibil cu dispozitivul sau este defect.

Pasul 1 Verificați că cel puțin un HDD este instalat pe dispozitiv.

1) Dacă nu, vă rugăm să instalați HDD-ul compatibil.

# $\mathbf{I}$  NOTE

Vă rugăm să consultați "Ghidul de operare rapidă" pentru pașii de instalare a HDD-ului.

2) Dacă nu doriți să instalați un HDD, selectați "Meniu>Configurare> Excepții" și debifați caseta de selectare Avertisment sonor din "Eroare HDD".

Pasul 2 Verificați că HDD-ul este inițializat.

1) Selectați "Meniu>HDD>General".

2) Dacă starea HDD-ului este "Neinitializat", vă rugăm să bifati caseta de selectare a HDD-ului corespunzător și faceți clic**Init**.

Pasul 3 Verificați că HDD-ul este detectat sau este în stare bună.

1) Selectați "Meniu>HDD>General".

2) Dacă HDD-ul nu este detectat sau starea este "Anormală", vă rugăm să înlocuiți HDD-ul dedicat conform cerințelor.

Pasul 4 Verificați dacă defecțiunea este rezolvată de la pasul 1 până la pasul 3.

1) Dacă este rezolvată, finalizați procesul.

2) Dacă nu, vă rugăm să contactați inginerul companiei noastre pentru a efectua procesul ulterioar.

#### **-Vizualizare live blocată atunci când video iese**

#### **local. Motive posibile:**

— Rata de cadre nu a atins rata de cadre în timp real.

Pasul 1 Verificați parametrii fluxului principal (continuu) și fluxului principal (eveniment).

Selectați "Meniu > Înregistrare > Parametri > Înregistrare" și setați rezoluția fluxului principal (eveniment) la aceeași cu cea a fluxului principal (continuu).

Pasul 2 Verificați că rata de cadre este rata de cadre în timp real.

Selectați "Meniu > Înregistrare > Parametri > Înregistrare" și setați rata de cadre la Cadru complet. Pasul 3

Verificați dacă defecțiunea este rezolvată prin pașii de mai sus.

Dacă este rezolvată, finalizați procesul.

Dacă nu, vă rugăm să contactați inginerul companiei noastre pentru a efectua procesul ulterioar.

#### **-Când utilizați dispozitivul pentru a obține sunetul live view, nu există sunet sau există prea mult zgomot sau volumul este prea scăzut.**

#### **Motive posibile:**

— Cablul dintre pickup și cameră nu este bine conectat; nepotriviri de impedanță sau incompatibile.

— Tipul fluxului nu este setat ca "Video & Audio".

- Pasul 1 Verificați că cablul dintre pickup și cameră este bine conectat; meciuri de impedanță și compatibil.
- Pasul 2 Verificați că parametrii de setare sunt corecti.

Selectați "Meniu > Înregistrare > Parametri > Înregistrare" și setați tipul fluxului ca "Audio și video".

Pasul 3 Verificați dacă defecțiunea este rezolvată prin pașii de mai sus.

Dacă este rezolvată, finalizați procesul.

Dacă nu, vă rugăm să contactați inginerul companiei noastre pentru a efectua procesul ulterioar.

#### **-Imaginea se blochează când DVR-ul este redat de camere cu un singur canal sau cu mai multe canale.**

#### **Motive posibile:**

- Rata de cadre nu este rata de cadre în timp real.
- DVR-ul acceptă redare sincronizată cu până la 16 canale la rezoluția de 4CIF, dacă doriți o redare sincronizată cu 16 canale la rezoluția de 720p, poate apărea extragerea cadrului, ceea ce duce la o ușoară blocare.

Pasul 1 Verificați că rata de cadre este rata de cadre în timp real.

Selectați "Meniu > Înregistrare > Parametri > Înregistrare" și setați rata de cadre la "Cadru complet". Pasul

2 Verificați că hardware-ul își poate permite redarea.

Reduceți numărul canalului de redare.

Selectați "Meniu > Înregistrare > Codare > Înregistrare" și setați rezoluția și rata de biți la un nivel mai scăzut.

Pasul 3 Reduceți numărul de canale de redare locale.

Selectați "Meniu > Redare" și debifați caseta de selectare a canalelor inutile. Pasul 4

Verificați dacă defecțiunea este rezolvată prin pașii de mai sus.

Dacă este rezolvată, finalizați procesul.

Dacă nu, vă rugăm să contactați inginerul companiei noastre pentru a efectua procesul ulterioar.

#### **-Nu s-a găsit niciun fișier de înregistrare în HDD-ul local al dispozitivului și apare mesajul "Niciun fișier de înregistrare găsit" când căutați fișierele de înregistrare.**

#### **Motive posibile:**

— Setarea orei a sistemului este incorectă.

— Condiția de căutare este incorectă.

— HDD-ul este o eroare sau nu a fost detectat.

Pasul 1 Verificați că setarea orei sistemului este corectă.

Selectați "Meniu > Configurare > General > General" și verificați că "Ora sistemului" este corectă. Pasul 2 Verificați că condiția de căutare este corectă.

Selectați "Redare" și verificați că canalul și ora sunt corecte. Pasul 3

Verificați dacă starea HDD este normală.

Selectați "Meniu > HDD > General" pentru a vedea starea HDD-ului și verificați că HDD-ul este detectat și poate fi citit și scris în mod normal.

Pasul 4 Verificați dacă defecțiunea este rezolvată prin pașii de mai sus.

Dacă este rezolvată, finalizați procesul.

Dacă nu, vă rugăm să contactați inginerul companiei noastre pentru a efectua procesul ulterioar.

04301001090911

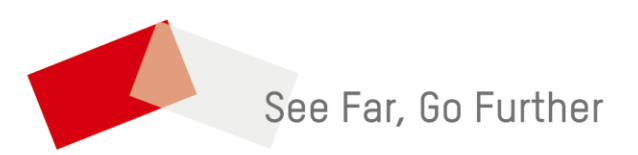

UD16481B